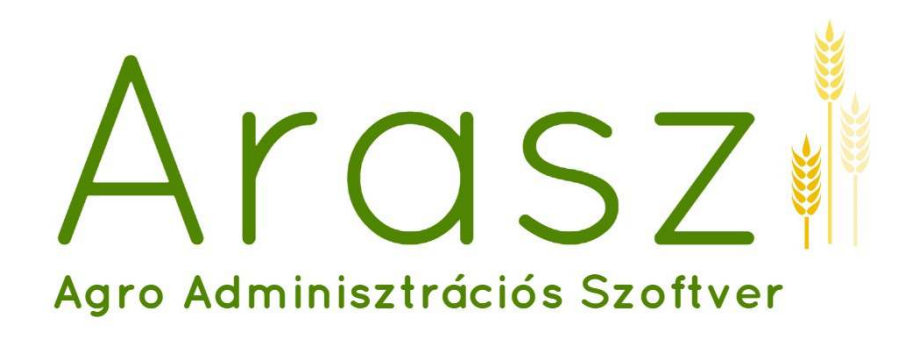

# Felhasználói kézikönyv

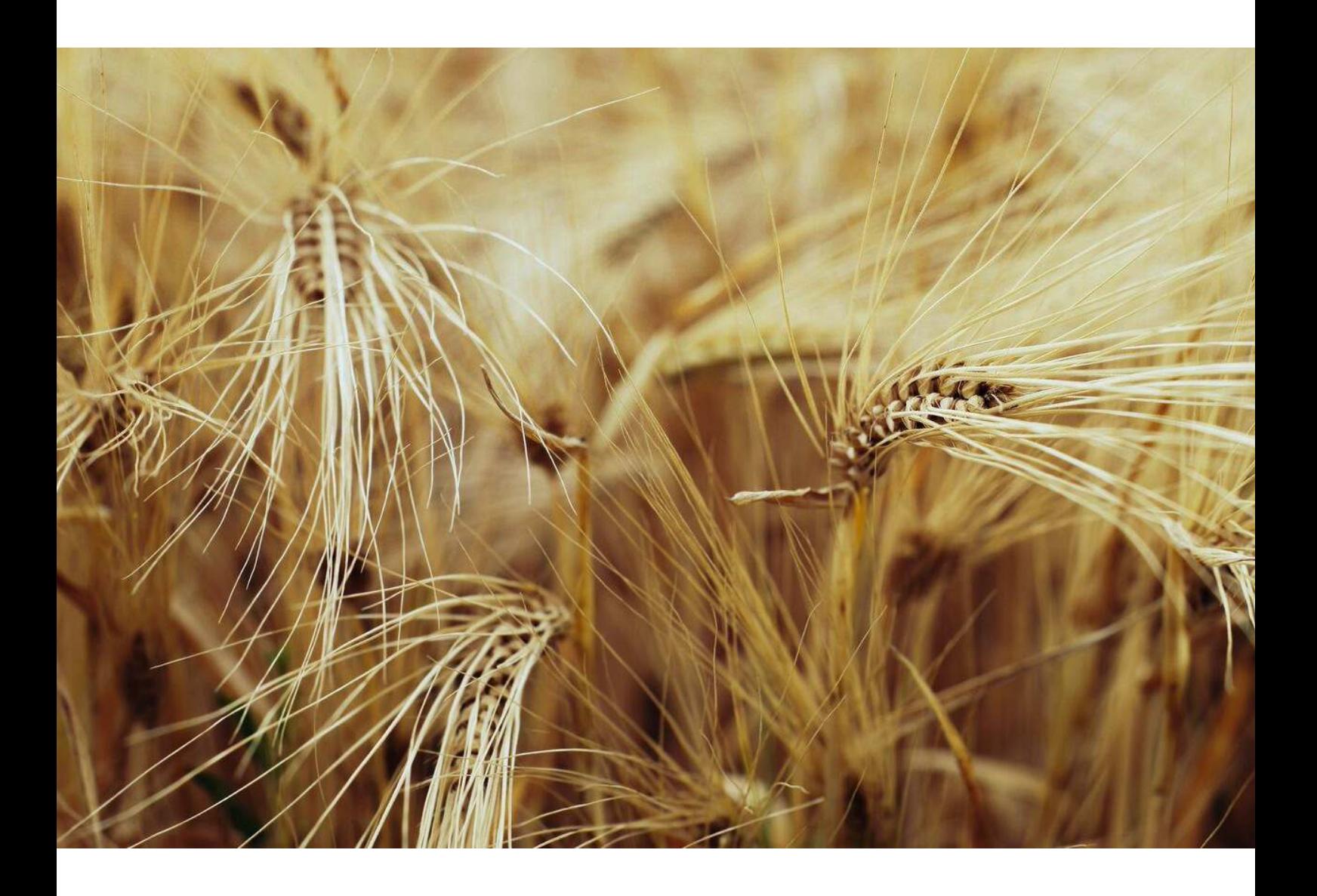

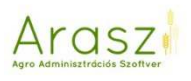

Az Arasz célja a mezőgazdasági adminisztráció vezetésénék és összesítésének, lehívásának a jelentős megkönnyítése. Használatával könnyebbé válik a Gazdálkodási Napló, és azok részei, a Permetezési-Trágyázási Napló vagy Állatállomány Nyilvántartás naprakész vezetése, bemutatása. Figyelmeztet a nitrátrendelet vagy az agrár-környezetgazdálkodásban érintettek kötelezően betartandó szabályaira, könnyedén vezethető a növényvédelmi megfigyelések napló oldal. Kimutatást készít a felhasznált anyagok – műtrágya, szerves trágya vagy növényvédőszer – mennyiségéről, összesíti a táblaadatokat. Segítségével az eddig bonyolult, és összetett adminisztráció egyszerűvé és átláthatóvá válik.

# Ar OSZ

# Tartalom

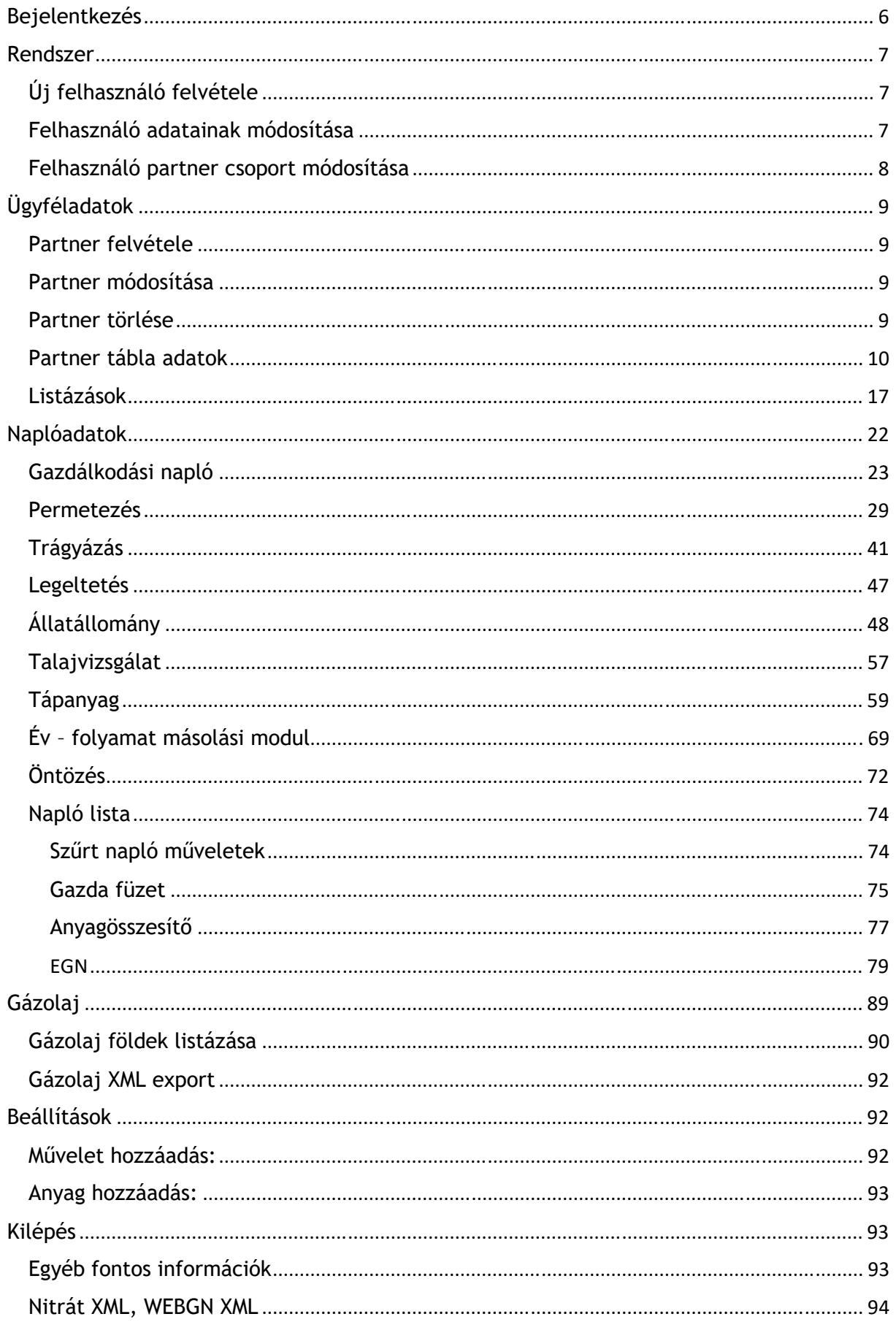

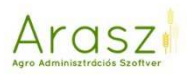

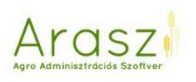

# Változás kezelés

- 
- 
- 
- 
- 
- 
- 
- 
- 
- 
- 
- **Arasz-v01.08 (2022.10.04)** Anyagösszesítő fejlesztés.
- 
- **Arasz-v01.00 (2017.10.1)** Agro Adminisztrációs Szoftver felhasználói kézikönyv.
- **Arasz-v01.01 (2018.03.27)** HSZ lista, permetezés csoportos felvitel, anyagösszesítő.
- **Arasz-v01.02 (2018.08.16)** permetezés csoportos módosítás
- **Arasz-v01.03 (2018.12.23)** ARASZ tápanyagterező modul integrálása
- **Arasz-v01.03 (2018.12.23)** WEBGN NITRÁT xml felhasználói segédlet.
- **Arasz-v01.04 (2019.05.20)** Tápanyag gazdálkodási terv dokumentácó.
- **Arasz-v01.05 (2020.03.23)** Év/folyamat másolási modul integrálása.
- **Arasz-v01.06 (2021.04.06)** Gázolaj / Föld modul nyilvántartási fejlesztés.
- **Arasz-v01.06 (2021.04.06)** Szűrt napló műveletek fejlesztés.
- **Arasz-v01.06 (2021.04.06)** Anyagösszesítő hozam bővítés.
- **Arasz-v01.07 (2021.11.14)** Tápanyagterv teljes év nyomtatási lehetőség.
	-
- **Arasz-v01.09 (2023.08.07)** Trágyázás, agrotechnika, listázások bővítése, elektronikus gazdálkodási napló kezelése, tápterv megfigyelés sor, tápterv módosító tényező nyomtatása.

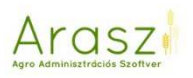

#### Bejelentkezés

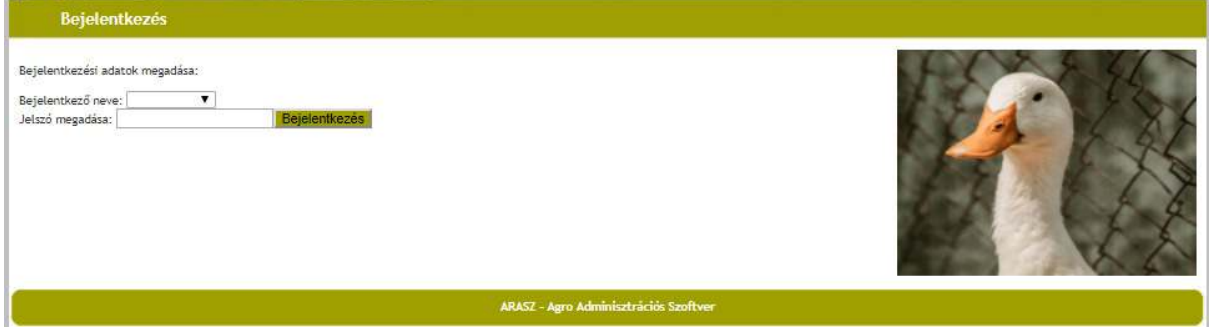

Az ARASZ egy webes felületen elérhető, bármely környezetben (PC / tablet / telefon) operációs rendszertől függetlenül használható szoftver.

Bejelentkező nevének és jelszavának megadásával lehet elérni az "Arasz" által nyújtott szolgáltatásokat, modulokat. A rendszer egy adminisztrátor ("admin") jogosultságú felhasználóval kerül átadásra.

Az átadáskor beállított jelszó: "1234".

A jelszó megváltoztatása a rendszer használatba vételekor erősen ajánlott!

**Fontos! Az admin felhasználó nevének megváltoztatása az adminisztrátor jogosultságú felhasználó elvesztését is jelenti!** 

(Ctrl + egér görgőjének mozgatásával a képernyőn látott felületet növelni – illetve csökkenteni tudjuk)

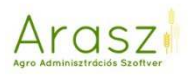

#### Rendszer

#### Új felhasználó felvétele

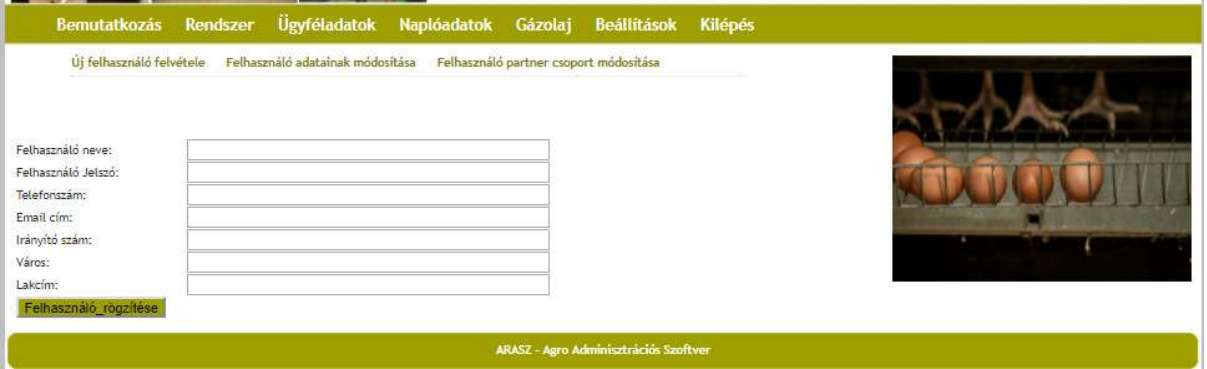

A munka megkezdéséhez rögzítenünk kell minimum egy felhasználót a rendszerbe! Új felhasználó felvétele, csak adminisztrátori jogosultsággal lehetséges. A felvétel során minimálisan beállítandó a felhasználó neve, és a belépéshez szükséges jelszó (ezt később a felhasználó módosíthatja).

A felhasználó a rendszer használatára és bejelentkezésre kész állapotba a "Felhasználó rögzítése" gombbal történő adat elfogadás után kerül.

#### Felhasználó adatainak módosítása

A felhasználó személyes adatait, illetve a jelszavát módosíthatjuk. Az egyszerű (nem adminisztrátor jogosultságú) felhasználó, csak a saját felhasználónevéhez tartozó adatokat látja, módosíthatja.

Adminisztrátor ("admin") jogosultságú belépés esetén, lehetőségünk van az összes felhasználó személyes adatainak változatására, illetve a felhasználói csoportok beállításának kezelésére.

A csoport kezelés lényege, hogy bármely azonos csoportba tartozó felhasználó, láthatja, módosíthatja a másik vele egy csoportba tartozó felhasználó partnereit, műveleteit, stb. A lekérdezések során hozzáférhet, képernyőre vagy nyomtatóra listázhatják nem csak az általa felvett, hanem az összes vele egy csoportba dolgozó felhasználó partnereinek adatait. A felhasználó távolléte esetén bárki vele egy csoportba tartozó átveheti, folytathatja a munkáját.

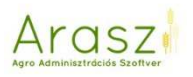

#### Felhasználó partner csoport módosítása

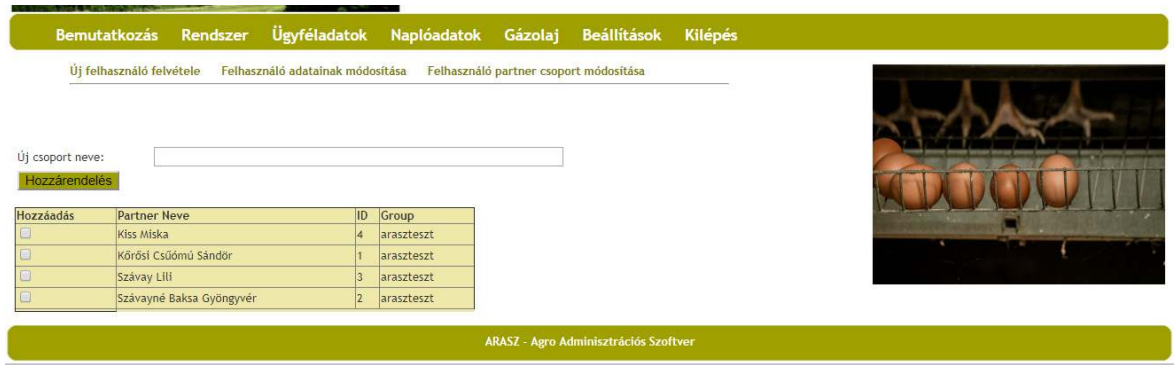

Egy felhasználó felvett Partnereit lehetőségünk van bármikor más csoportokhoz rendelni. A művelet kizárólag adminisztrátori jogosultsággal végezhető el, a következő módon:

Csoport nevének megadása Hozzáadás kijelölése Hozzárendelés

A módosított partner adatait a hozzárendeléstől kezdve minden ebbe a csoportba tartozó felhasználó láthatja, módosíthatja.

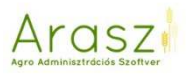

# Ügyféladatok

#### Partner felvétele

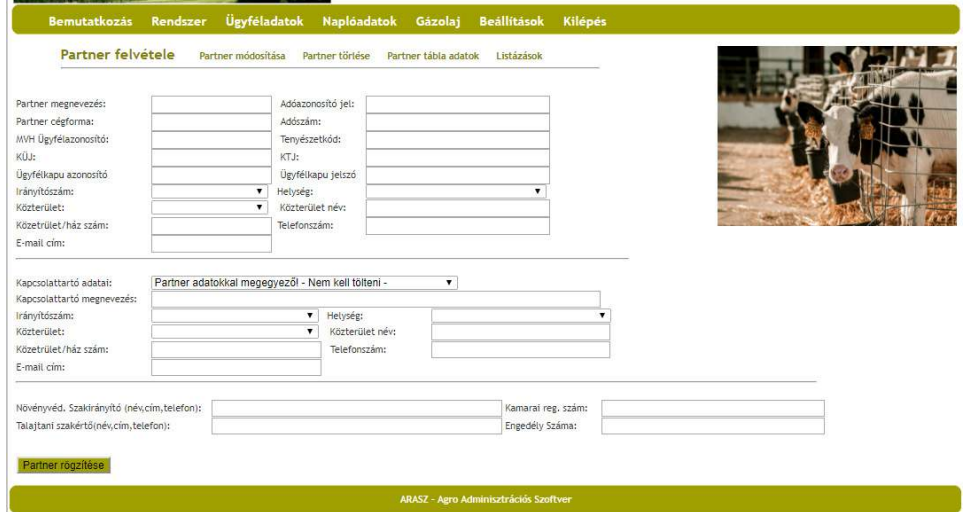

#### Partner módosítása

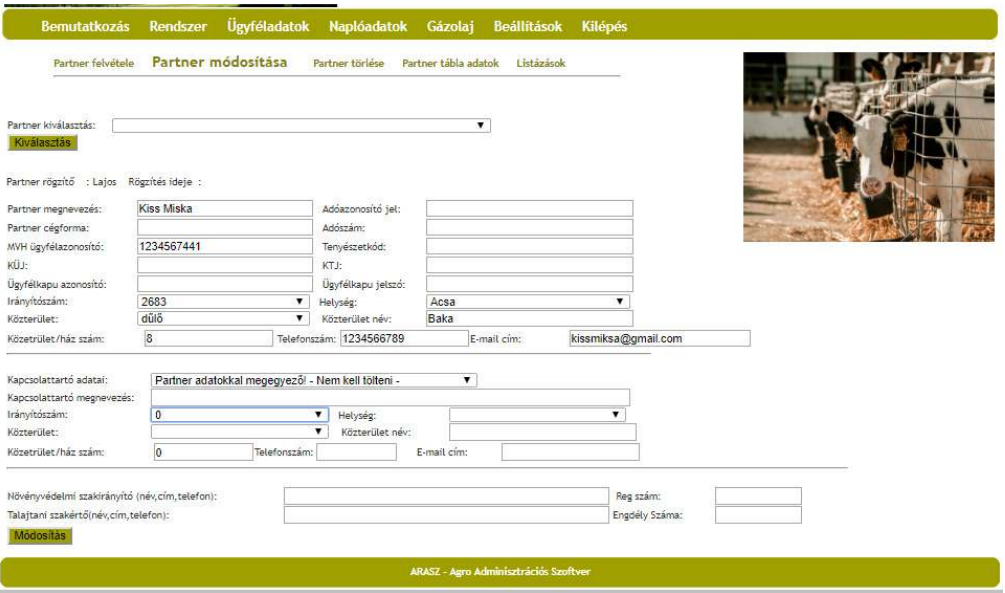

Partner kiválasztás után lehetőségünk van a már felvitt adatokat módosítani.

Partner törlése

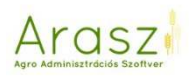

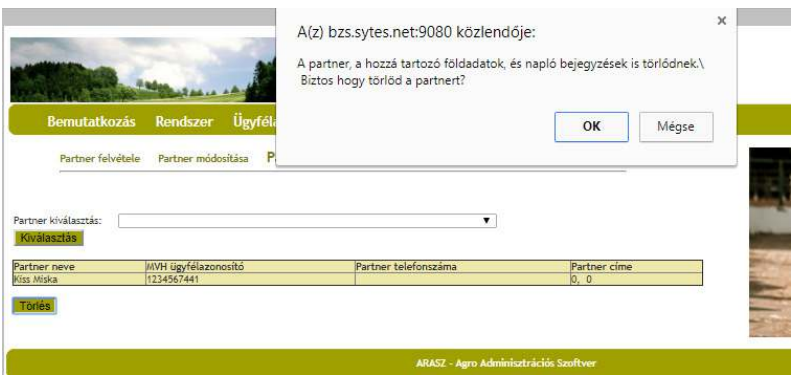

Partner kiválasztásával a "Törlés" gombra nyomva az Arasz megerősítést kér. Törlés esetén a partner az összes föld- és táblaadatával együtt törlésre kerül.

#### Partner tábla adatok

A rögzített partnerek aktuális Egységes Kérelemben beadott táblaadatainak rögzítésére van lehetőség.

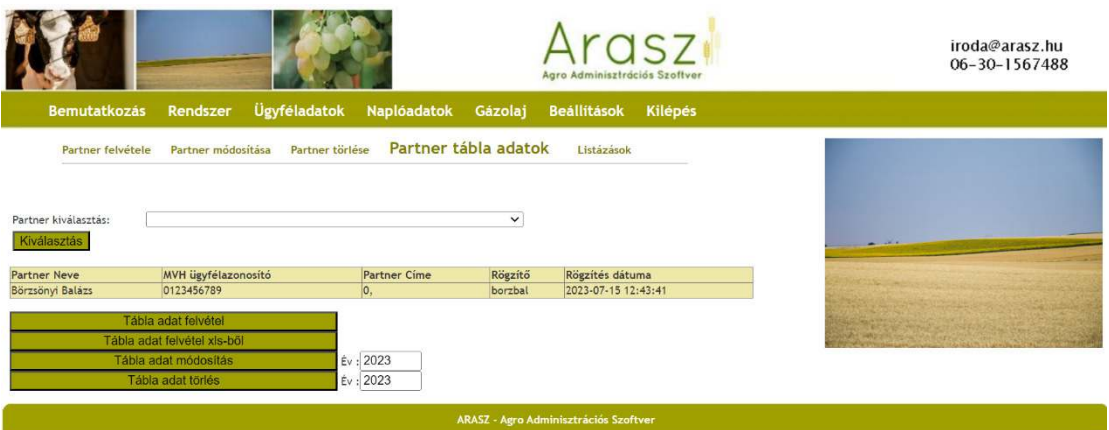

*Tábla adat felvétel* 

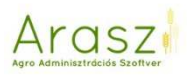

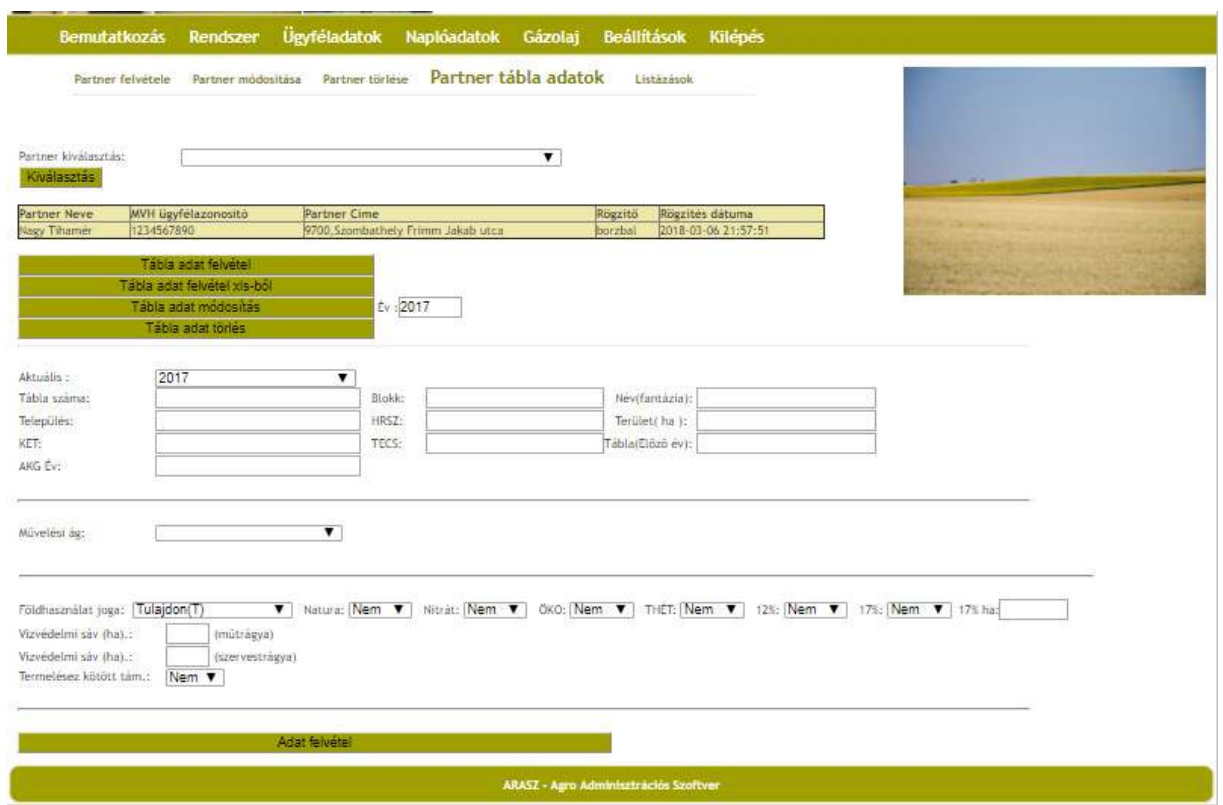

A táblákat felvihetjük egyesével, minden szükséges adatot külön beírva, és "Adat felvétel" gombbal rögzítve. Az aktuális év kiválasztásának lehetőségével az Arasz segíthet korábbi évek naplóinak elkészítésében.

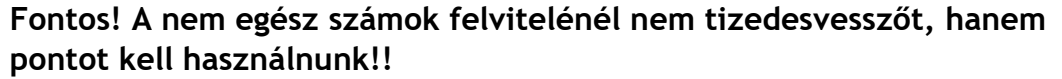

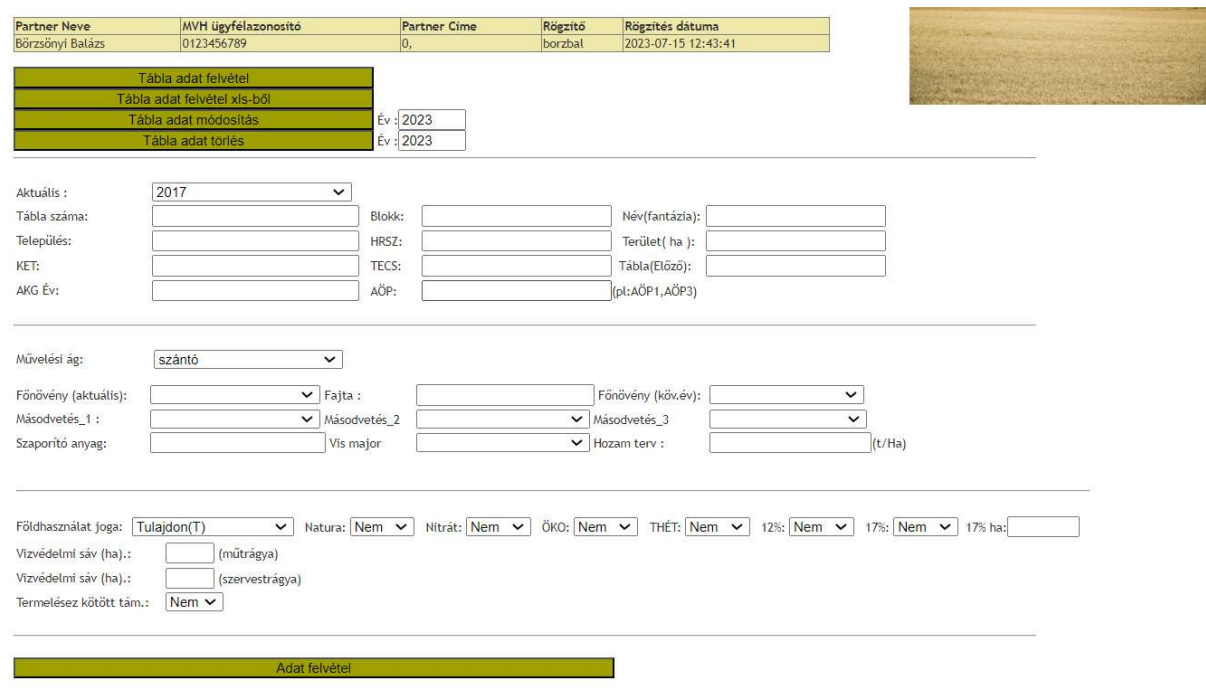

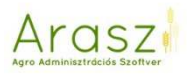

A művelési ág megválasztásával az Arasz az adott művelési ághoz tartozó kultúrákat kínálja fel.

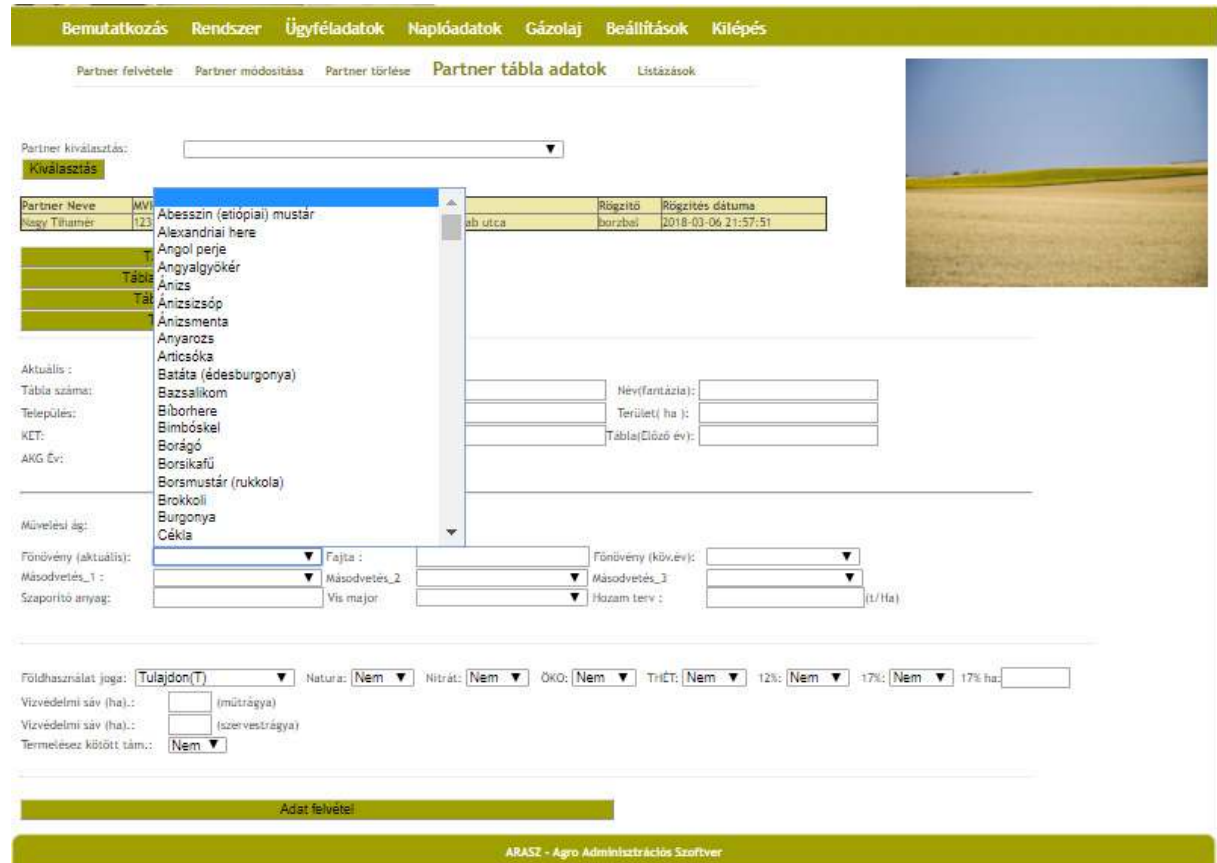

Az utolsó szekcióban kiválaszthatjuk a tábla egyéb tulajdonságait, a 17%-os lejtőnél megadva a lejtő területének méretét.

#### *Tábla adat felvétel xls-ből*

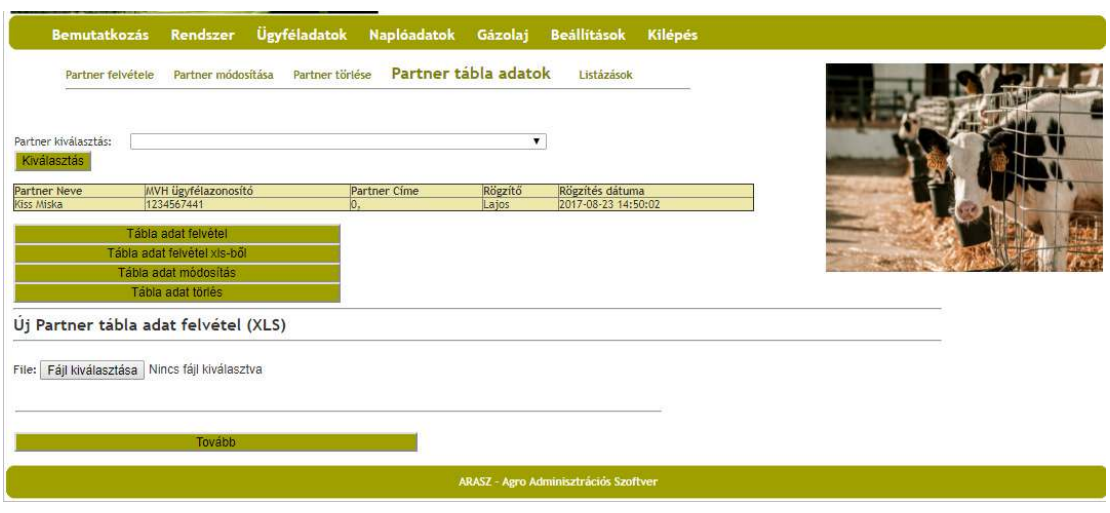

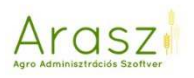

Itt egy sokkal egyszerűbb módját választhatjuk a táblaadatok felvitelének. Az Államkincstár oldalán – ügyfélkapun keresztül – belépve kérelmünkbe, a "Válasszon" gombnál a "Bizonylat Excel"-t válasszuk.

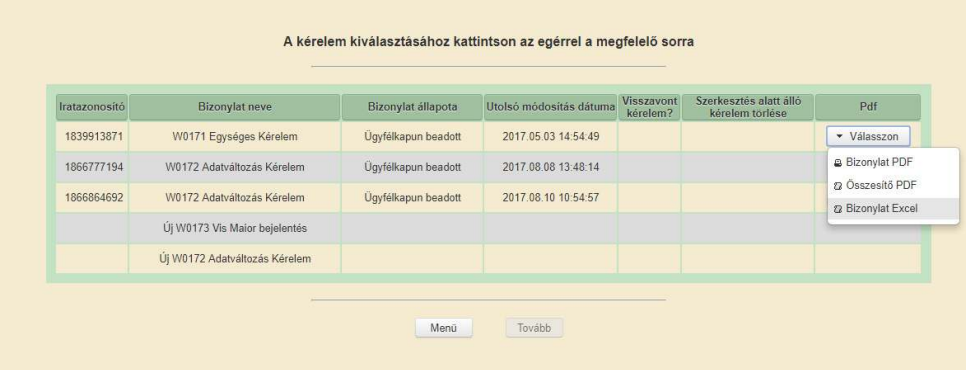

Az itt letöltött táblázatot pedig olvassuk be az Arasz-ba.

**Fontos! Mindig az elsőként beadott kérelmet válasszuk! Ha későbbi beadáshoz (adatváltozás…stb) tartozó kérelmet töltünk be, előfordulhat, hogy a módosított táblák duplikálódnak!!** 

Ügyfeleink részére lehetőséget biztosítunk a kérelem utolsó oszlopaiba történő **Település/HRSZ/Fantázianév** adatok bemásolására, így ezek azonnal megjelennek a rendszerben nem kell kézzel rögzíteni!

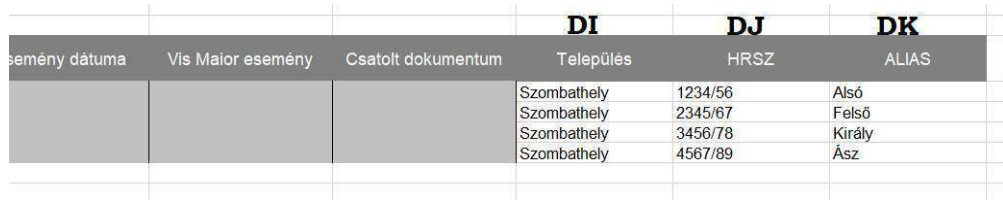

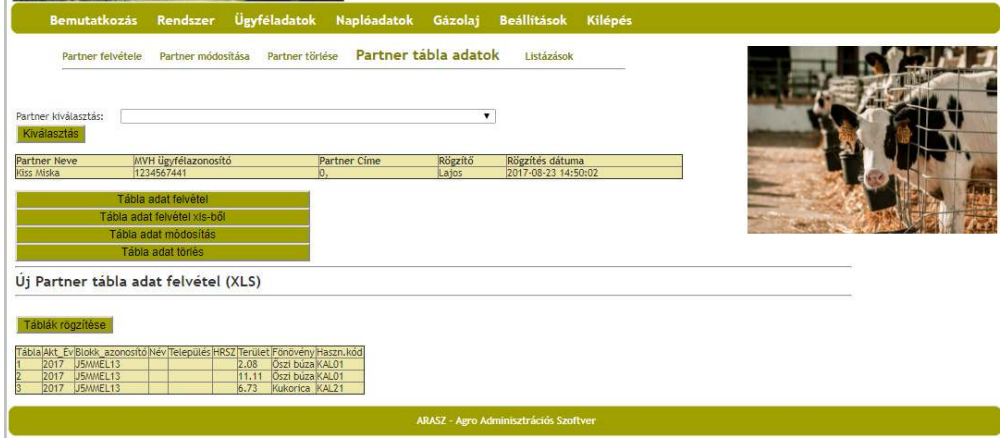

Fájl kiválasztása  $\Rightarrow$  Tovább  $\Rightarrow$  Táblák rögzítése

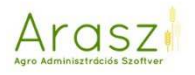

Ennél a felvitelnél a következő adatok kerülnek be automatikusan az Araszba:

- táblasorszám
- blokkazonosító
- KET sorszám (AKG esetén)
- AKG kezdő éve
- aktuális főnövény
- művelési ág
- nitrátérzékeny terület
- THÉT terület
- Natura 2000 terület
- ÖKO terület
- termeléshez kötött támogatást igényelt terület

#### *Tábla adat módosítás*

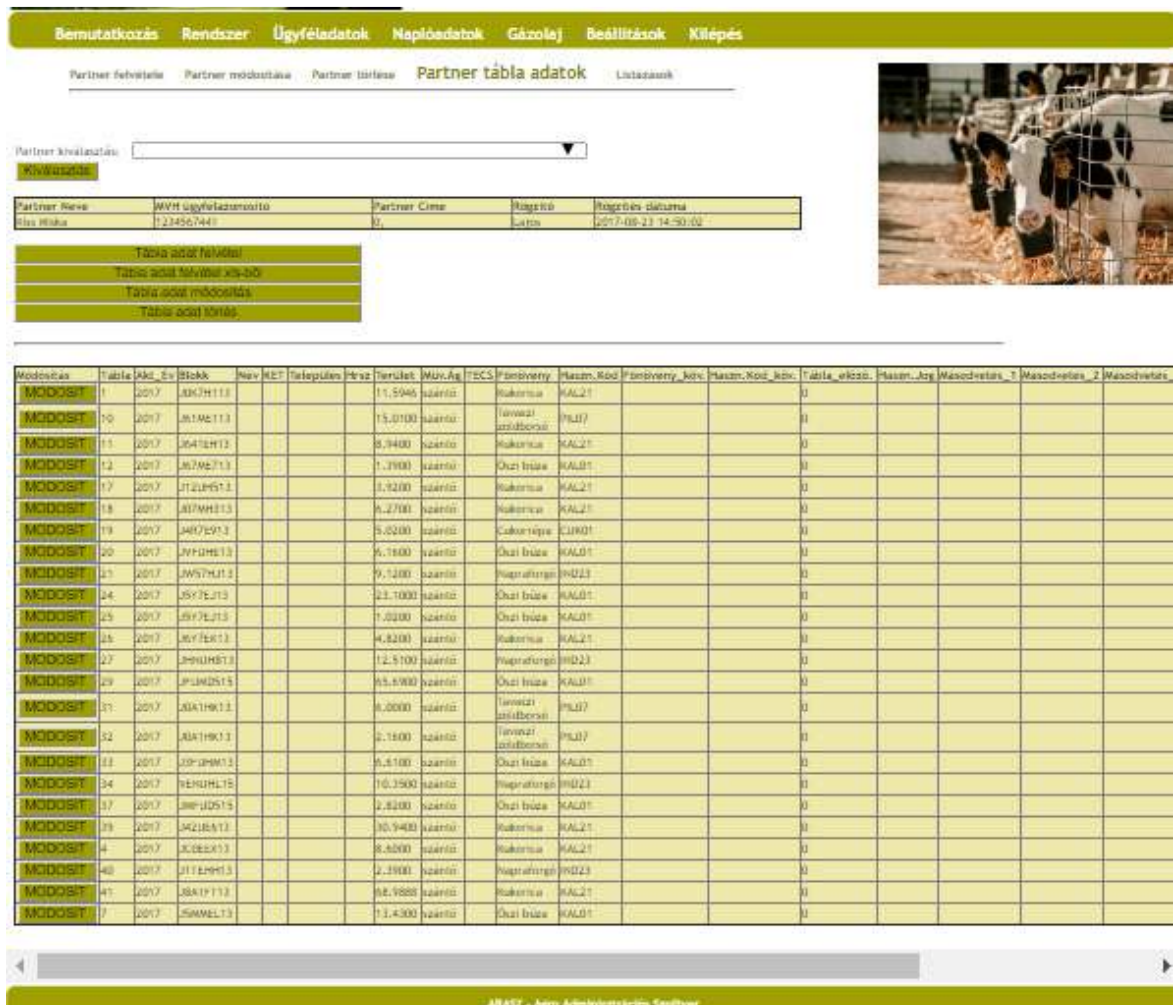

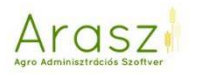

Itt láthatjuk, hogy milyen táblaadatok lettek eddig rögzítve az Arasz-ban. Ha ezeken túl pontosítani szeretnénk a tábláinkhoz tartozó információkat, akkor a "MÓDOSÍT" gombra kattintva beléphetünk a kiválasztott táblába.

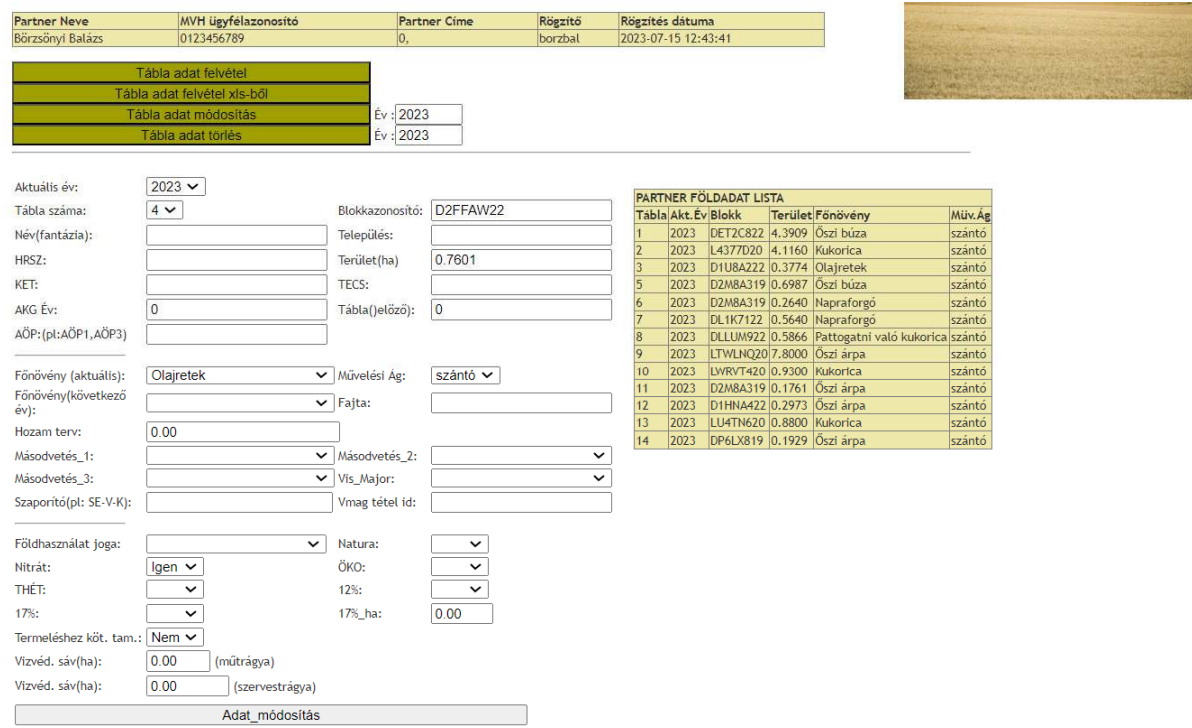

Itt megadhatjuk a következő adatokat:

- fantázianév
- település, helyrajzi szám
- TECS (AKG esetén)
- AKG kezdő éve
- következő évi főnövény
- aktuális főnövény fajtája
- tervezett hozamunk az aktuális növényre
- másodvetés növényei
- vis maior növény
- művelési mód, telepítés éve, állománysűrűség, madárodúk, ízeltlábú búvóhely, sexferomon csapda, sor és tőtávolság (AKG – állandó kultúra esetén)
- földhasználat joga
- 12 és 17%-os lejtő, 17%-os lejtőnél a lejtős terület méretét beírhatjuk
- vízvédelmi sáv (szerves illetve műtrágyaszóráshoz külön beírható )

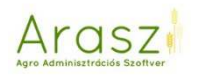

#### - szaporító anyag(pl SE-V-K)

A vetőmag szaporulati foka szerint; az állami fajta elismeréssel rendelkező szaporítóanyag esetén fel<br>kell tüntetni a szaporulati fokot, mely rövidítve is jelölhető: "SE" (szuper-elit), "E" (elit), "I.-II.-III."<br>szaporulat

A szaporitóanyag eredete szerint: amennyiben külső beszerzésből, kereskedelemből származik a szaporitóanyag, ebben az esetben a "V", mint vásárolt megjelölést kell alkalmazni. A vásárolt, tehát kereskedelemből származó sza szaporítóanyag (saját termelésű ellenőrzött vagy "utántermesztett") esetén az "S" jelölést kell alkalmazni.

A vetőmag kezeltsége szerint: "K"-val jelölendő a kezelt, csávázott, "N"-nel a natúr, azaz kezeletlen szaporítóanyag.

Egyes esetekben előfordulhat, hogy többféle vetőmag kerül egy táblában felhasználásra (pl.<br>takarmánykeverékek, zöld ugar), ilyenkor a valóságnak megfelelően többes jelölés is lehetséges (pl. S/V vagy K/N, stb.).

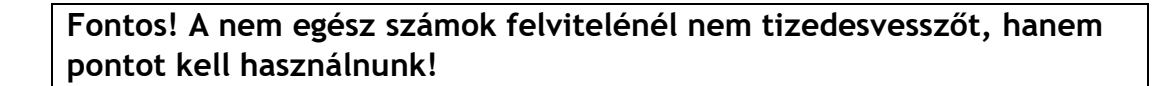

A plusz adatok felvitelén túl, itt módosíthatjuk a tábláink adatait.

*Tábla adat törlés* 

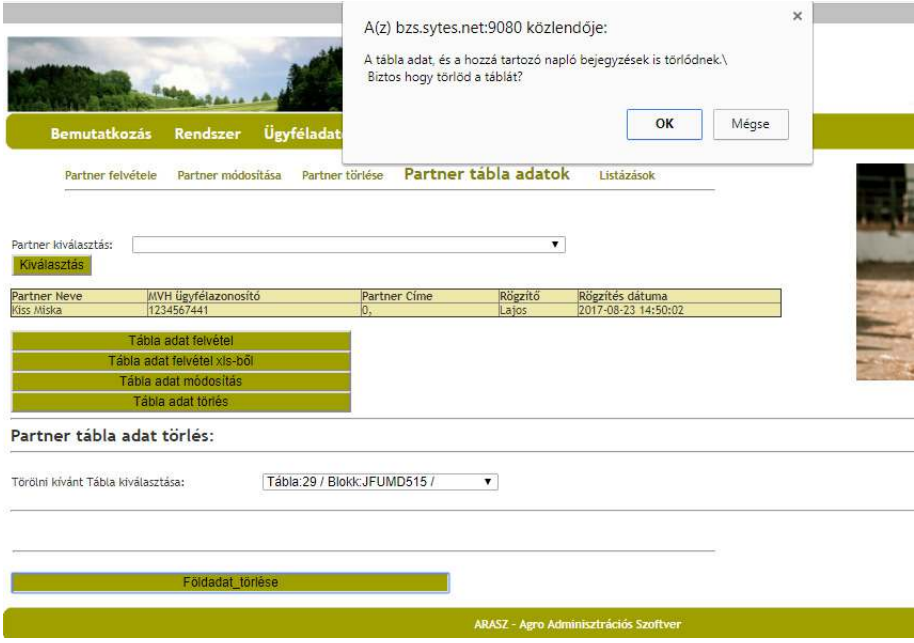

Kiválasztva a táblát, törölni tudjuk azt. Az Arasz itt is megerősítést kér a művelet elvégzéséről.

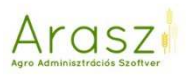

## Listázások

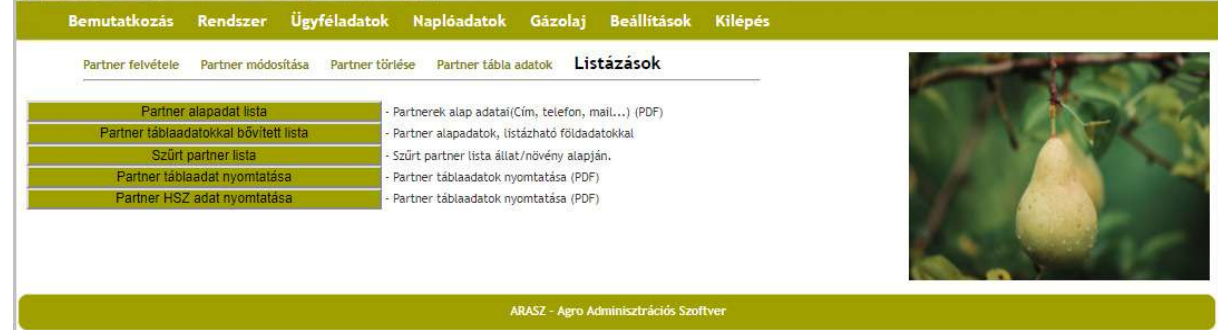

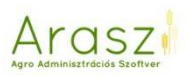

#### *Partner alapadat lista*

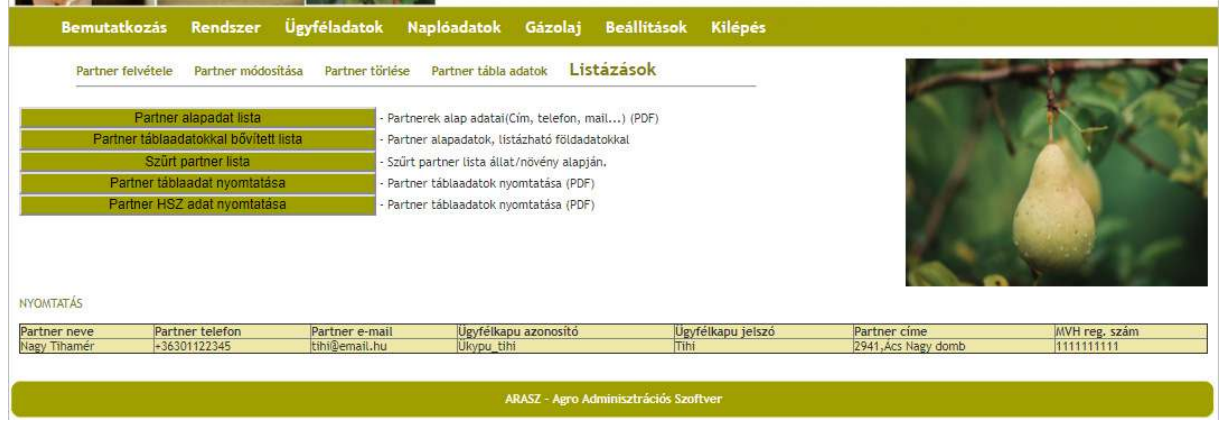

Itt láthatjuk az Araszban rögzített partnereinket, és azok alapadatait. A "NYOMTATÁS"-t kiválasztva pedig egy pdf fájlban mindezt ki is tudjuk nyomtatni.

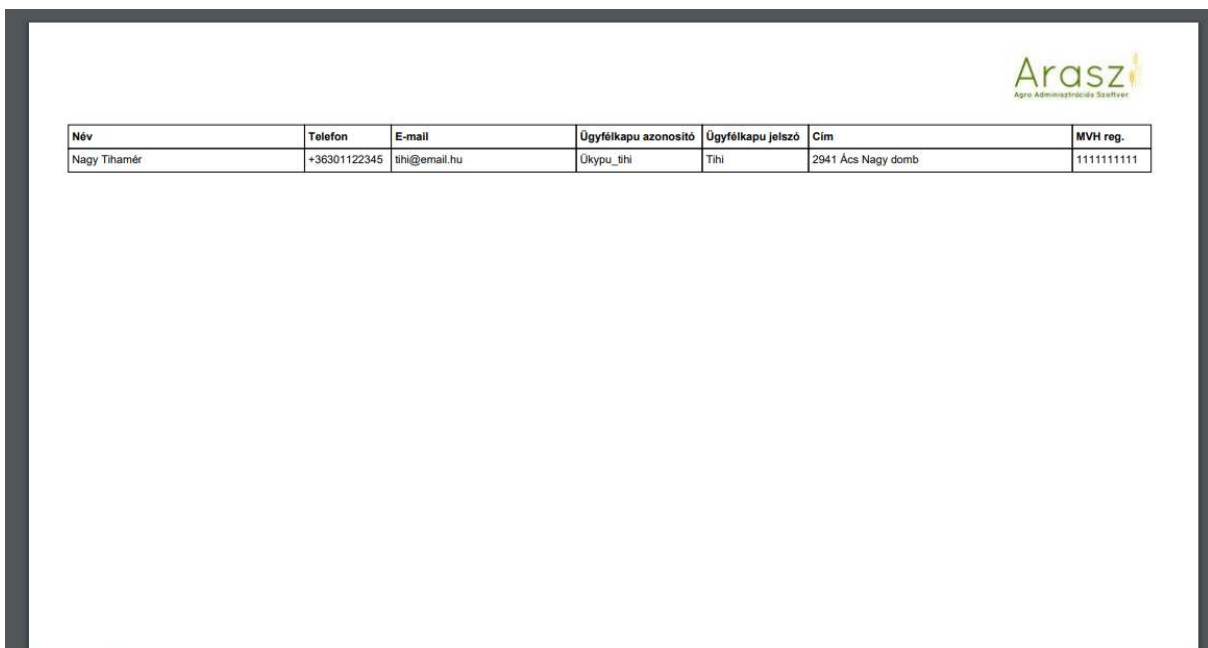

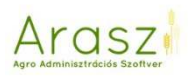

#### *Partner táblaadatokkal bővített lista*

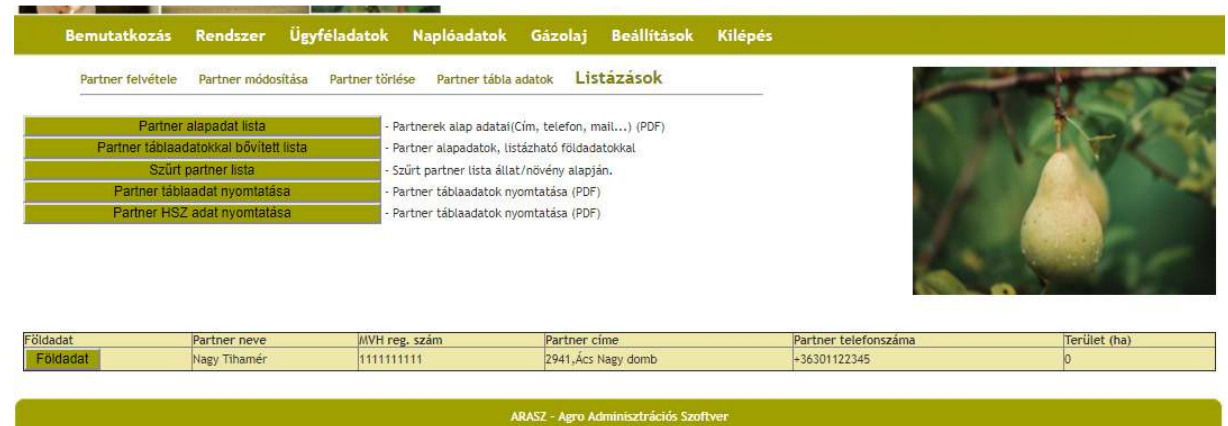

Itt szerepelnek a rögzített partnereink, alapadataikkal és az összes – táblaadatokból származó - területükkel. Itt a "Földadat" gombra nyomva egy táblázatba rendezve láthatjuk tábláikat, és a hozzájuk tartozó információkat.

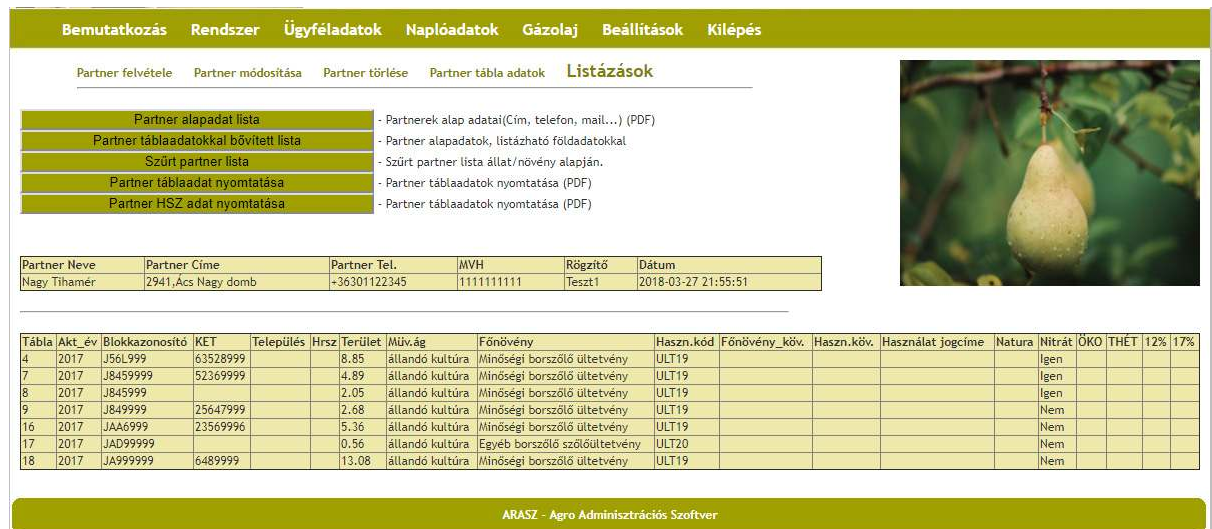

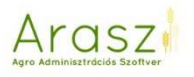

#### *Partner táblaadat nyomtatása*

Itt a partner kiválasztása után a "NYOMTATÁS"-ra kattintva pdf fájlban láthatjuk az adott partner tábláit, és a hozzájuk tartozó lényeges információkat.

Lehetőség van az pdf nyomtatáson kívül EXCEL csv file-ba is kimenteni a tábla adatokat.

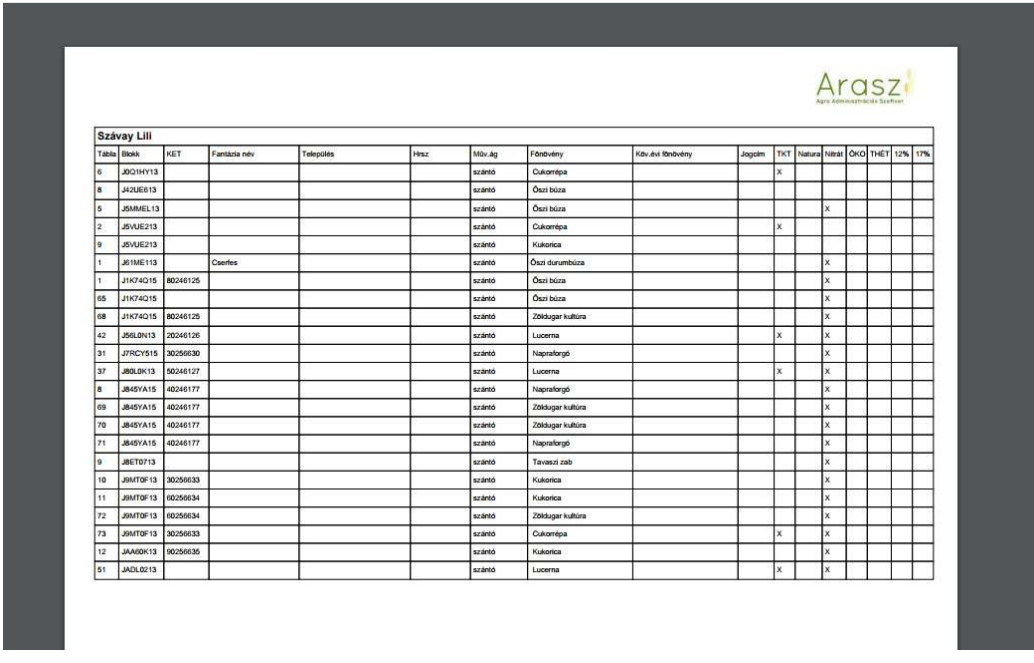

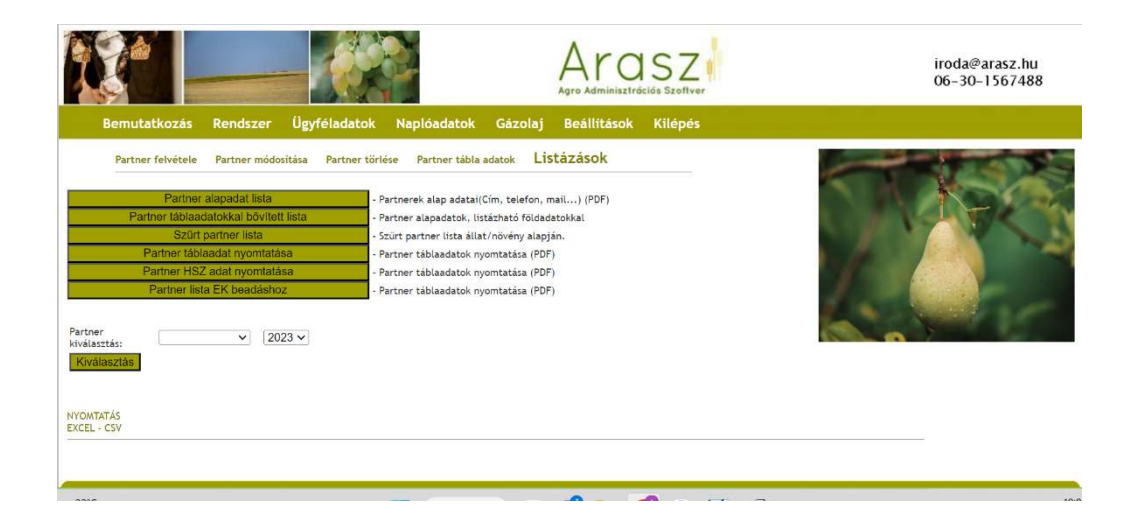

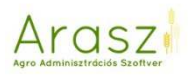

#### *Szűrt partner lista*

Szürt listát készíthetünk a partnereink közül azokról, akik a szűrésnek megfelelő főnövénnyel, állattal rendelkeznek, akár adott évet kiválasztva!

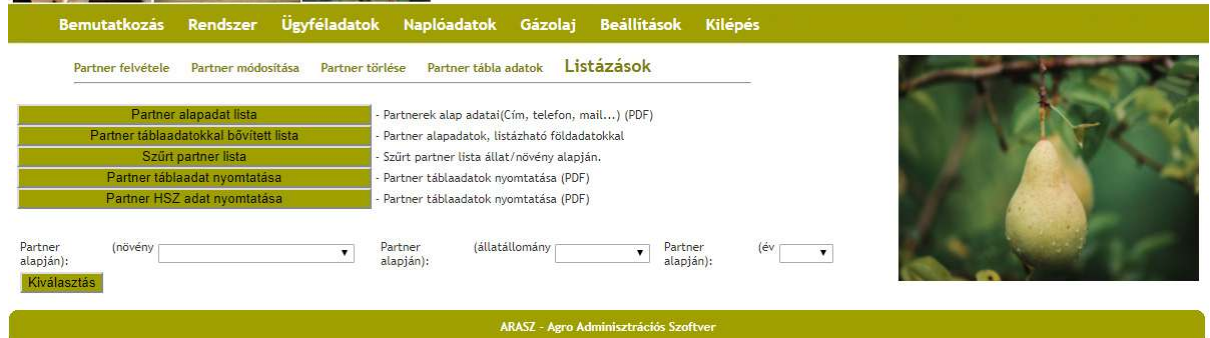

#### *Partner HSZ adat nyomtatás*

Partner, és az év megadásával, listát készíthetünk az adott partner összes táblájáról. A lista tartalmazza a teljes helyrajzi szám sort, ami nagyon jól jöhet, akár a naplónk mellékleteként használva.

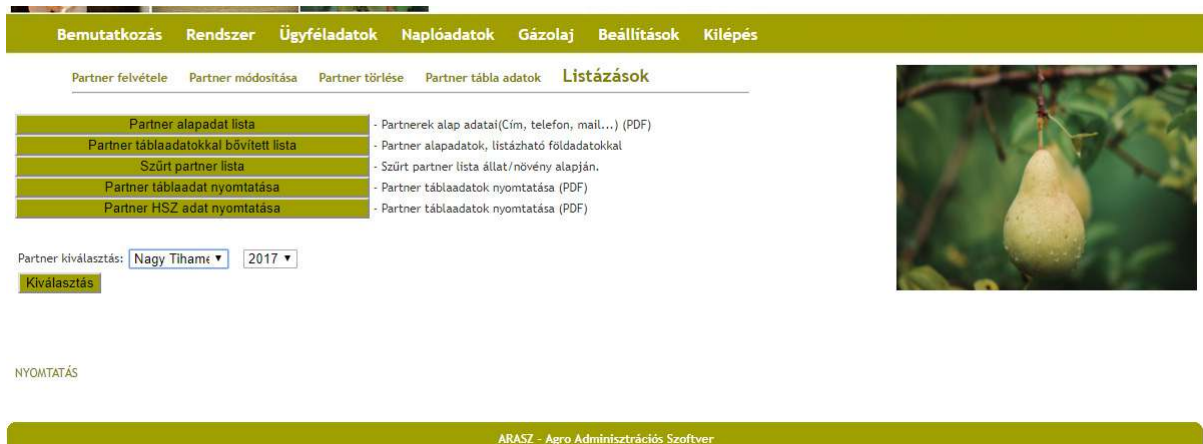

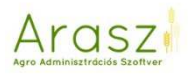

#### Naplóadatok

Itt tudunk rögzíteni minden, a földeken történt műveletet. Az agrotechnikai műveleteket és a baktériumtrágyázást a Gazdálkodási napló felületen, a Permetezéseket és a Trágyázásokat külön, de minden művelet végül egységesen a napló megfelelő oldalára, a GN-07-be kerül majd, időrendi sorrendben.

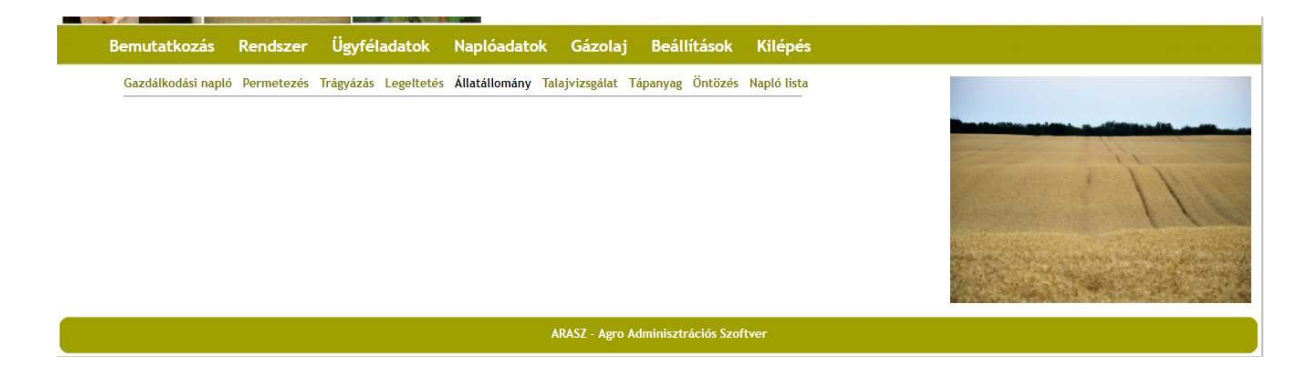

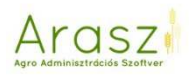

#### Gazdálkodási napló

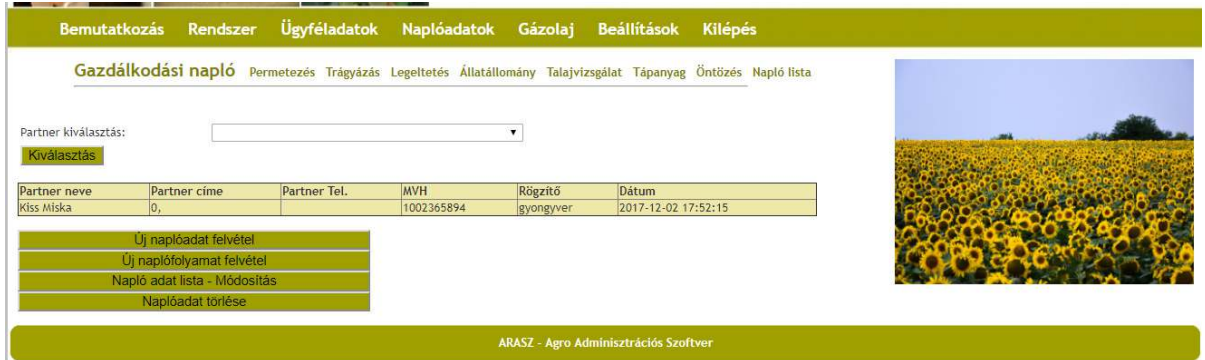

Partner kiválasztás után lehetőségünk van új naplóadatot felvenni. Ezen a felületen az agrotechnikai műveleteket, illetve a baktériumtrágyázást, vagy más, nitorgén, foszfor és kálium hatóanyagot nem tartalmazó egyéb anyag kivitelét tudjuk rögzíteni.

#### *Új naplóadat felvétel*

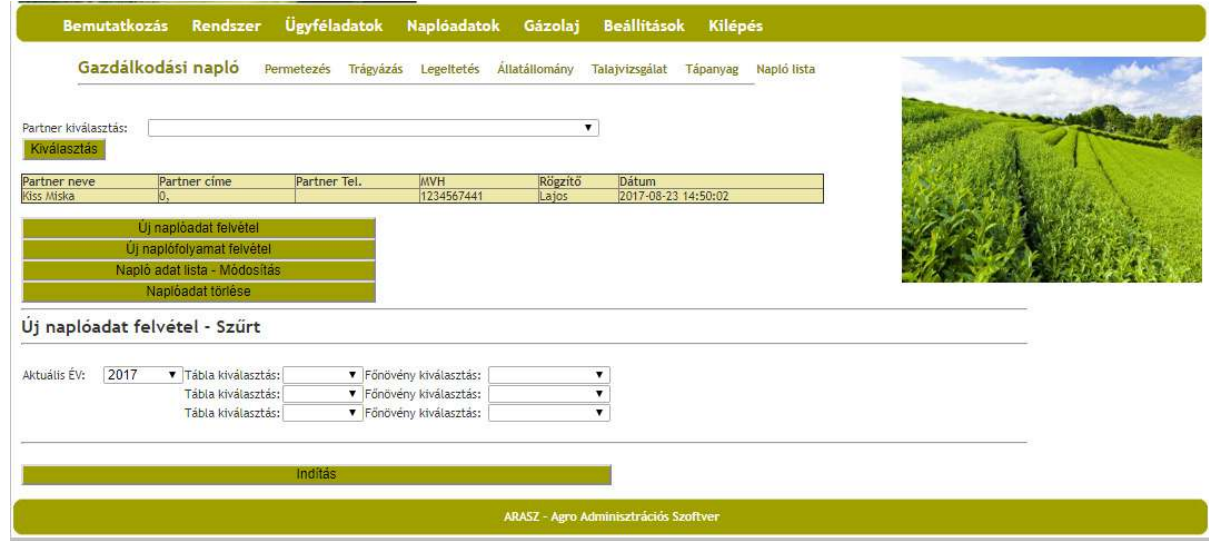

Itt tudunk táblára (akár többre is) és főnövényre (akár többre is) szűrni. Ha nem választunk ki semmit, akkor az Arasz az "Indítás" gomb megnyomása után felhozza nekünk az összes – adott partnerhez tartozó – táblát.

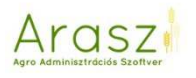

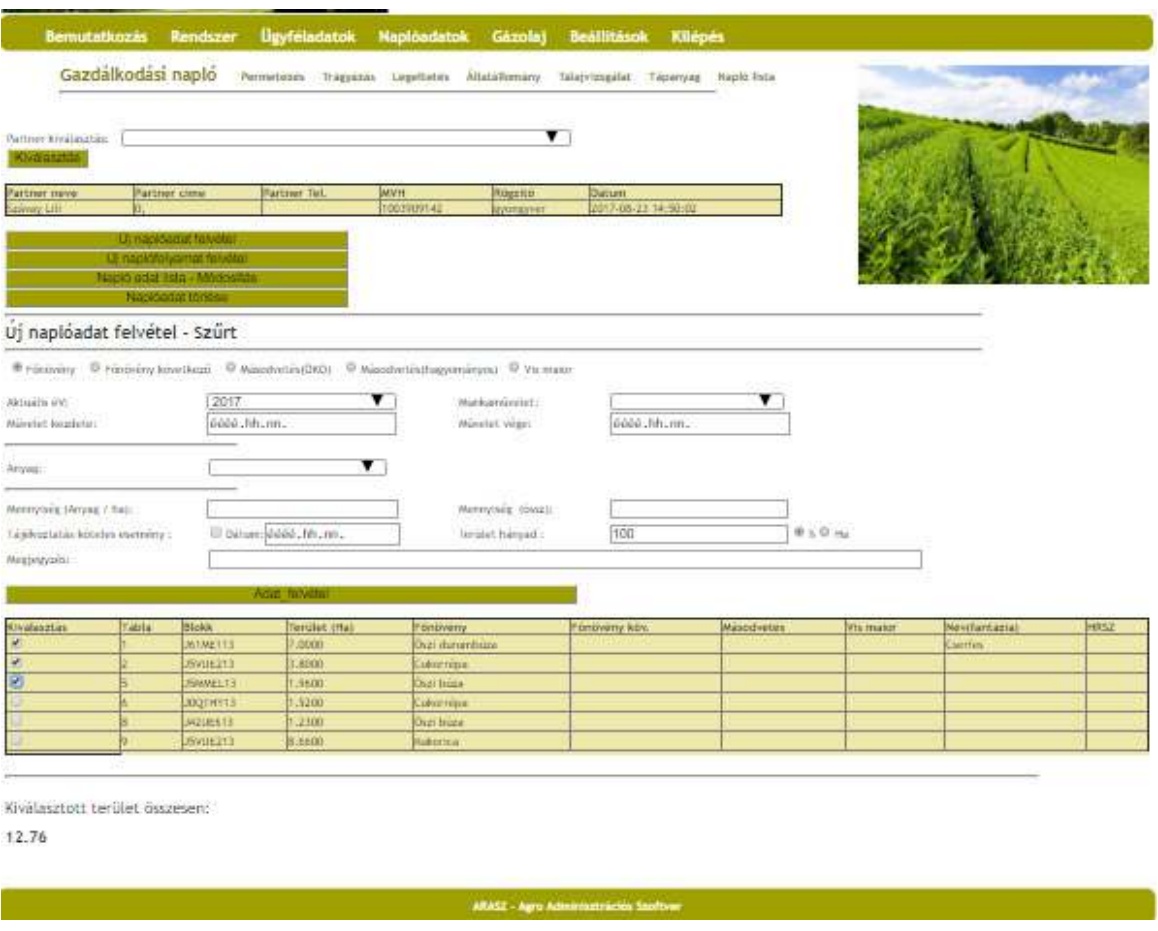

A táblák kijelölésével az alsó sorban láthatjuk a kiválasztott területek összességének méretét.

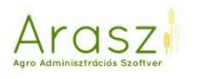

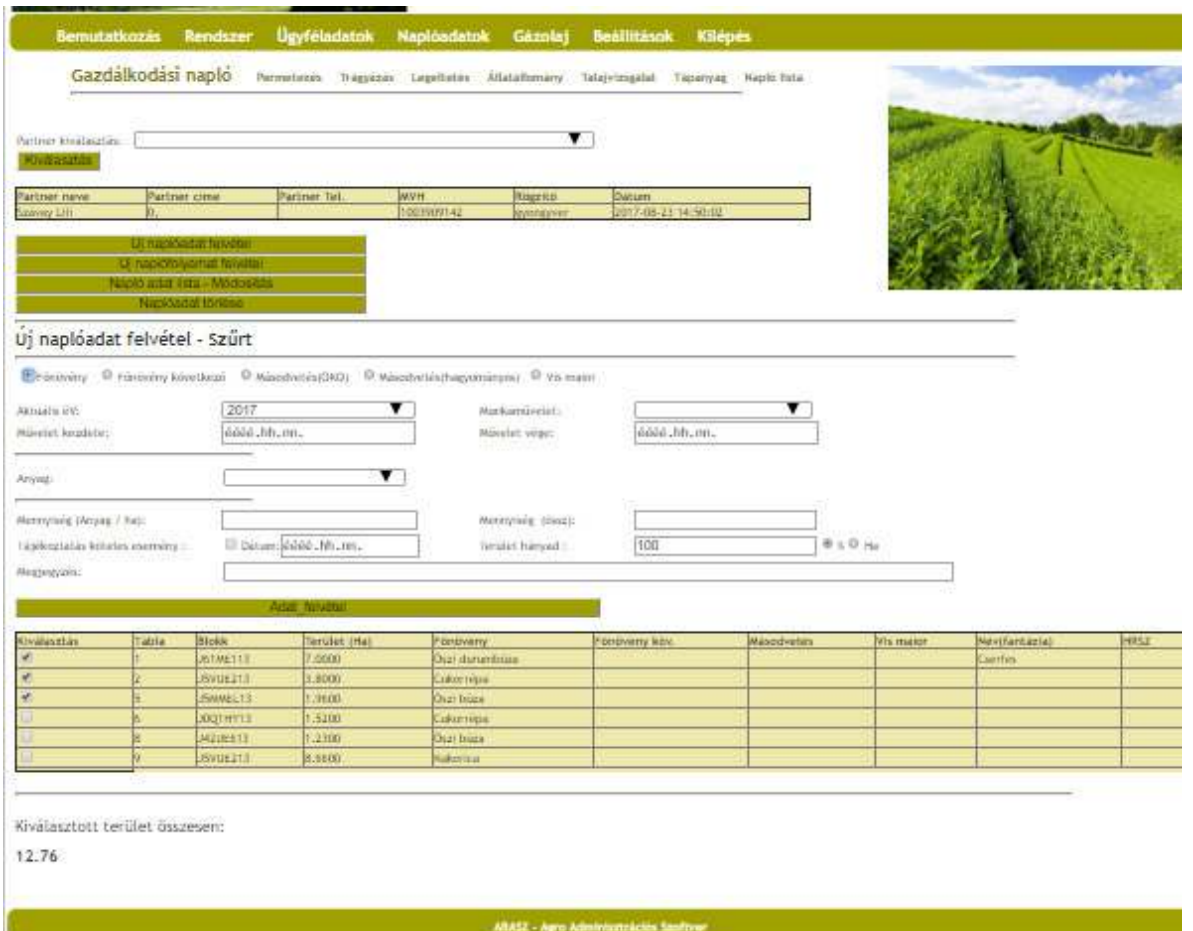

Új naplóadat felvételnél először válasszuk ki a kultúrát, amire az adott műveletet szeretnénk rögzíteni. Ha a táblaadatoknál rögzítettünk következő évi főnövényt vagy másodvetést, itt lehetőségünk van a műveletet ezekre felvinni.

Ha a művelet egy adott napon történt csak, nem szükséges a "Művelet vége" dátumot kiválasztani.

A munkaművelet megadásával – attól függően, hogy tartozik-e hozzá anyag, az "Anyag:" melletti legördülő sávból kiválaszthatjuk vetésnél a vetőmagot, baktériumtrágyázásnál a baktériumtrágyát vagy betakarításnál a betakarított növényt.

Az anyag mennyiségét hektáronként, és összesen is megadhatjuk. Ha a tájékoztatás köteles eseményt választjuk (zöldtrágyázás,

baktériumtrágya kijuttatás, középmély lazítás…), dátumként a bejelentés dátumát adjuk meg.

Végül megadhatjuk azt, hogy az adott művelet a tábla teljes területén történt-e. Itt választhatunk százalékot (akár több tábla esetén is, a naplóban a táblánkénti kiválasztott százalékkal számolt terület méret jelenik majd meg), illetve hektárban is megadhatjuk a művelet által érintett terület nagyságát. Értelemszerűen, több tábla esetén hektár nem adható meg a területhányadra.

#### *Másodvetés rögzítése*

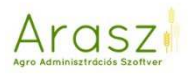

Ehhez először a Partner tábla adatoknál a Tábla adat módosításba belépve válasszuk ki az adott táblához tartozó másodvetés növényeit. Ezután itt, a tábla kiválasztás után jelöljük be, hogy Másodvetés (ÖKO) vagy Másodvetés (hagyományos) növényekre vonatkozik a művelet. Majd a legördülő listából válasszuk ki a "másodvetés" műveletet. Anyagnál itt a "zöldkeverék" jelenik meg, és a "Tájékoztatás köteles esemény" - nél jelöljük be a négyzetet, és írjuk be a bejelentés dátumát. Ugyanígy tegyünk "másodvetés beforgatása" esetén is. Amit itt beírunk, az a napló megfelelő oldalain (GN17, GN18, GN19) meg fog jelenni.

#### *Vis maior esemény rögzítése*

Ha vis maior eseményt kívánunk rögzíteni, az adott tábla kiválasztása után jelöljük be fent a vis maior növény gombot. A legördülő műveletsorból válasszuk ki a vis maior műveletet.

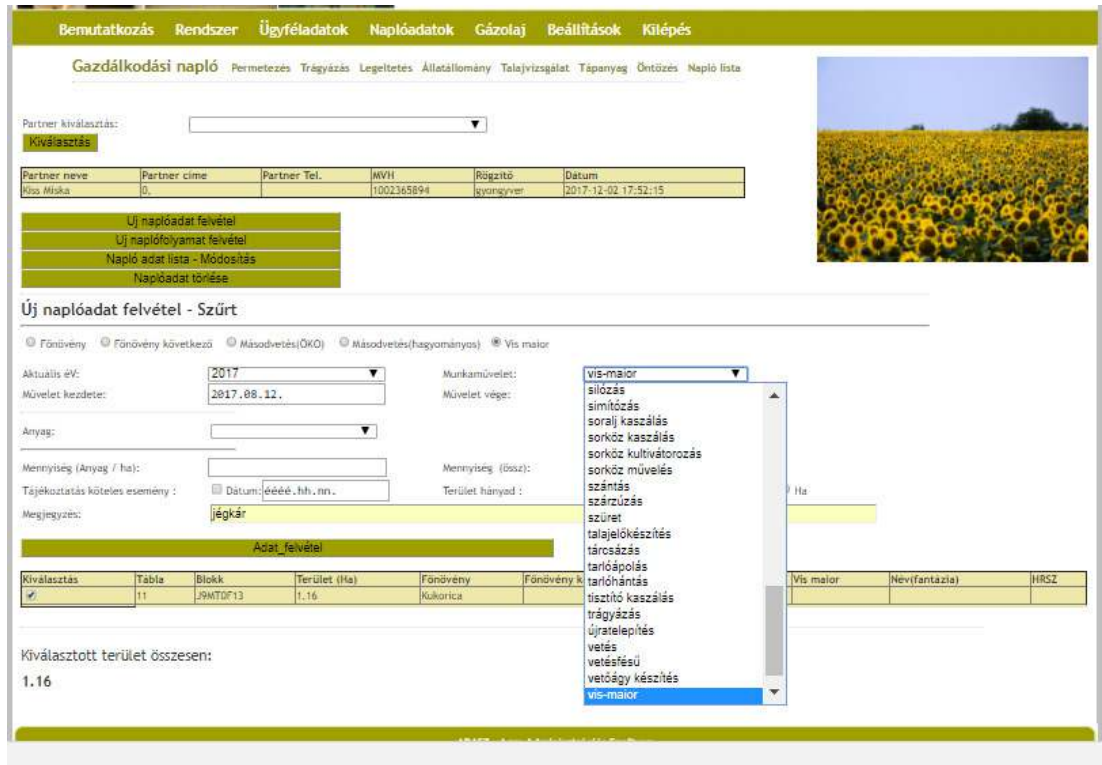

Amit itt megjegyzésként rögzítünk, az fog megjelenni a napló GN07-es és GN18-as oldalain is.

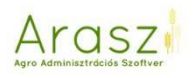

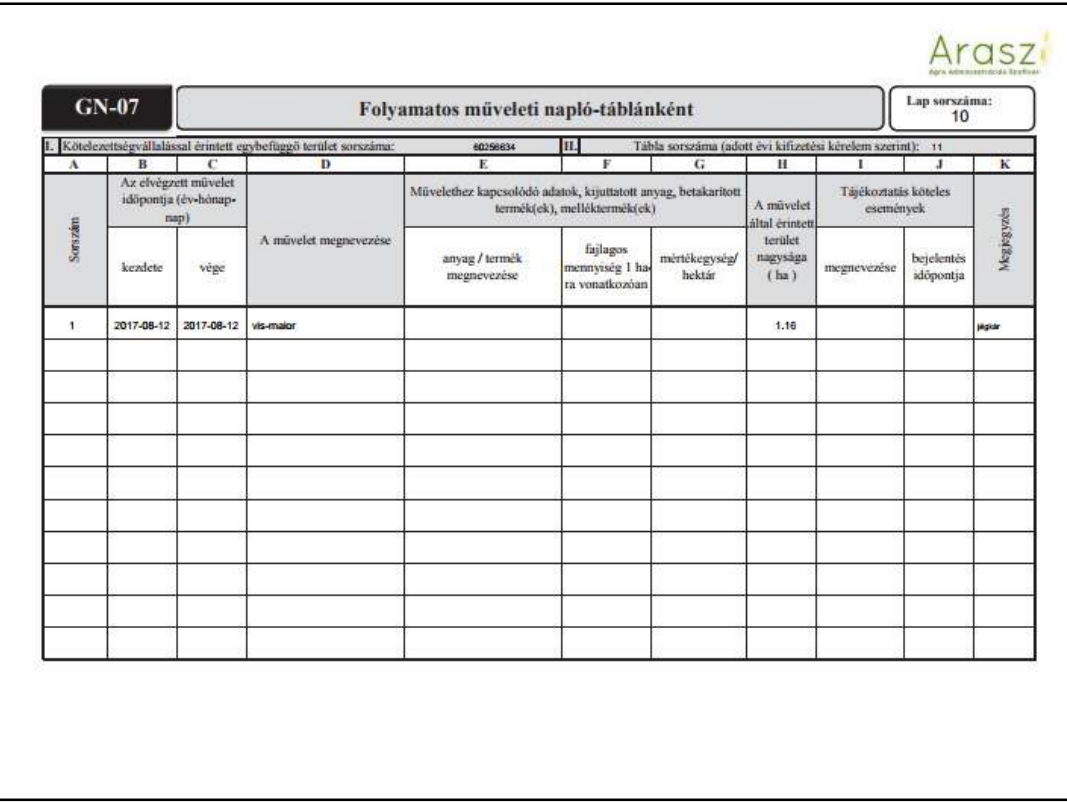

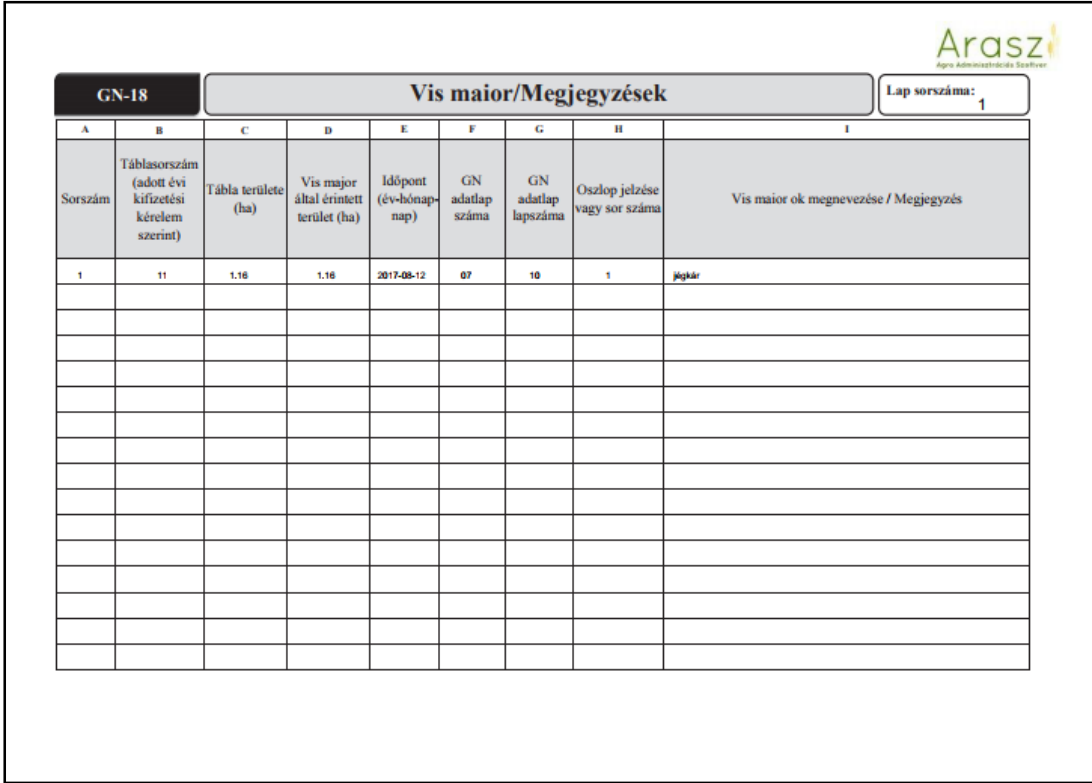

## *Új naplófolyamat felvétel*

Ha egy műveletsort akarunk felvinni, lehetőségünk van folyamatként rögzíteni azt.

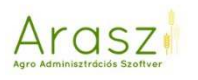

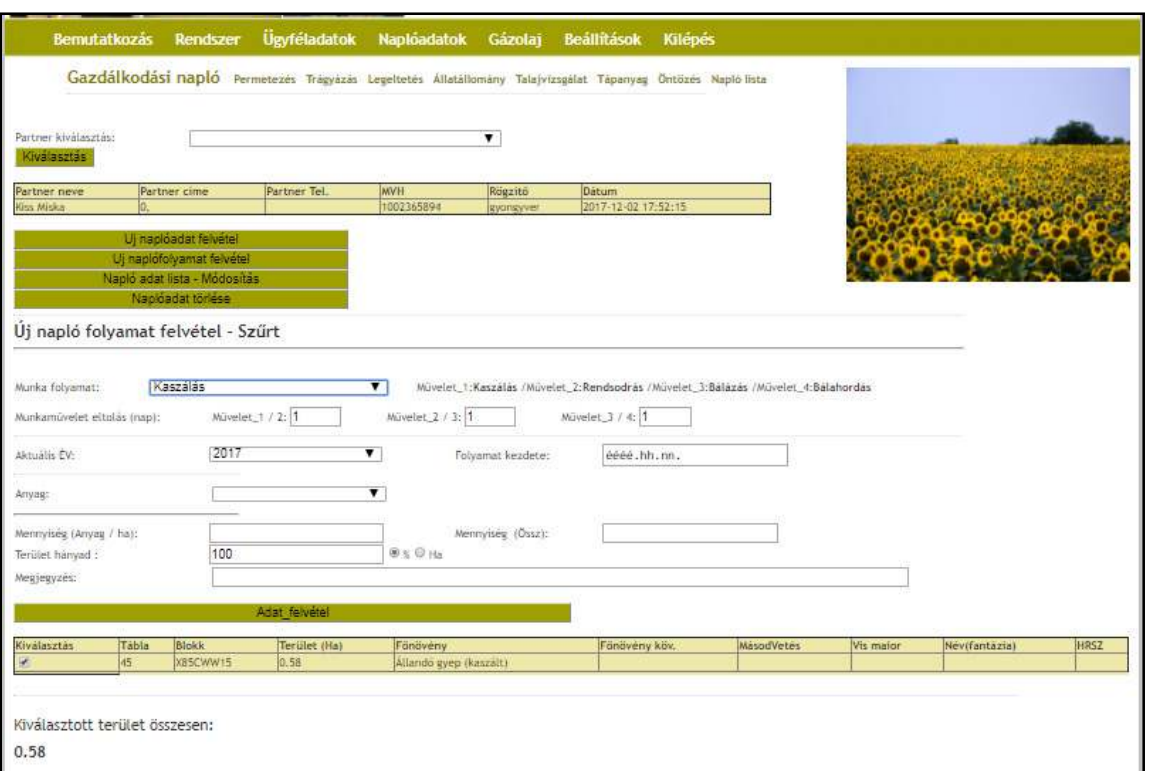

Kaszálás műveletsort választva, a kaszálás-rendsodrás-bálázás-bálahordás műveleteket tudjuk rögzíteni. A folyamat kezdetét és a műveletek közt eltelt napok számát beírva, majd anyagként kiválasztva a kaszált anyagot a hozzá tartozó mennyiséggel, ezt kapjuk a nyomtatott napló oldalon:

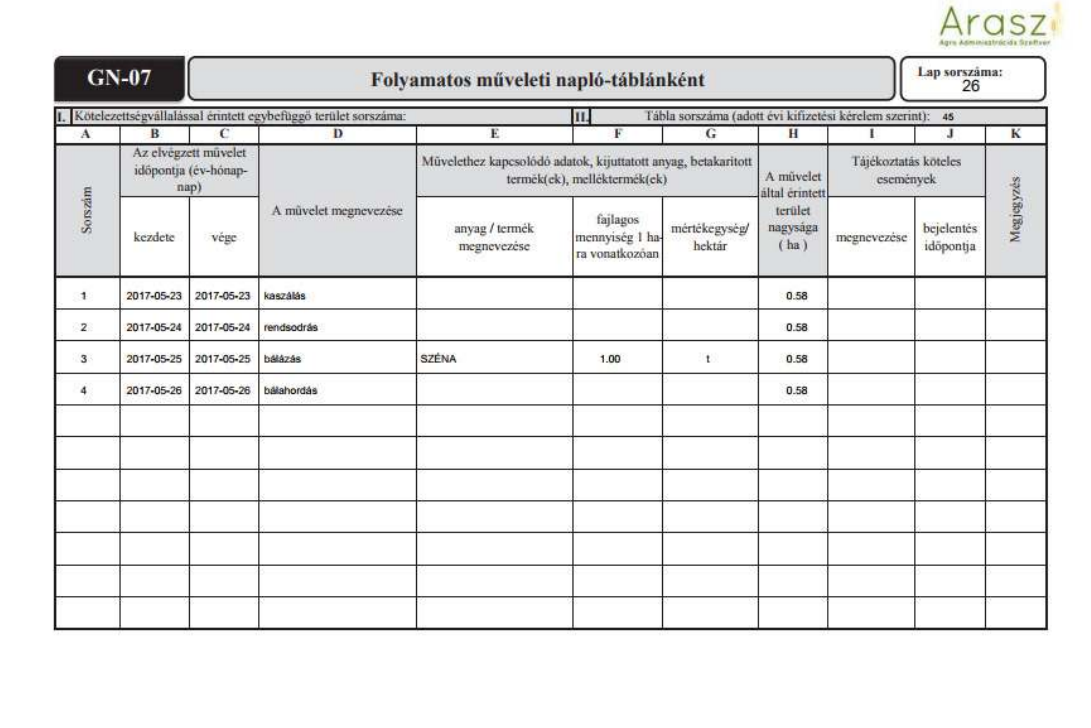

*Napló adat lista - Módosítás*  Itt a már felvitt műveleteket tudjuk módosítani.

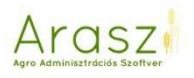

*Naplóadat törlése*  Itt a már felvitt műveleteket tudjuk törölni.

#### Permetezés

Itt a növényvédő szeres kezeléseket tudjuk rögzíteni. Amit itt felviszünk egyaránt jelen lesz a Permetezési Naplóban, és a GN07 műveleti napló oldalain, dátum szerint behelyezve a többi művelet közé.

#### *Új permetezés felvétel*

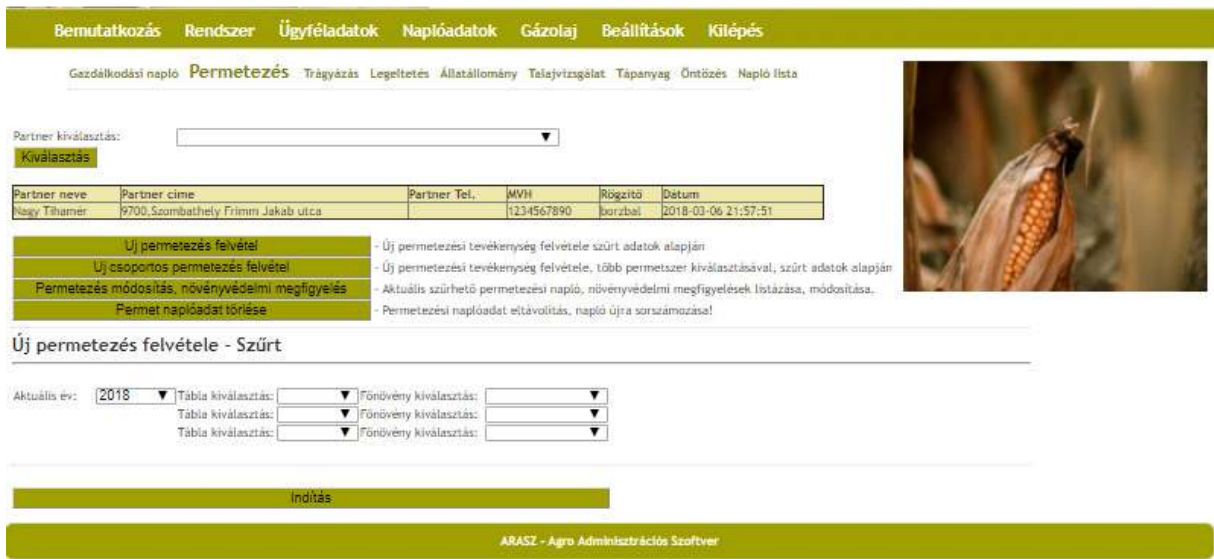

A már megszokott módon választhatunk táblát vagy növényt, illetve, ha egyből az "Indítás" gombra nyomunk, megjelenik az adott partner összes táblája.

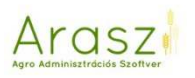

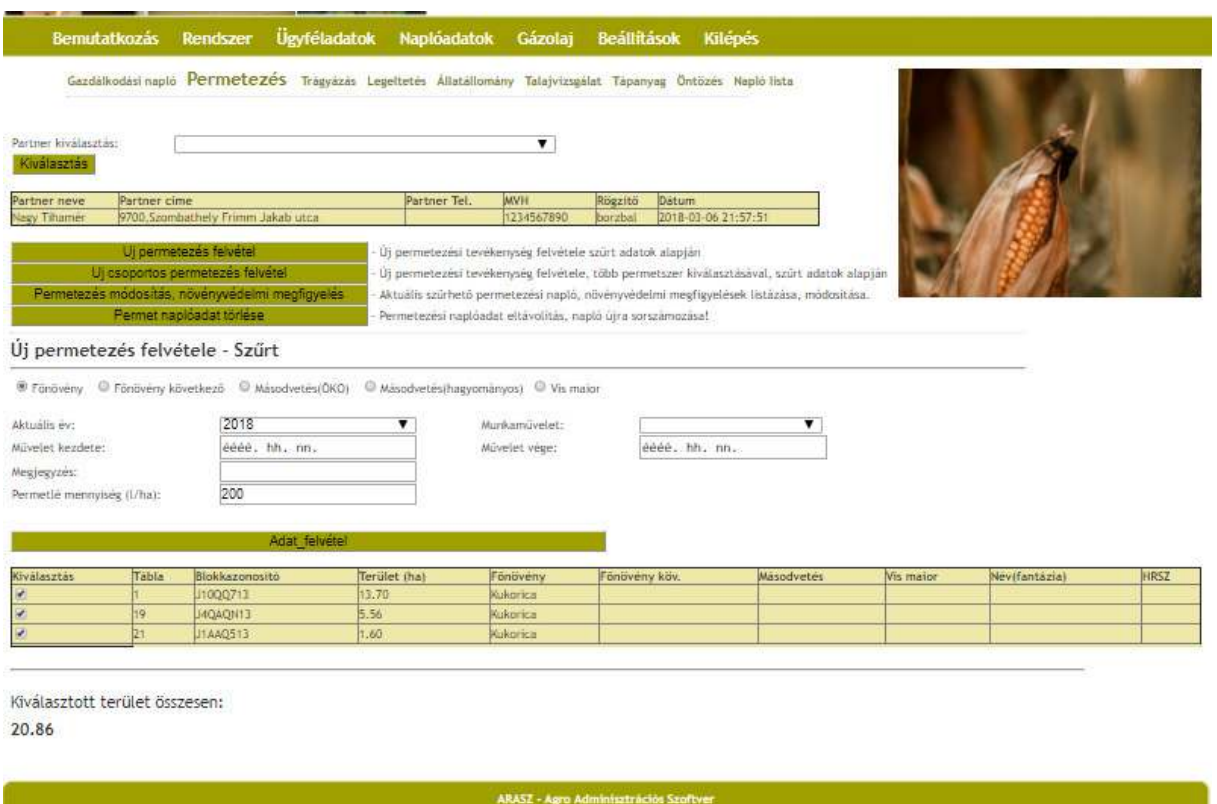

Szintén láthatjuk a kiválasztott táblák területének összességét, tudjuk csökkenteni, van növelni a kezelt terület méretét.

Itt is válasszuk ki először a felső sorban, hogy adott táblán melyik kultúrát érinti a kezelés. Fontos lehet ez akkor, ha a beadott kérelem szerint pl. az 5-ös táblán kukoricánk van, de ezt már betakarítottuk, és a növény védőszeres kezelés már az őszi vetést érinti. Segítségként a tábláinknál láthatjuk itt azt is, melyek azok, amikre már rögzítettünk következő kultúrát.

Ha ez megtörtént, a "munkaművelet:" legördülő listából kiválaszthatjuk, hogy milyen típusú kezelés történt az adott területen.

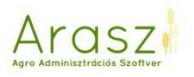

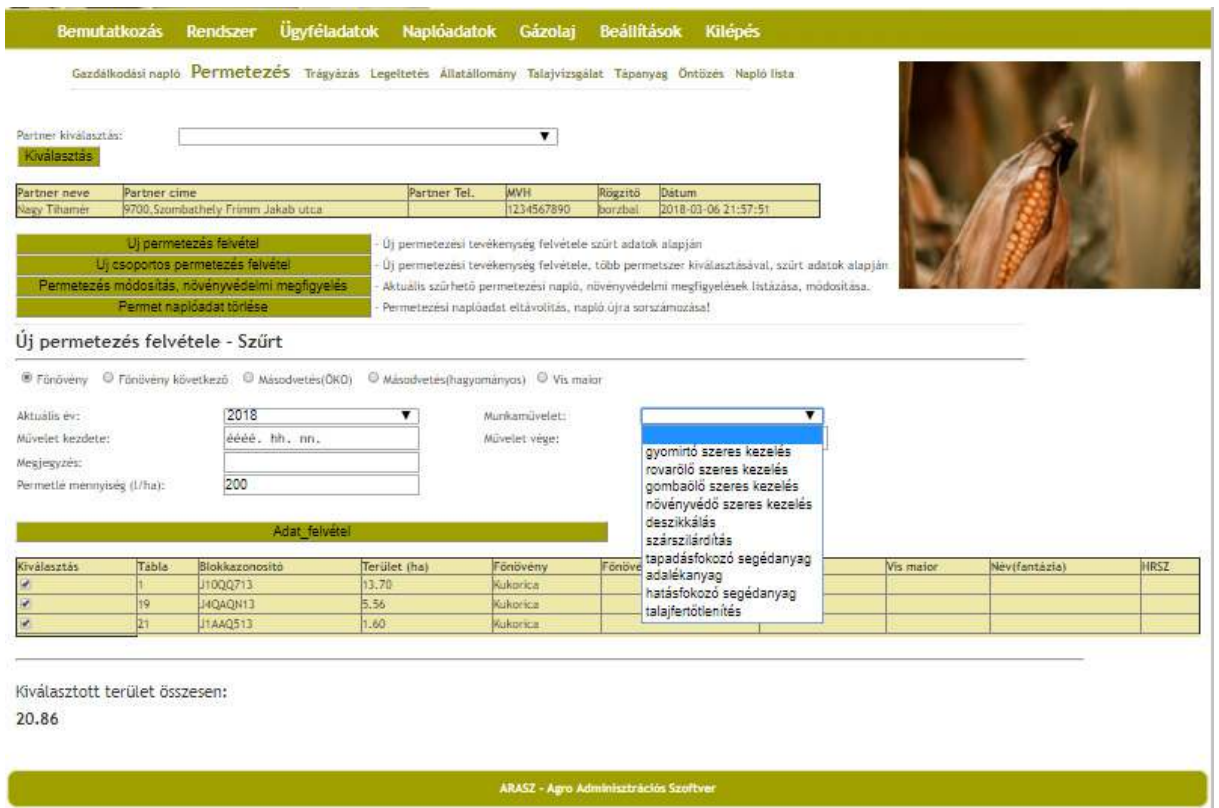

Az itt kiválasztott munkaművelet típusától függően jelennek meg az anyagoknál a szerek.

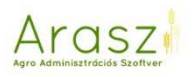

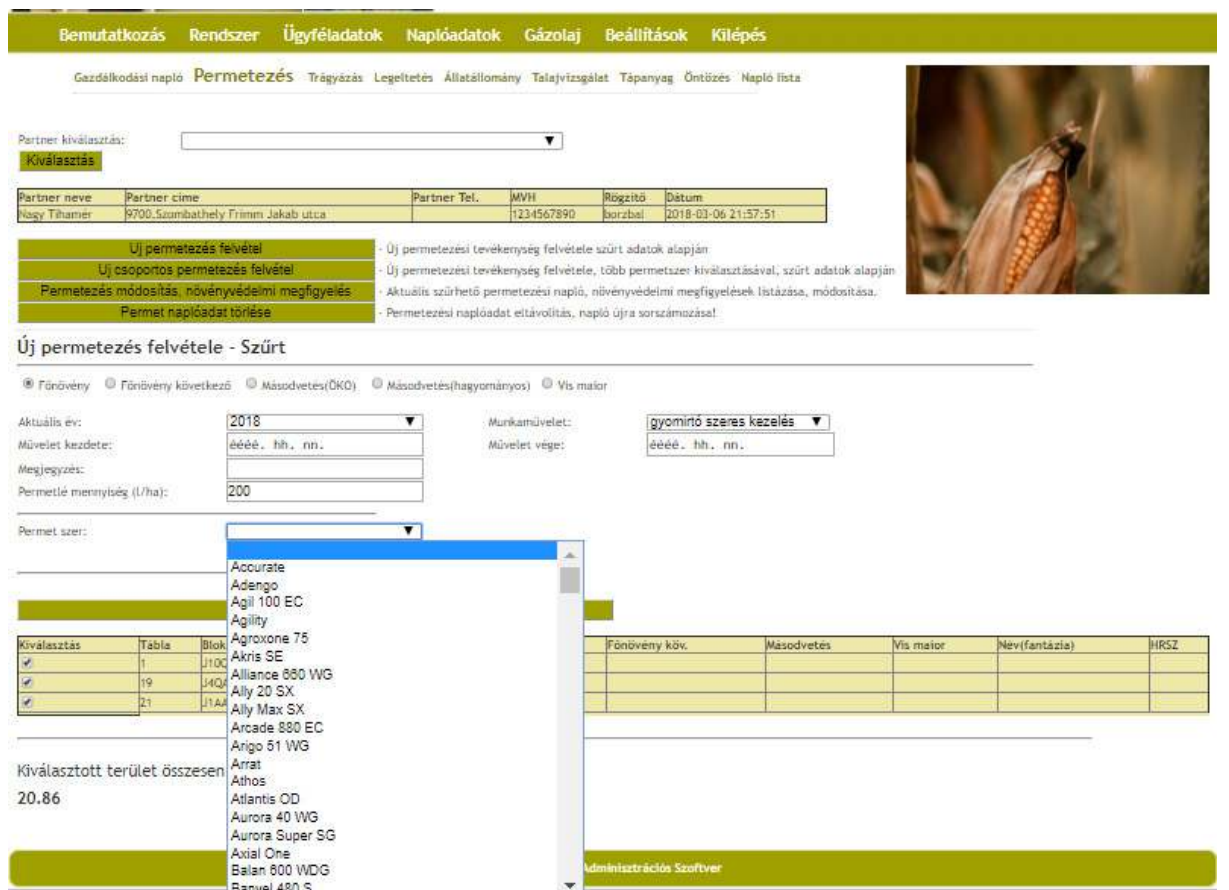

Tehát egy gyomirtó szeres kezelést választva, már csak a gyomirtó szerek fognak megjelenni. Ha adott kategóriában nem találunk valamit, vagy nem vagyunk megelégedve a művelet elnevezésével, akkor válasszuk a növényvédő szeres kezelés-t, ez alatt az összes szer megtalálható.

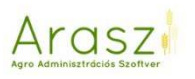

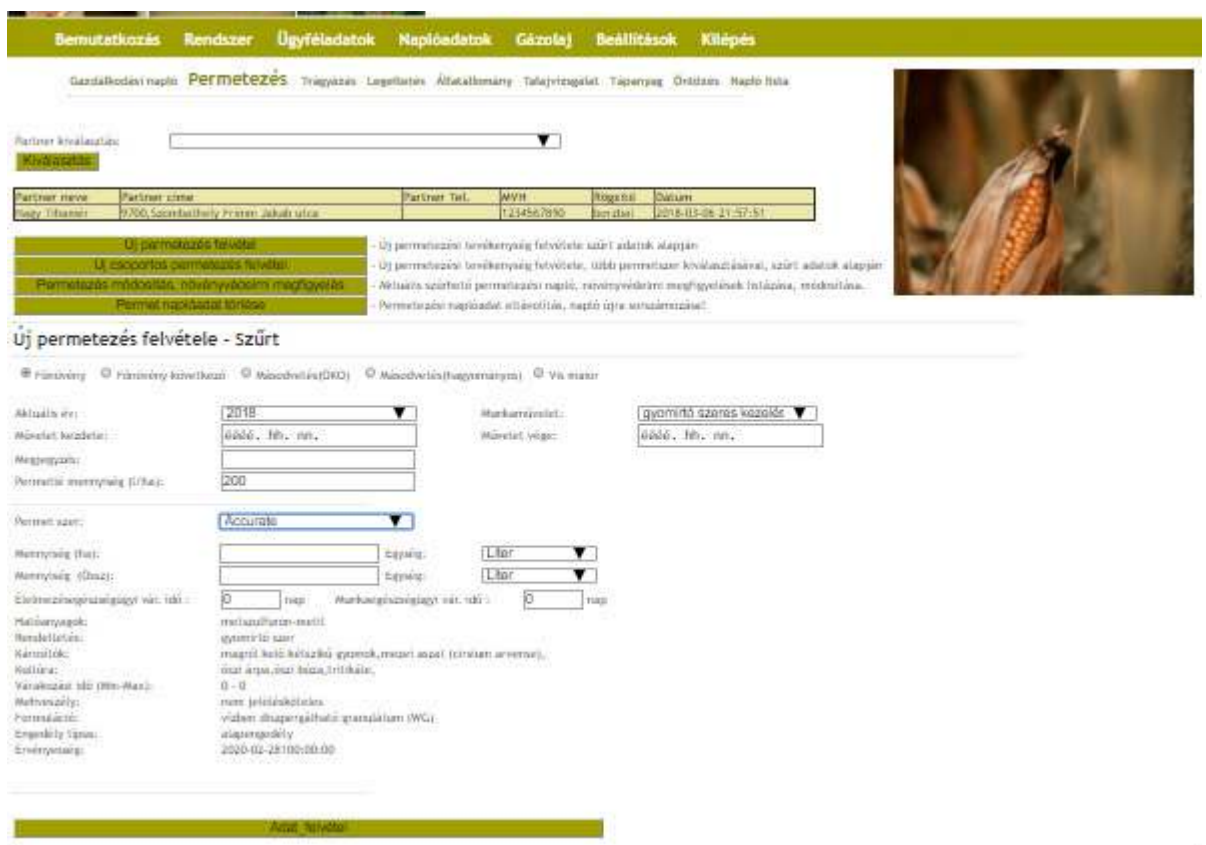

Példánkban az Accurate gyomirtót kiválasztva megjelenik a szerről egy rövid ismertető. A művelet kezdetét, a dózist (hektáronként vagy összesen) és a permetlé mennyiségét is meg tudjuk adni. Utóbbi mindig 200 l/ha, de ezt lehet módosítani! Az élelmezésegészségügyi várakozási idő és a munkaegészségügyi várakozási idő kitöltése után pedig az "Adat felvétel" gombra kattintva az összes kiválasztott táblára rögzíti az Arasz a műveletet.

#### **Fontos! A nem egész számok felvitelénél nem tizedesvesszőt, hanem pontot kell használnunk!!**

#### Megjegyzés

Az itt megjelenő növényvédőszerek a Nébih adatbázisából vannak. Növényvédőszer csomagot vagy lejárt, illetve engedéllyel nem rendelkező szert nem tudunk rögzíteni!

Az Arasz nem szűr AKG-ban tiltott szerekre, illetve maga a szoftver nem tiltja azt sem, hogy olyan kultúrára rögzítsünk anyagot, amire az adott anyag nem rendelkezik érvényes engedéllyel! Az Arasz segít a permetezési napló egyszerű vezetésében, de szakmai felelősséget nem v

állal! Mindig körültekintően járjunk el egy-egy növényvédőszer kijuttatásánál, figyelembe véve a pontos dózist, élelmezésegészségügyi- és munkaegészségügyi várakozási időt, és az engedélyezett kultúrát is!

*Új csoportos permetezés felvétel* 

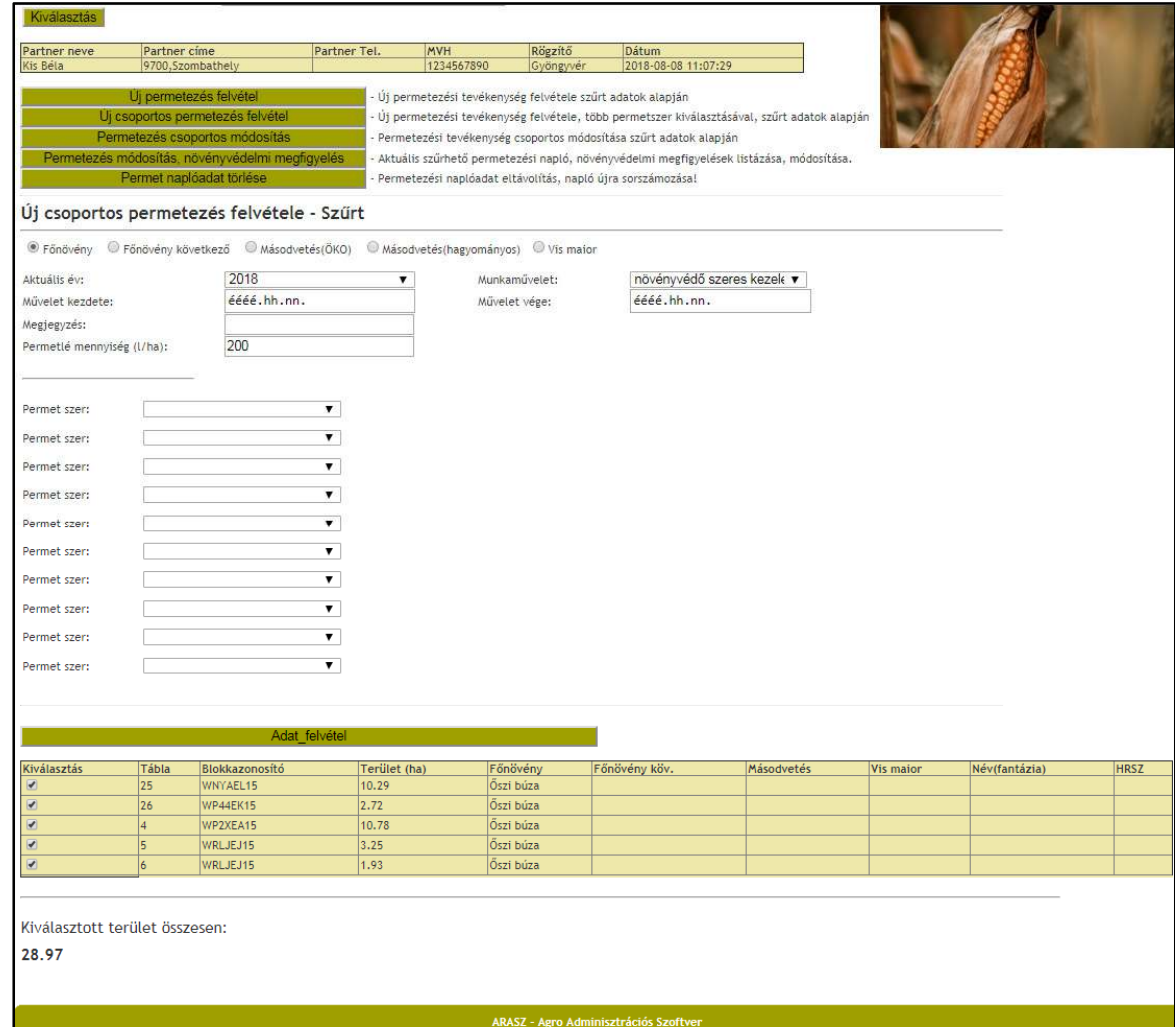

A tábla vagy kultúra kiválasztása után itt lehetőségünk van olyan permetezés rögzítésére, ahol egy tank-keverék több növényvédőszert is tartalmaz. Egy művelethez megadjuk a dátumot és a permetlé mennyiségét, majd a legördülő listákból akár 10 növényvédőszert is kiválaszthatunk.

Araszi

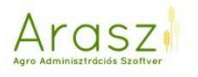

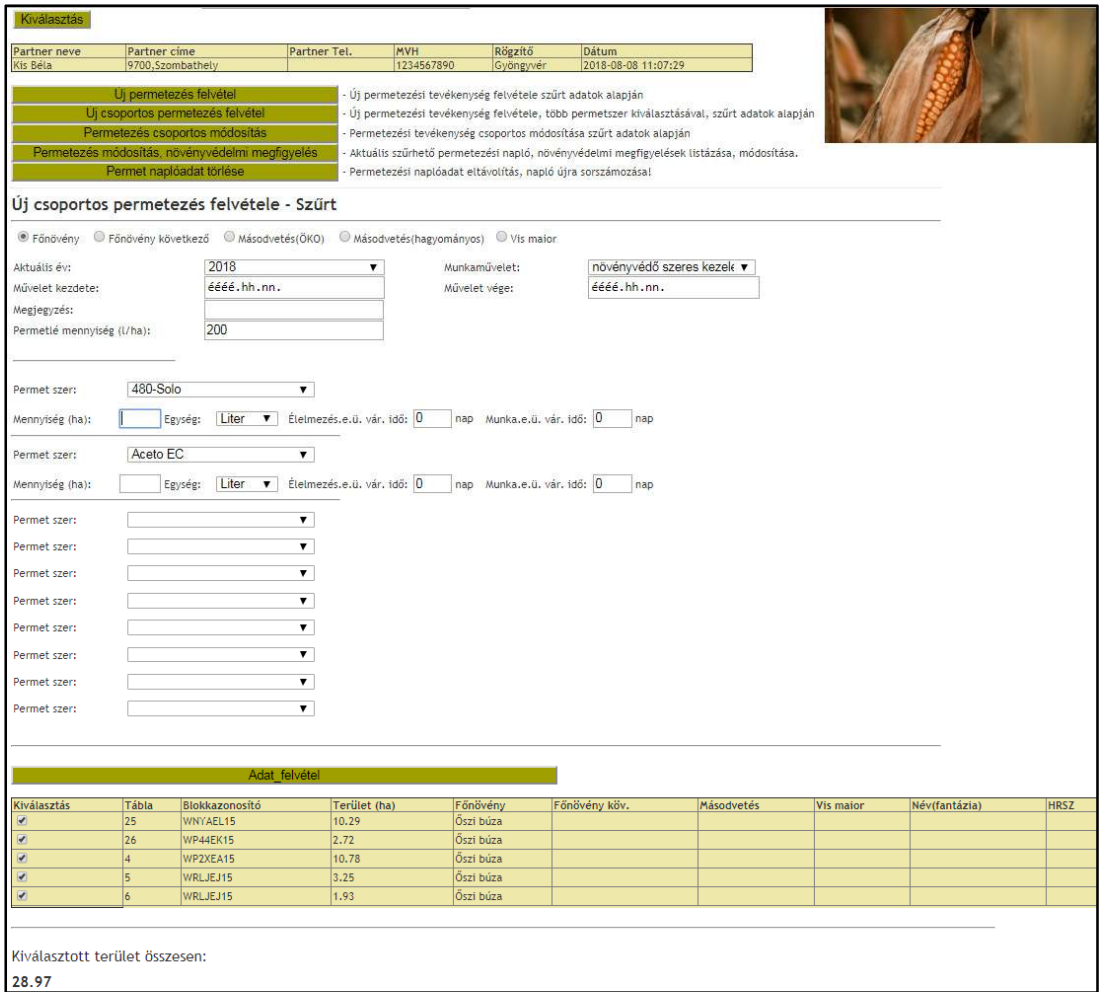

A növényvédőszerek kiválasztása után a dózist, a mennyiségi egységet és a várakozási időket kell még kitöltenünk – a szernek megfelelően. Az adat felvétel gombra kattintva pedig a kiválasztott táblákra az Arasz rögzíti is az összes növényvédő szert.

#### *Permetezés csoportos módosítás*

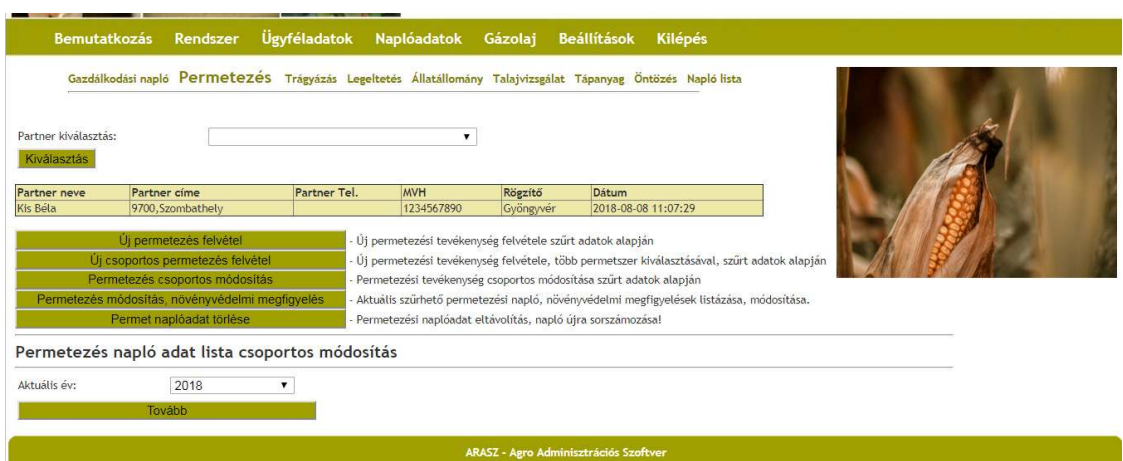

Ennél a modulnál lehetővé tettük azt, hogy a rögzített permetezéseinket csoportosan módosíthassuk.

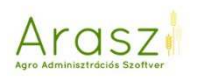

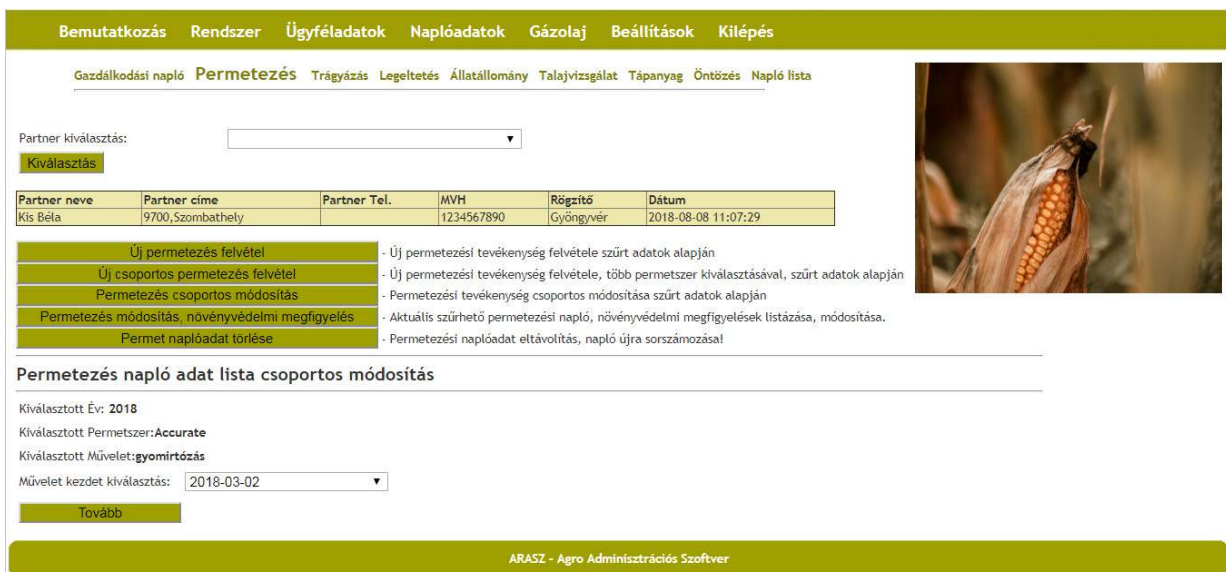

Az év, növényvédőszer, művelet és művelet kezdete dátumának kiválasztása során megjelennek azok a kezelések, amiket ezen paramétereknek megfelelően rögzítettünk.

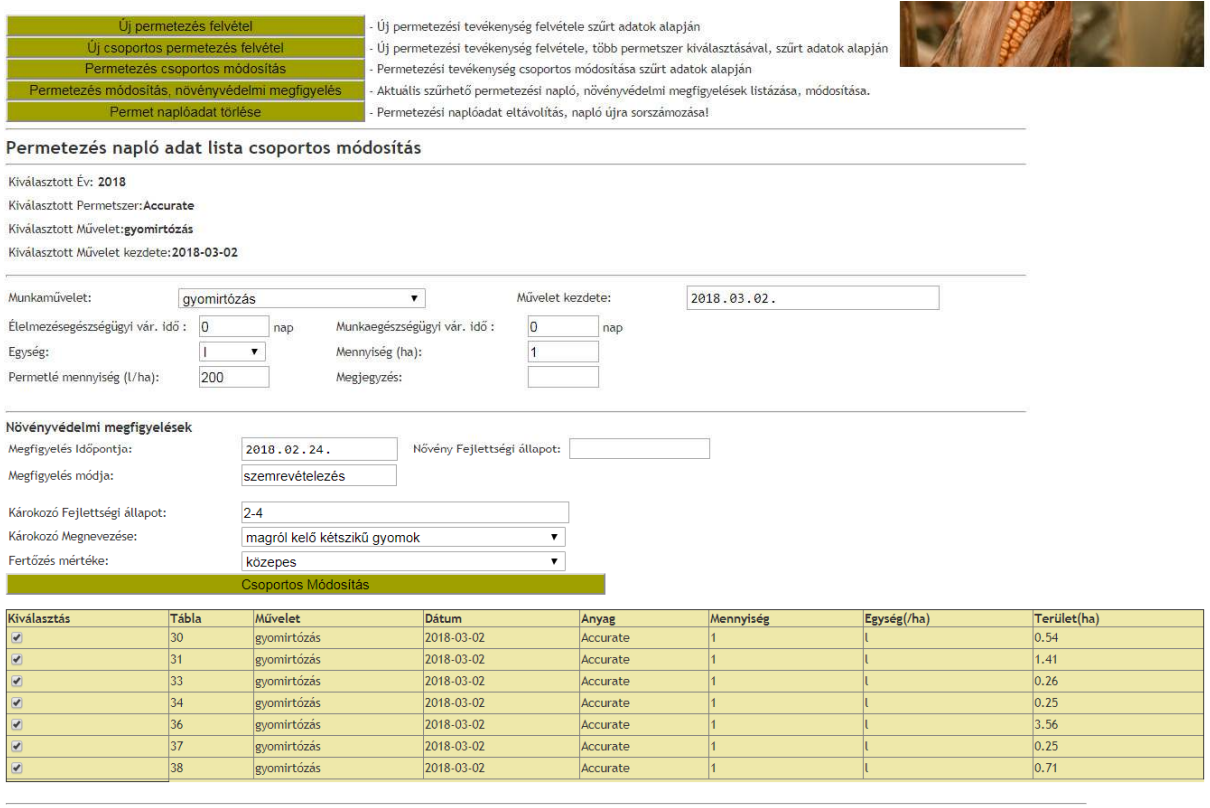

#### ARASZ - Agro Ad

Itt a szükséges táblákra vonatkozó – akár a kezelést, akár a növényvédelmi megfigyelést érintő - módosításokat "Csoportos módosítás" gombra kattintva az Arasz minden kiválasztott táblára egyaránt rögzíti.
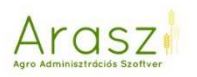

## *Permetezés módosítás, növényvédelmi megfigyelés*

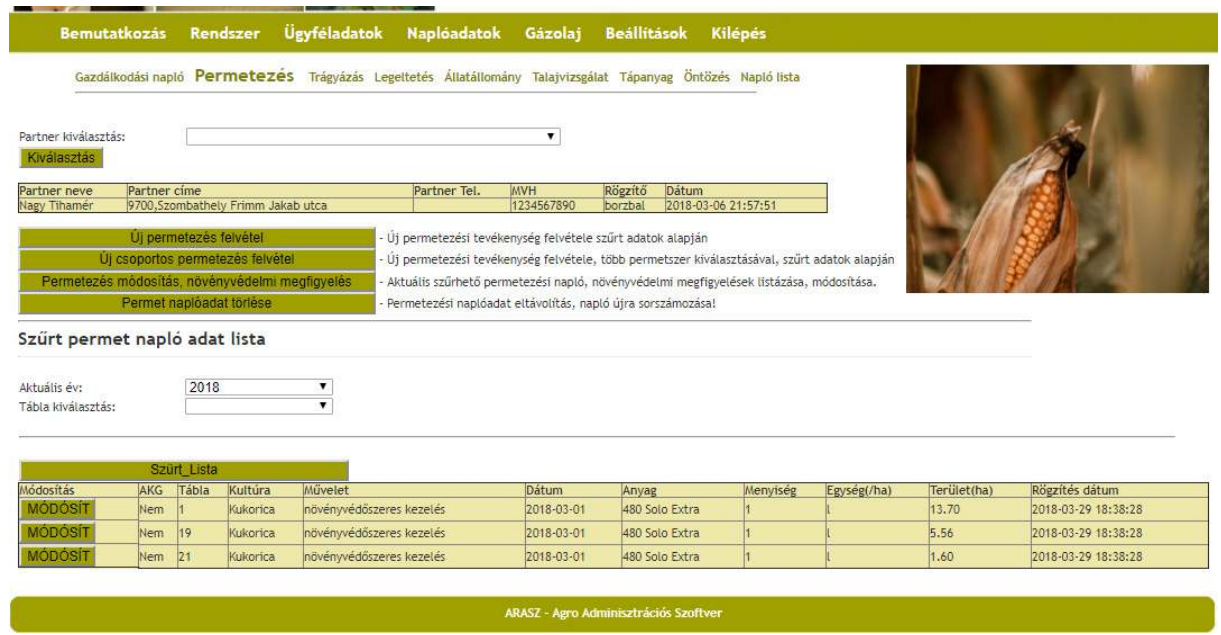

Itt van lehetőségünk a már rögzített permetezések módosítására: "MÓDOSÍT" gombbal be tudunk lépni, és változtathatunk a korábban felvitt paramétereken.

Itt tudjuk a növényvédelmi megfigyelések-et is kezelni. Amennyiben a tábla AKG-s, a második oszlopban "Igen" szó jelzi, hogy szükség van növényvédelmi megfigyelésekre. A "MÓDOSÍT" gombbal belépve, a következőt látjuk:

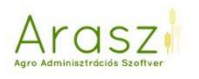

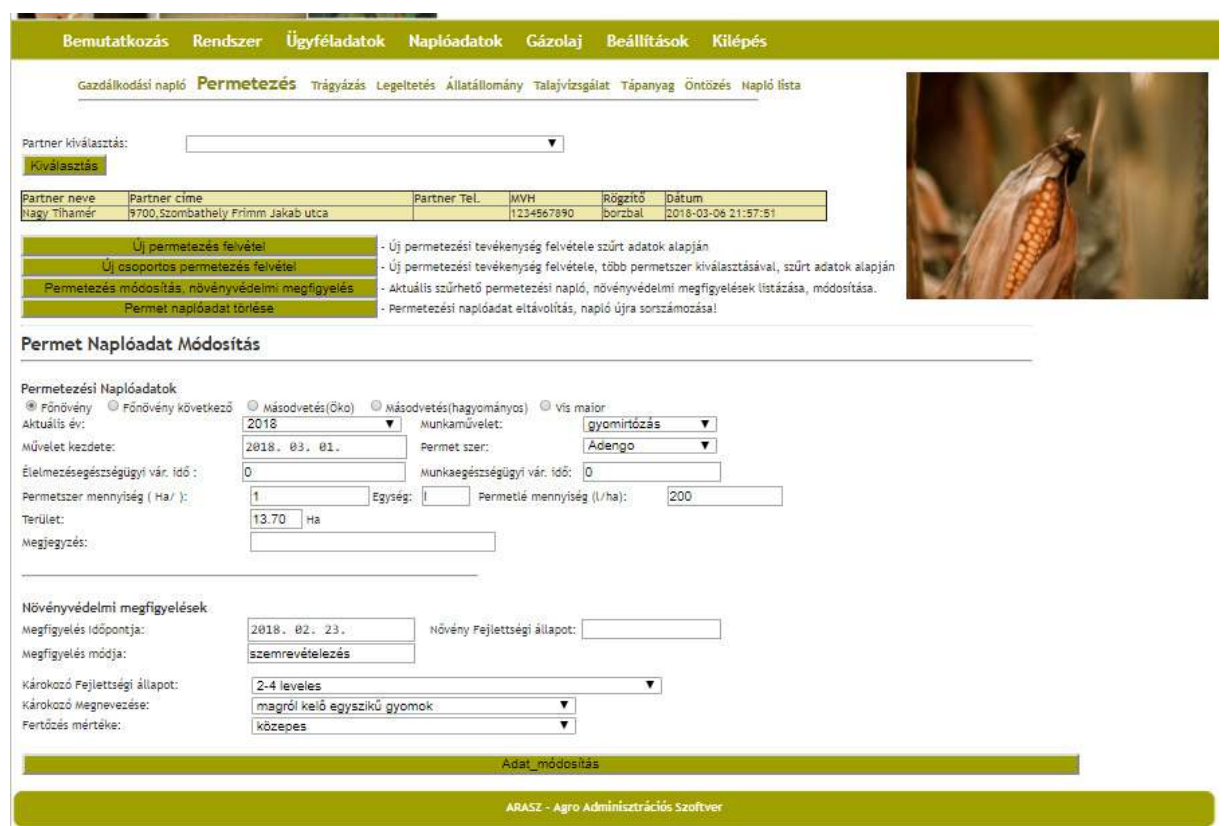

Az Arasz a kijuttatott növényvédőszer alapján kitölti a megfigyelések mezőit. Ezt mindenképp érdemes ellenőriznünk; előfordulhat, hogy egy szer több kórokozó vagy kártevő ellen is használható, ilyenkor legördülőből választhatunk, hogy mi ellen is lett kijuttatva. A növény fejlettségi állapotát vagy a megfigyelés módját, csakúgy, mint a fertőzés mértékét tudjuk itt módosítani.

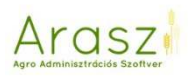

# *Permet naplóadat törlése*

| Partner kivalasztás:                                                                       | Bemutatkozás Rendszer Ügyféladatok Naplóadatok Gázolaj Beállítások Kilépés                                                                                                    |                                                                                                    | ▼                                     |                    | Gazdálkodási napló Permetezés Trágyázás Legeltetés Allatállomány Talajvizsgálat Tápanyag Öntözés Napló lista                                                                                                    |  |  |
|--------------------------------------------------------------------------------------------|----------------------------------------------------------------------------------------------------|----------------------------------------------------------------------------------------------------|---------------------------------------|--------------------|----------------------------------------------------------------------------------------------------|--|--|
| Kiválasztás<br>Partner neve<br>Nagy Tihamer                                                | Partner cime<br>9700, Szombathely Frimm Jakab utca<br>Uj permetezés felvétel<br>Uj esoportos permetezés felvétel<br>Permetezés módosítás, növényvédelmi megfigyelés<br>Permet naplóadat törlése | Partner Tel.<br>- Új permetezési tevékenység felvétele szűrt adatok alapján<br>Permetezési naplóadat eltávolítás, napló újra sorszámozása! | <b>MVH</b><br>1234567890              | Rogzito<br>borzbal | Datum<br>2018-03-06 21:57:51<br>- Új permetezési tevékenység felvétele, több permetszer kiválasztásával, szűrt adatok alapján.<br>Aktuális szűrhető permetezési napló, növényvédelmi megfigyelések listázása, módosítása. |  |  |
| Napló adat lista - törléshez<br>Aktuális év:<br>Tábla kiválasztás:<br>Muvelet kiválasztás: | 2018<br>Szürt lista törléshez                                                                                                    |                                                                                                    |                                       |                    |                                                                                                    |  |  |
|                                                                                            |                                                                                                    |                                                                                                    | ARASZ - Agro Adminisztrációs Szoftver |                    |                                                                                                    |  |  |

Itt tudunk rögzített permetezést törölni.

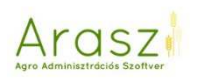

# *Új csoportos permetezés felvétele*

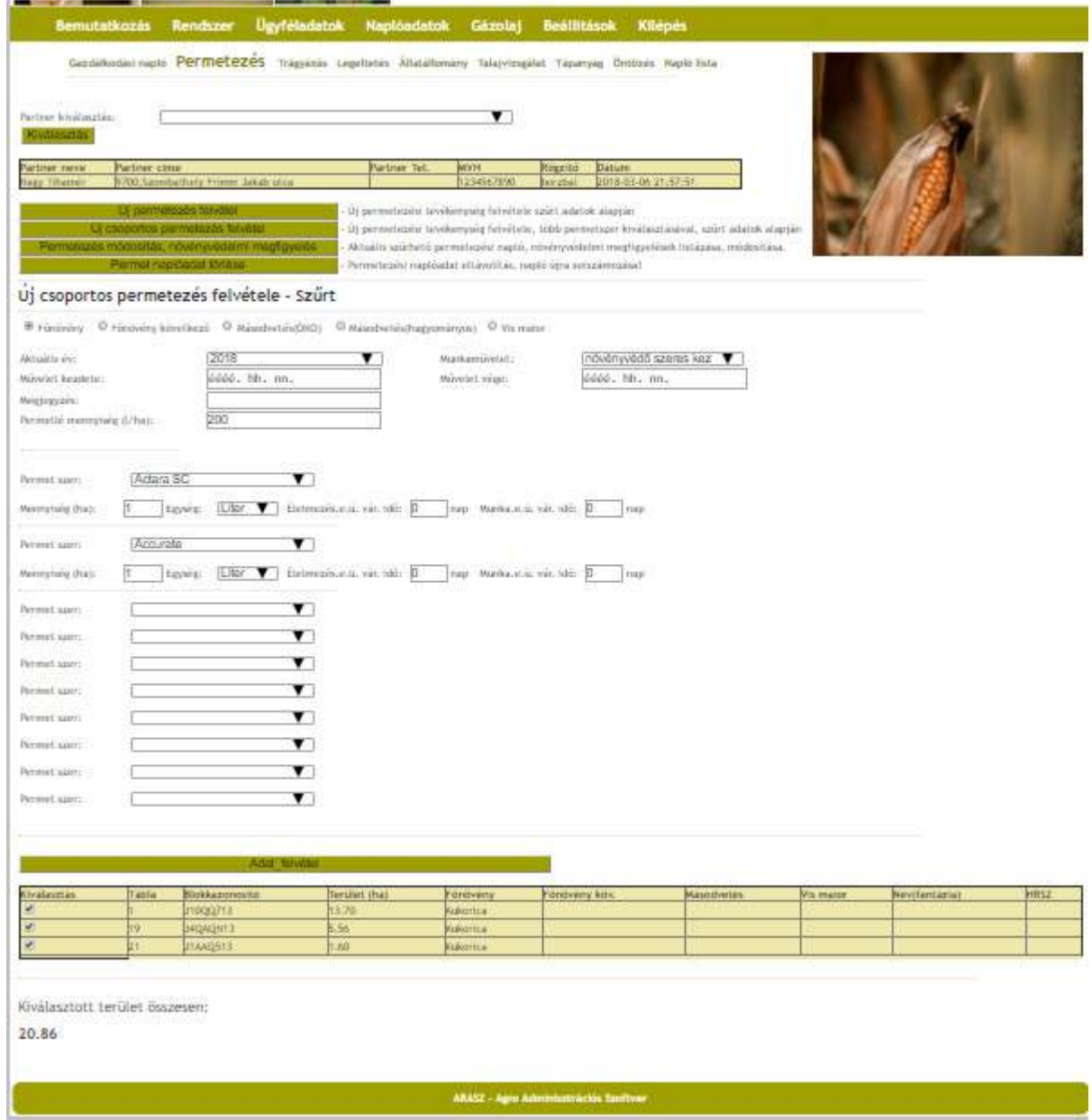

Ezen a felületen akár 10 permetszer egyidejű kijuttatását tudjuk rögzíteni, több táblára, vagy kultúrára szűrt adatok alapján!

A művelet kezdetét-végét és a permetlé mennyiségét az összes permetszerre vonatkoztatva, míg a a dózist az élelmezésegészségügyi várakozási időt és a munkaegészségügyi várakozási időt egyenként rögzíthetjük az "Adat felvétel" gombra kattintva.

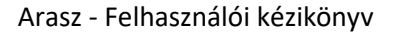

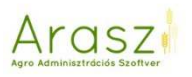

## Trágyázás

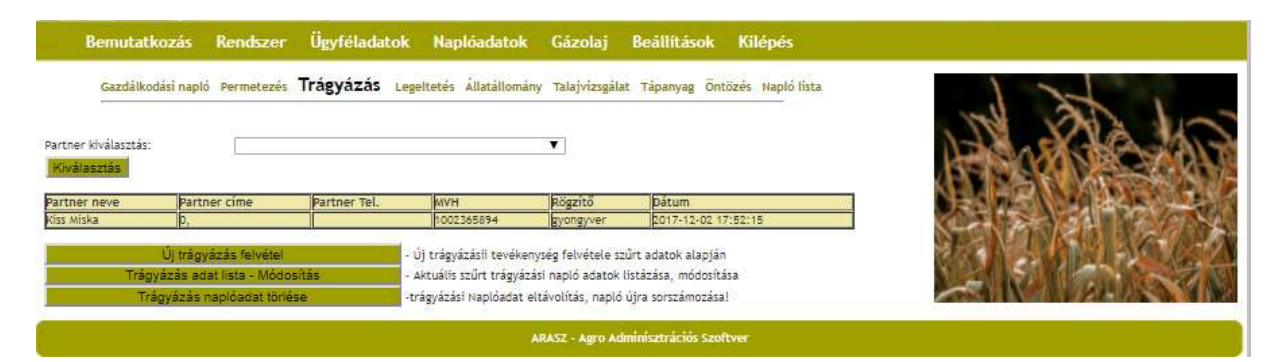

## *Új trágyázás felvétel*

A már megszokott módon, táblát, vagy főnövényt kiválasztva tudunk trágyázás-t rögzíteni.

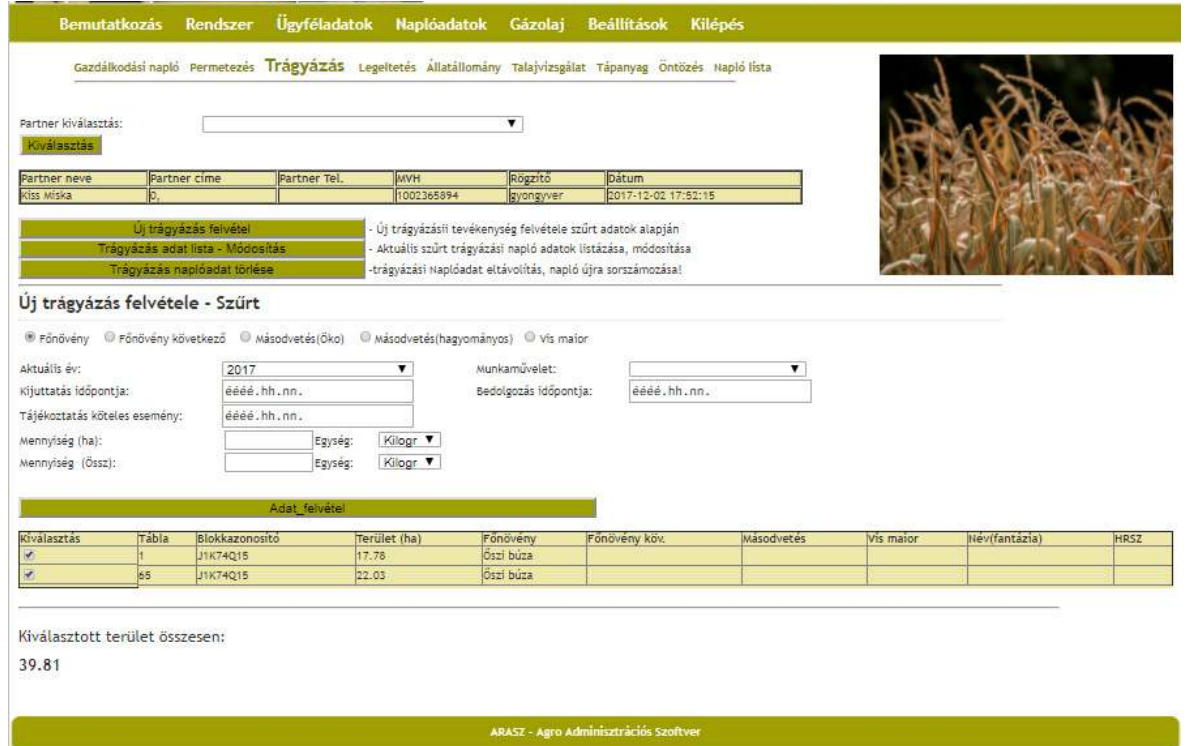

Itt is kiválasztjuk, hogy adott táblán melyik kultúrára történt művelet. Lényeges lehet, ha a főnövény betakarítása után a következő évi növény trágyázására kerül sor ősszel, mert akkor az a trágyázási naplóban már valóban azt a kultúrát fogja jelezni, amire a trágya kijuttatása megtörtént.

Tudunk munkaműveletet választani:

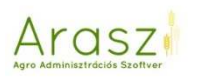

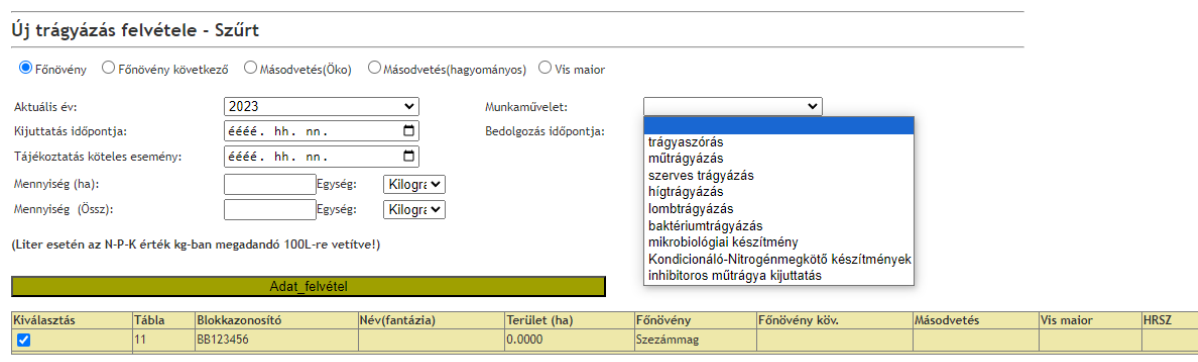

Ha "trágyaszórás" műveletet választunk, akkor a kijutatott trágya nevét és annak hatóanyag tartalmát nekünk kell beírnunk.

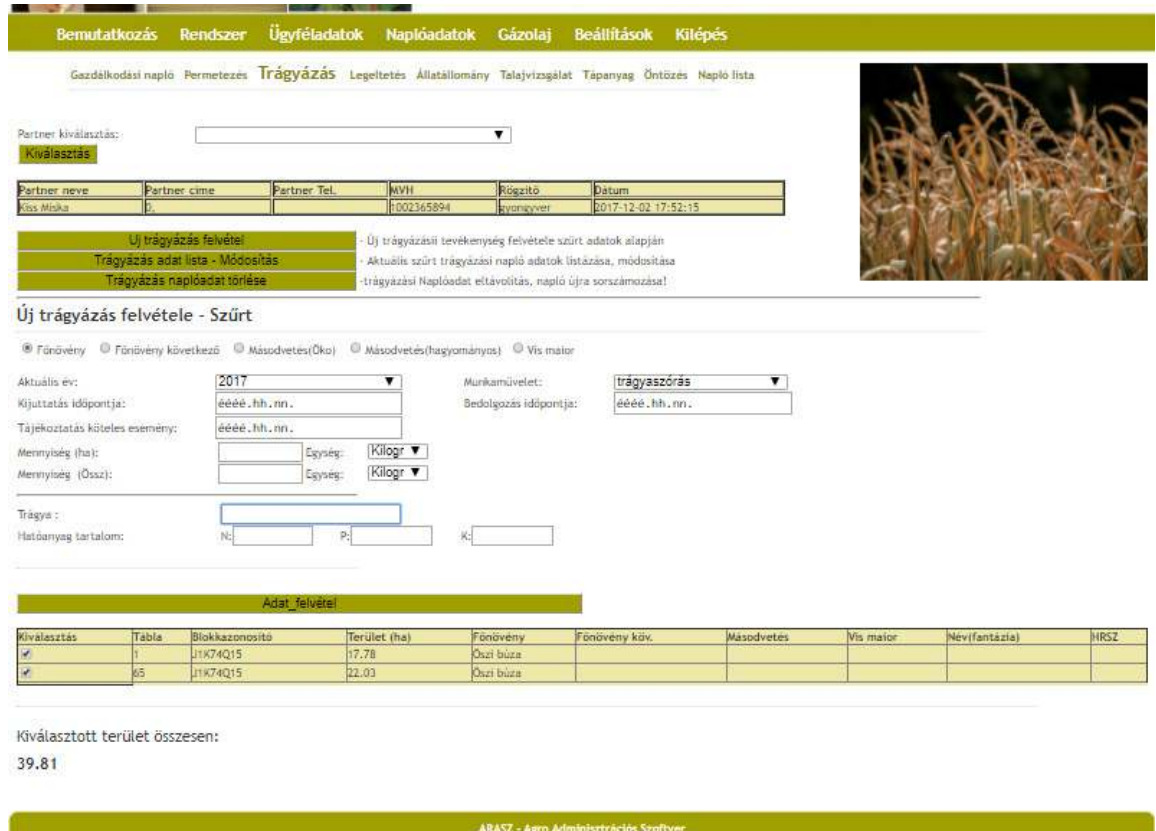

Ha a "műtrágyázás" munkaműveletet választjuk, akkor a "Trágya" anyagválasztás mellett legördülő listából kiválaszthatjuk a kijuttatott trágyát.

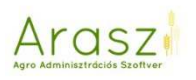

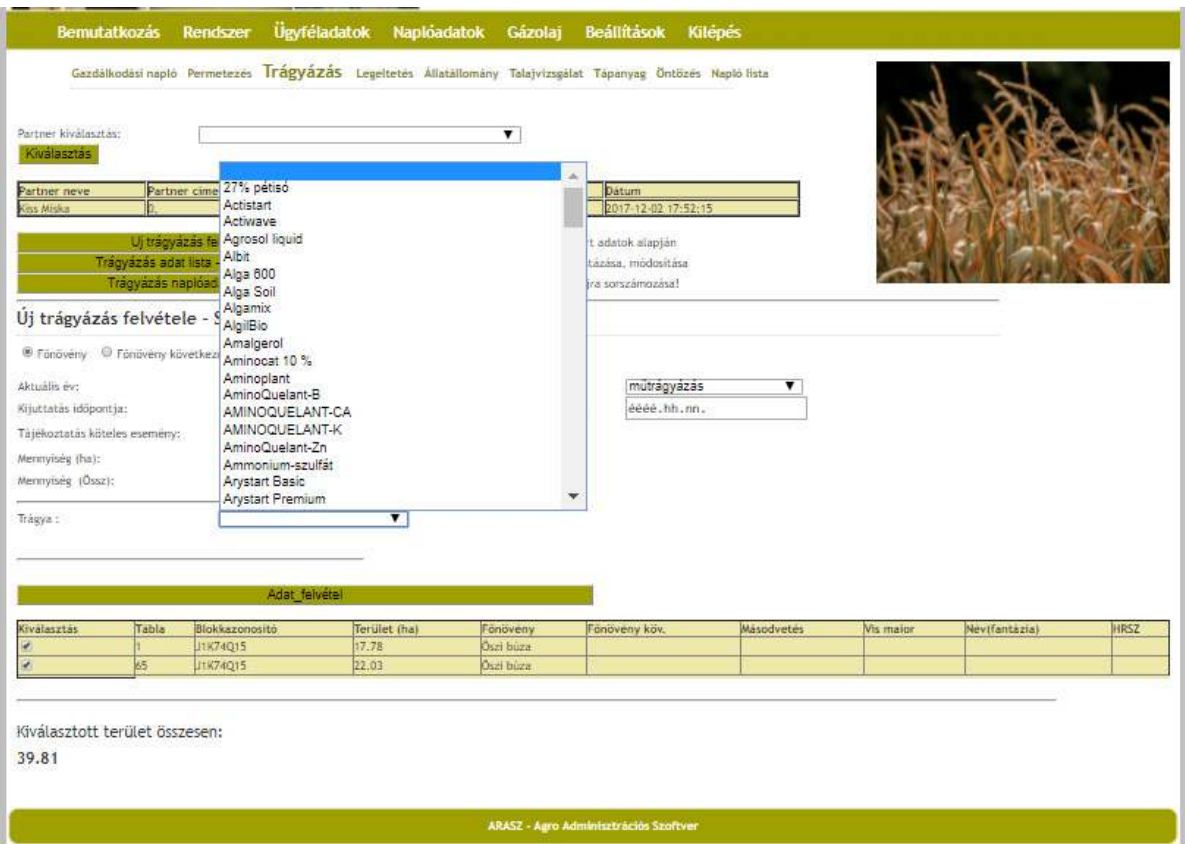

Ha innen választunk műtrágyát, a műtrágya N, P és K hatóanyag tartalma megjelenik az anyag neve alatti sorban. (Ezen változtathatunk is, ha szeretnénk.)

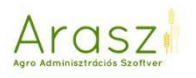

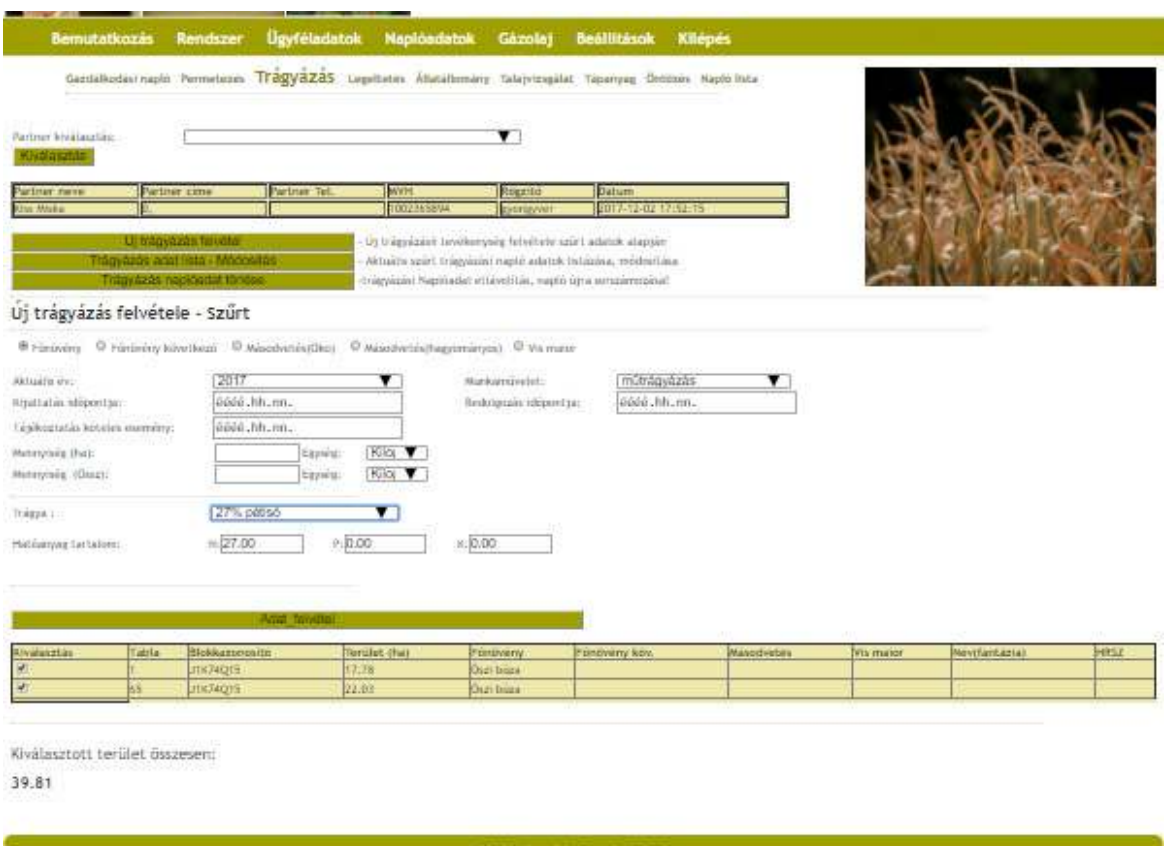

Ugyanígy segít az Arasz akkor, ha szerves trágyázást választunk:

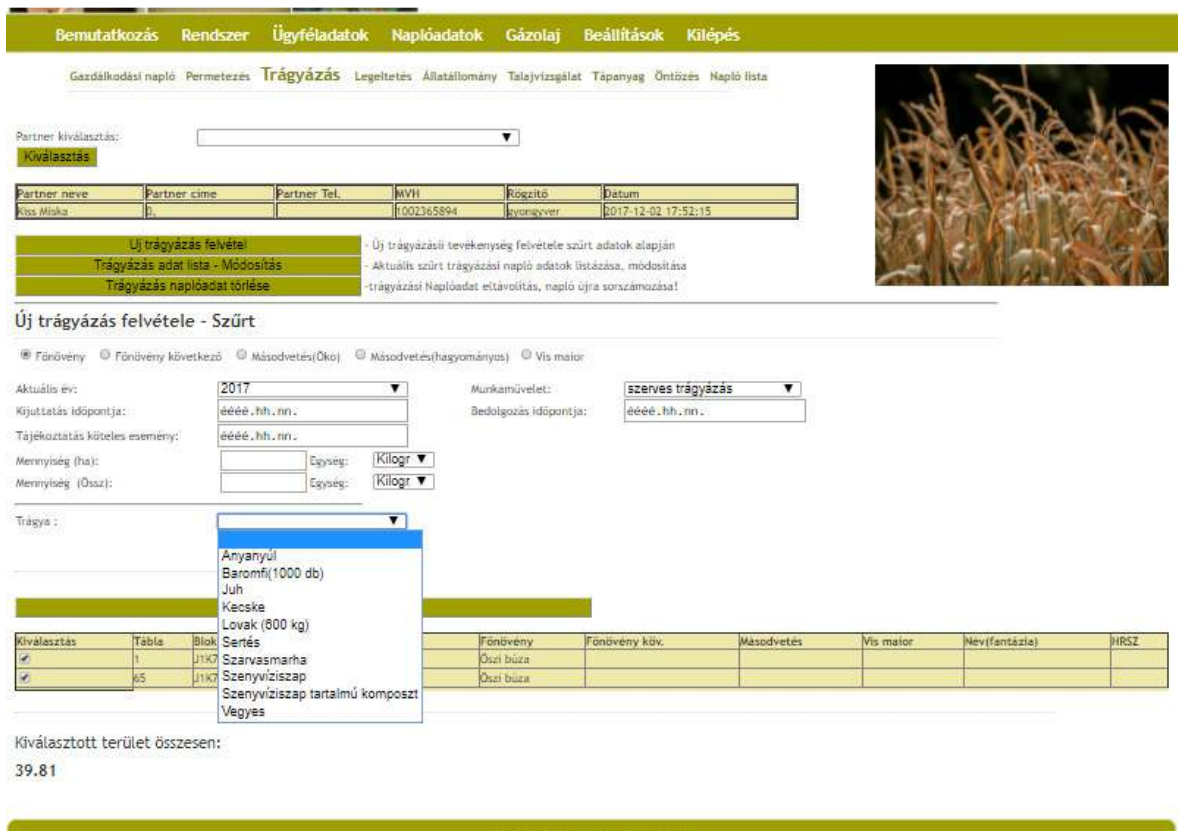

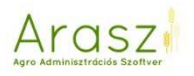

És ebben az esetben is megjelenik a javasolt hatóanyag tartalom (amit természetesen tudunk módosítani):

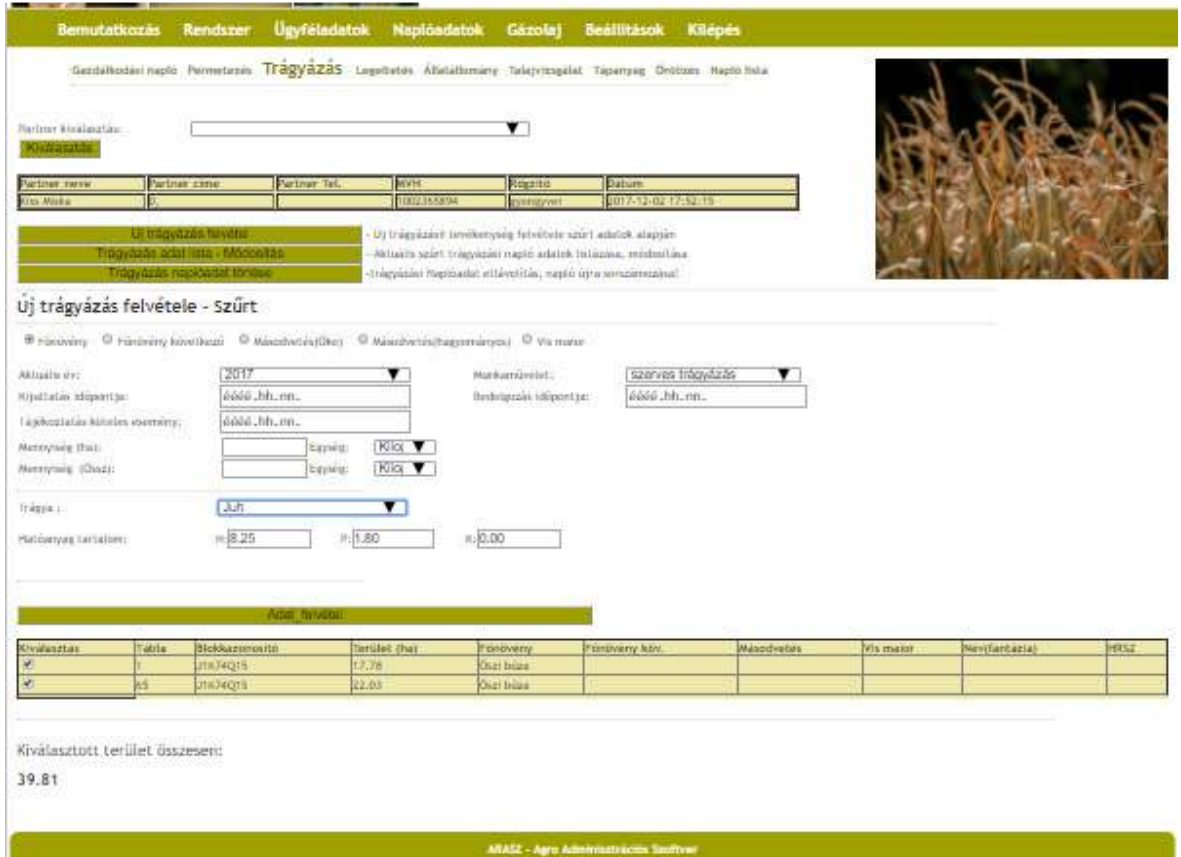

Hígtrágyázás esetén a kijuttatás módját is rögzítenünk kell!

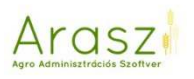

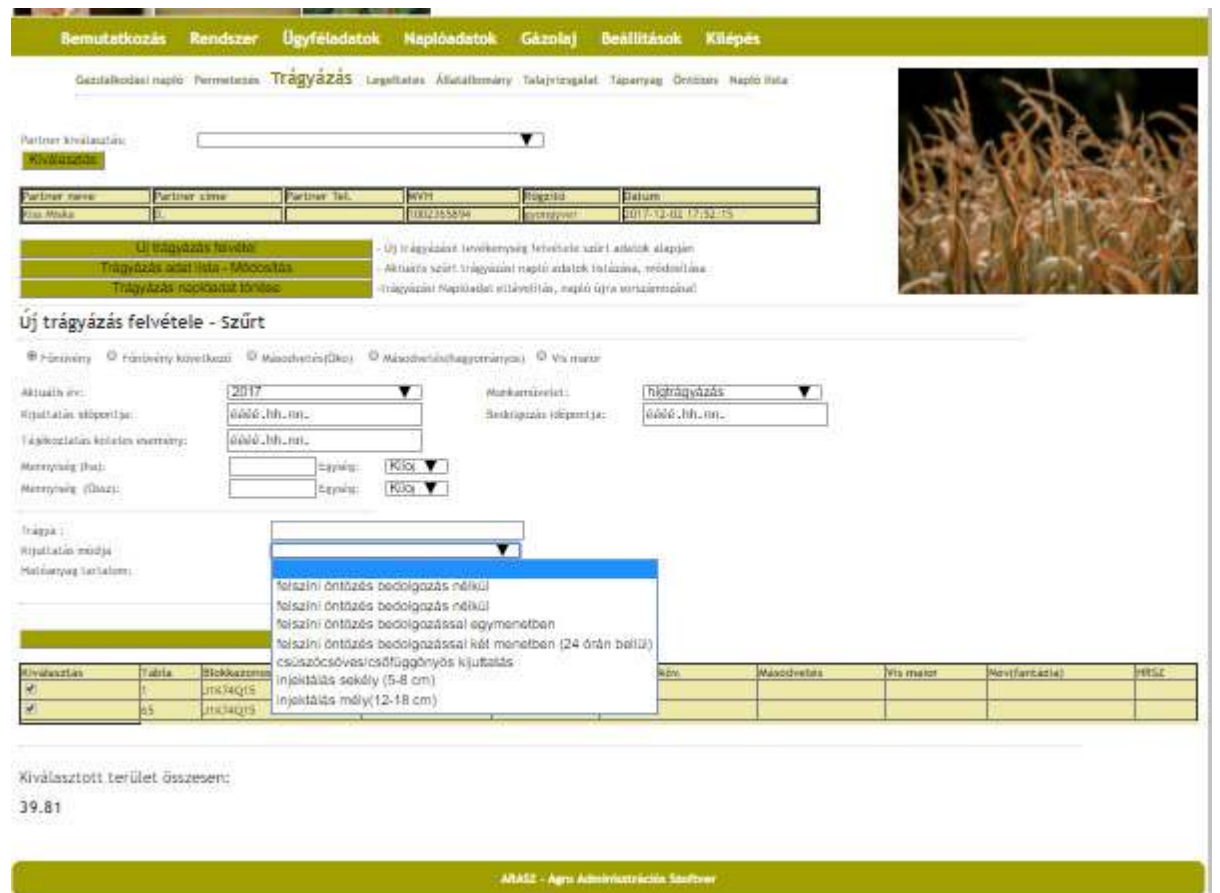

Munkaműveletnél kiválaszthatunk: inhibitoros műtrágya kijuttatást, kondicionáló-nitrogénmegkötő készítményt, mikrobiológiai készítményt, baktériumtrágyázást és lombtrágyázás, trágyaszórást is, ezeknél a trágya megnevezését és a hatóanyag tartalmát nekünk kell rögzíteni.

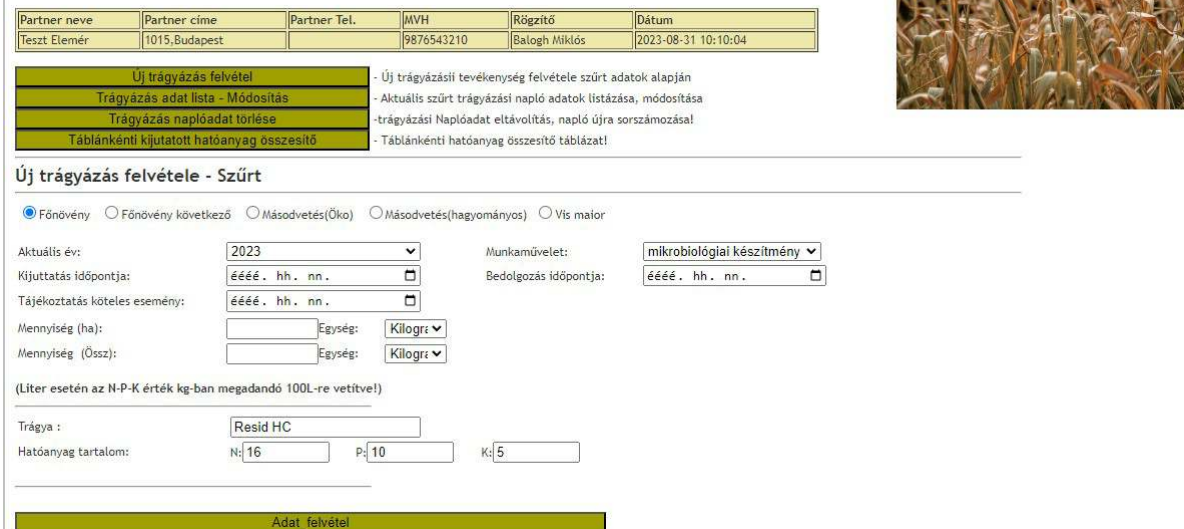

A kijuttatás és bedolgozás időpontját, és a mennyiséget a már meg szokott módon tudjuk rögzíteni (hektáronként, vagy összes területre is).

**Fontos! A nem egész számok felvitelénél nem tizedesvesszőt, hanem pontot kell használnunk!!** 

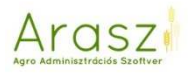

Az itt rögzített trágya kijuttatás a Trágyázási naplóban és a Gazdálkodási Napló műveleti oldalain is meg fog jelenni, a megfelelő (dátum szerinti) sorokban.

### Legeltetés

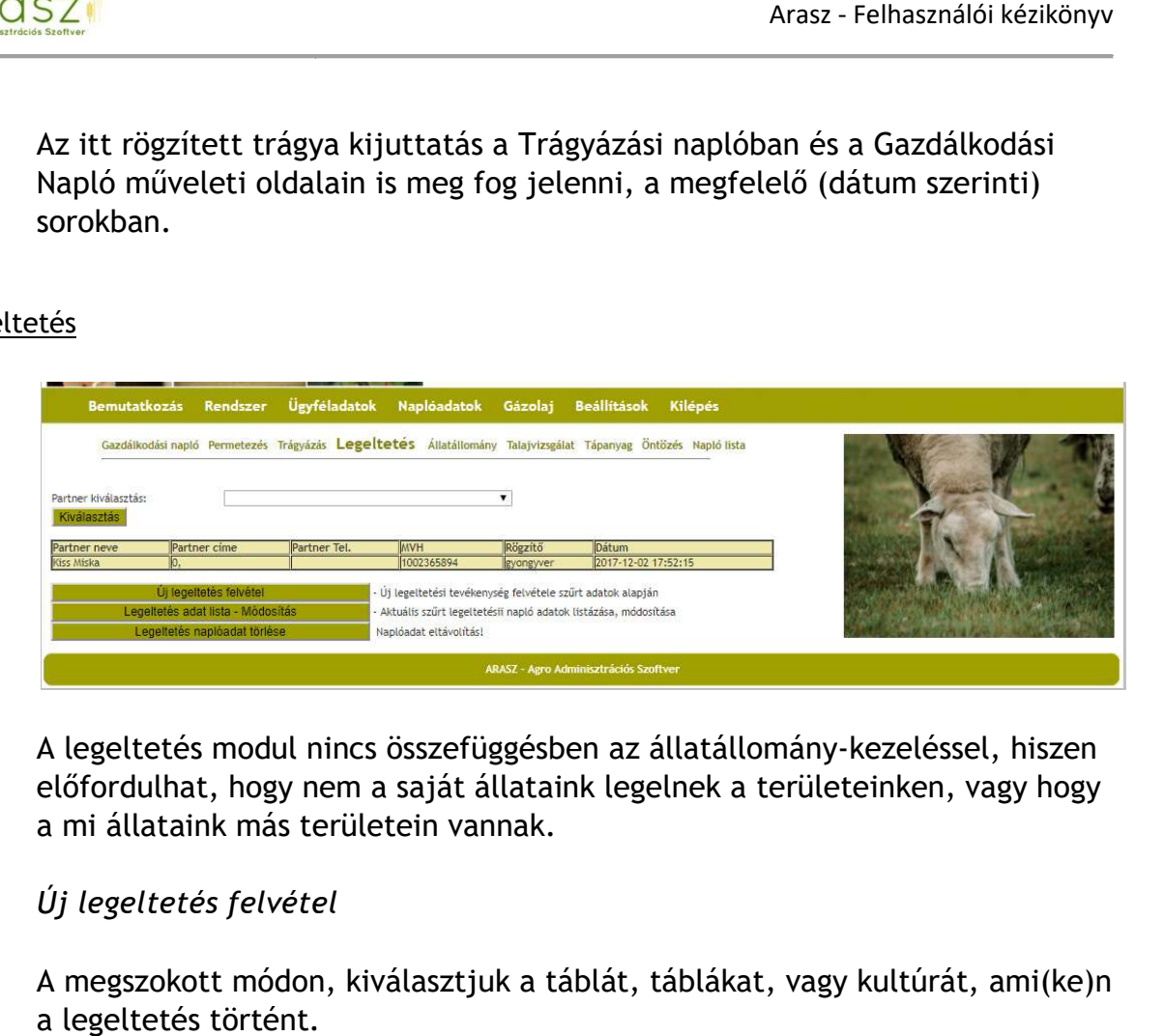

A legeltetés modul nincs összefüggésben az állatállomány-kezeléssel, hiszen előfordulhat, hogy nem a saját állataink legelnek a területeinken, vagy hogy a mi állataink más területein vannak.

### *Új legeltetés felvétel tel*

A megszokott módon, kiválasztjuk a táblát, táblákat, vagy kultúrát, ami(ke)n a legeltetés történt.

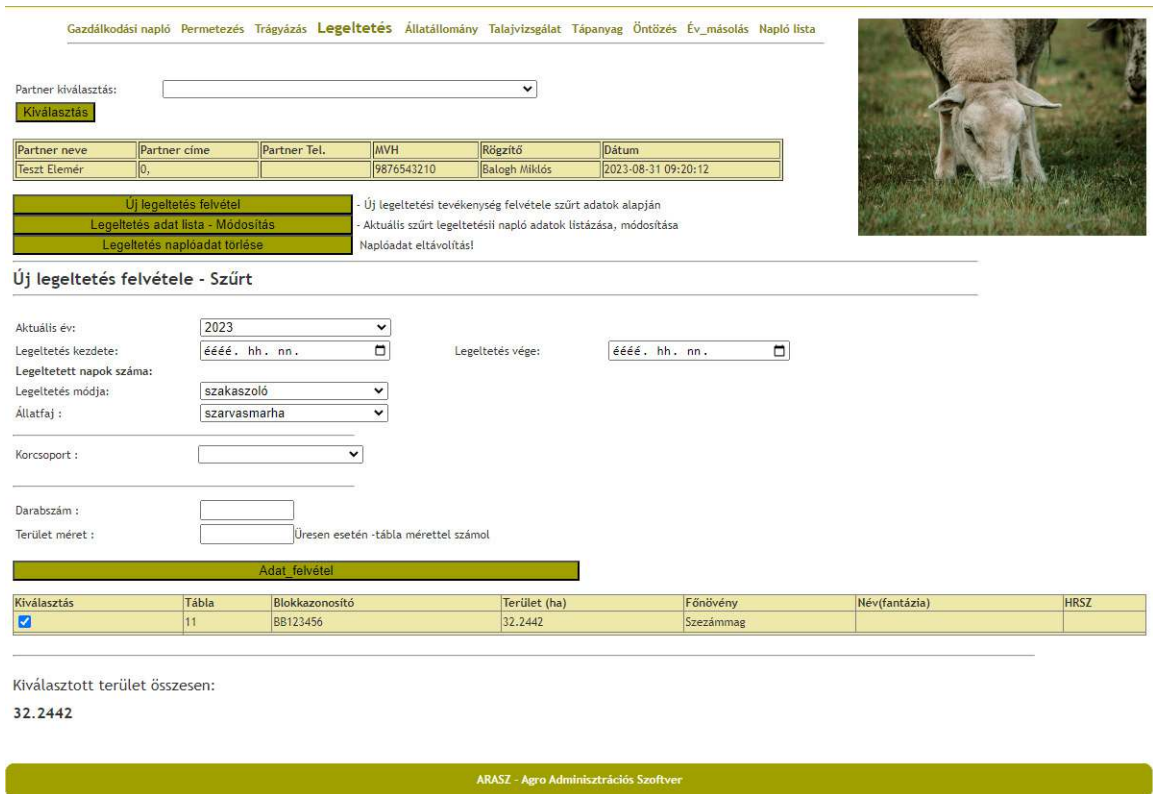

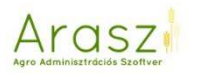

A legeltetés kezdete és vége dátumokat kitöltve, tájékoztatásul láthatjuk a legeltetett napok számát. Legördülő listából választhatunk szakaszoló és pásztoroló legeltetés között, majd az állatfaj-t kiválasztva megjelennek az adott fajhoz tartozó korcsoportok:

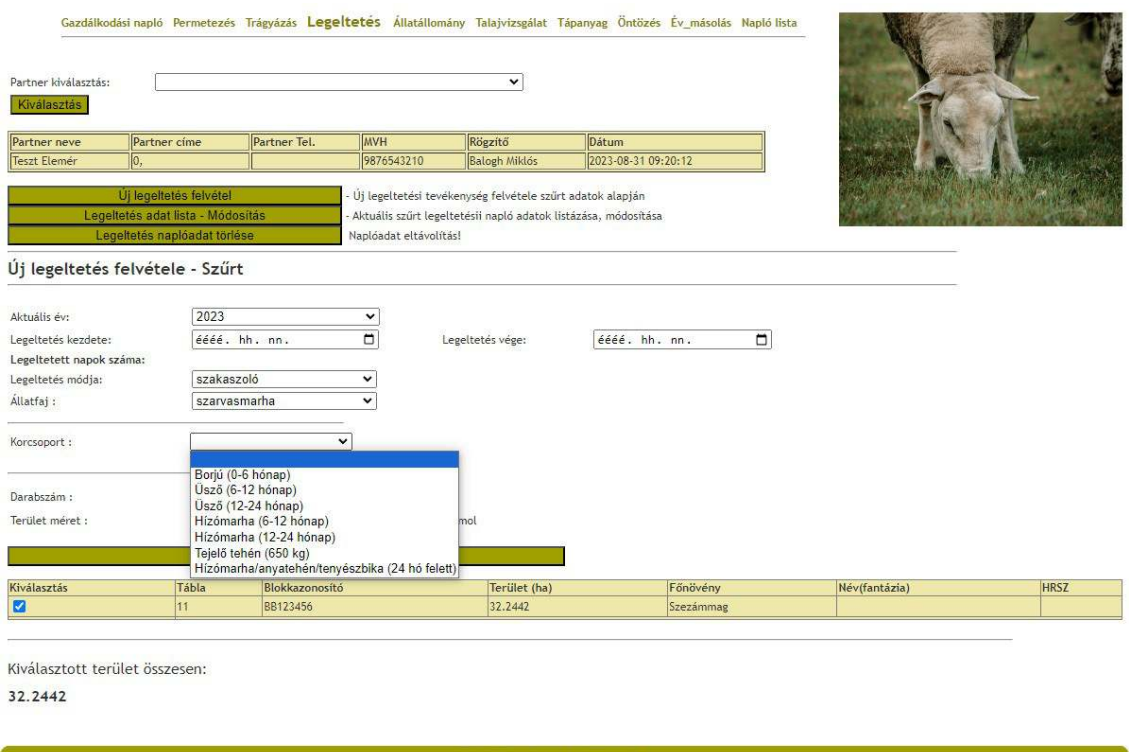

A korcsoport kiválasztása után már csak a legeltetett állatok darabszámát kell kitöltenünk. Több tábla kiválasztása esetén területmérethez arányosan osztja el az összes darabszámot a táblákra.

Ha a legeltetést, nem az egész táblára szeretnénk felvenni, ebben az esetben a Terület mérethez írjuk a legeltetett terület méretét. Az itt rögzített legeltetés nem csak a Legeltetési Naplóban, de –tól –ig dátummal a Gazdálkodási Napló műveleti részébe is beírásra kerül.

### *Legeltetés adat lista – Módosítás*

A már rögzített legeltetés(ek) adatait módosíthatjuk.

### *Legeltetés naplóadat törlése*

A már rögzített legeltetés(ek) adatait törölhetjük.

### Állatállomány

Amit ebben a modulban rögzítünk, nem mindig a Gazdálkodási Naplóhoz, de sok esetben a Nitrát adatszolgáltatáshoz is fontos információkat nyújtanak.

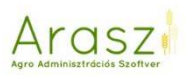

## *Állattartó telep felvétele*

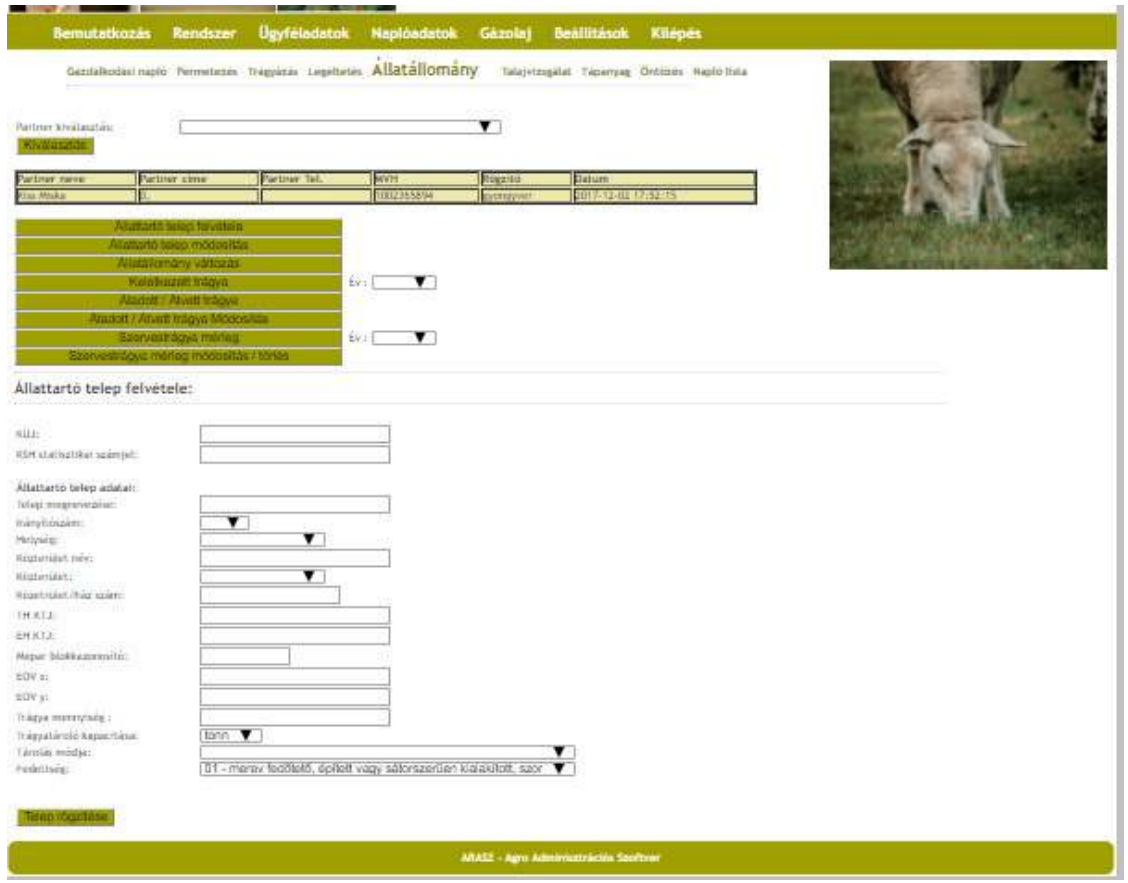

Itt rögzíthetjük az állattartó telep adatait, akár több telepet is felvihetünk egy partnerhez.

### *Állattartó telep módosítása*

A már rögzített telep(ek) adatait módosíthatjuk.

*Állatállomány változás* 

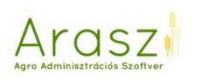

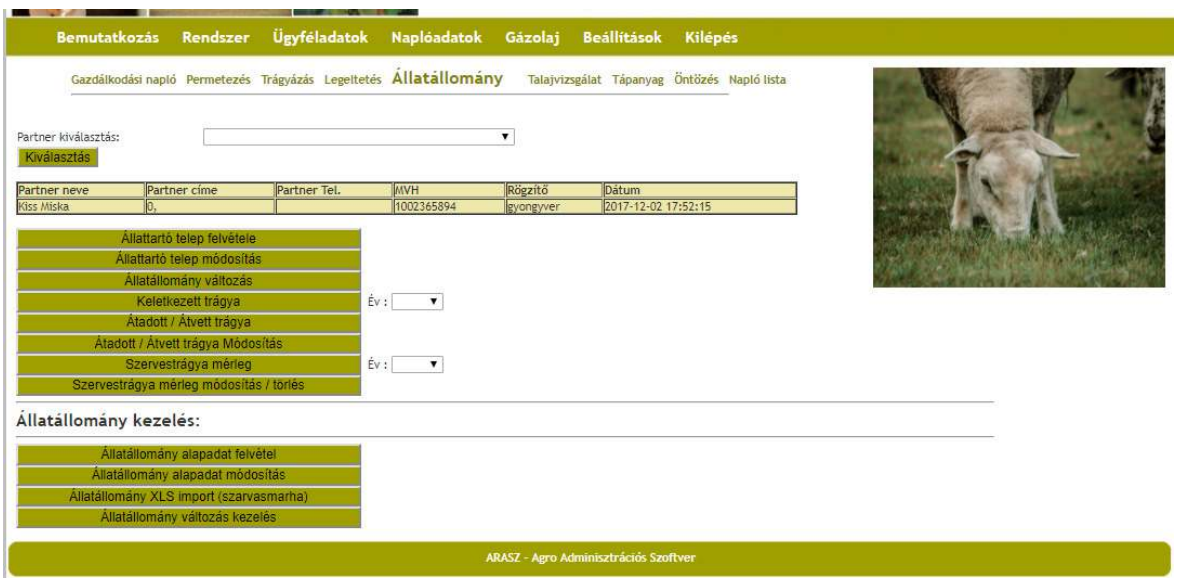

Erre a gombra kattintva, az alsó részen megjelenik az Állatállomány kezelés modul.

### *Állatállomány alapadatok*

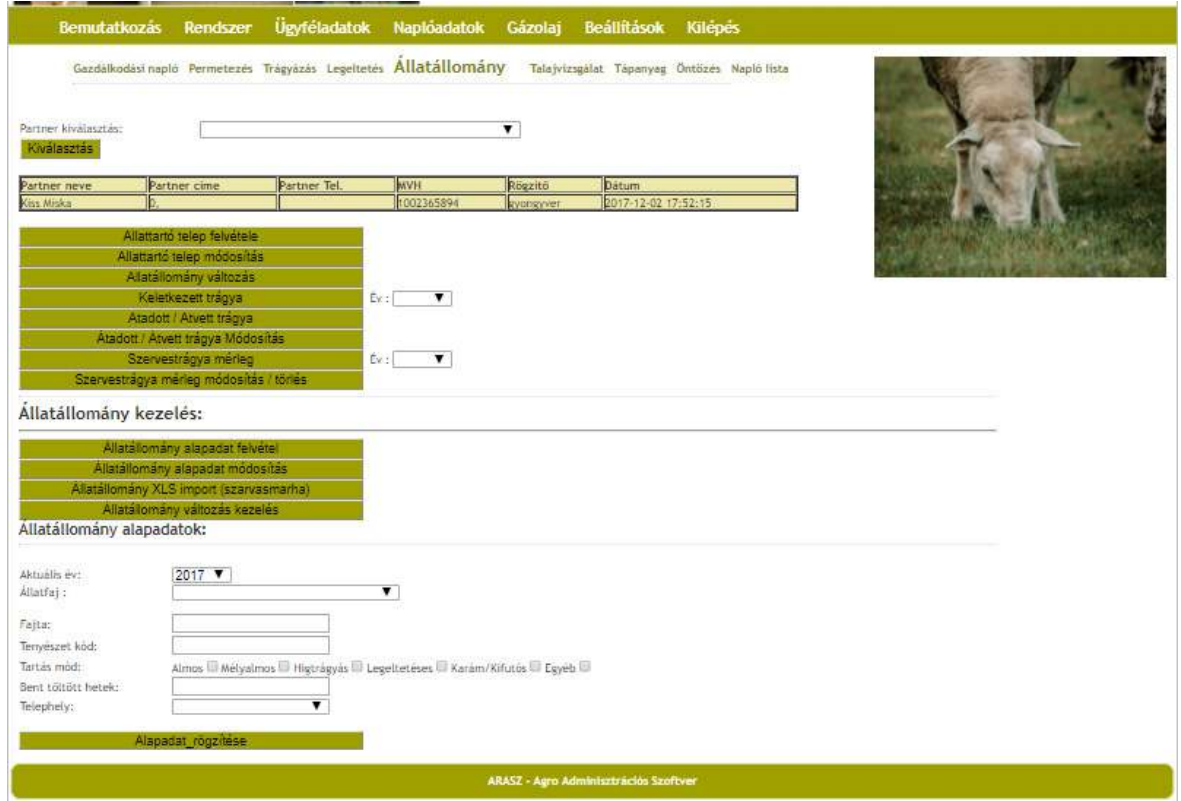

Itt tudjuk rögzíteni a felvinni kívánt állatállományunkhoz tartozó alapadatokat. A "Bent töltött hetek" rész azért fontos, mert ezt kitöltve fog tudni az Arasz pontos trágyát számolni az adott állatfaj adott korcsoportjához. A "Telephely" kiválasztásával pedig meghatározhatjuk, hogy melyik telepen tartjuk az adott állatokat, így a Gazdálkodási Naplóban

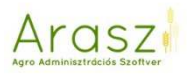

és a nitrát adatszolgáltatásban is már tudni fogja a program, hogy mind az állatokat, mind pedig a keletkezett trágyát hova írja.

### *Állatállomány alapadat módosítás*

Itt tudjuk a már rögzített állatállomány(ok) alapadatait módosítani. Ez azért fontos, mert később láthatjuk, hogy miután a szarvasmarha állatállományváltozást xls-ből betöltöttük, ide belépve tudjuk a különböző korcsoportok további adatait megadni.

|                                                             |               | Bemutatkozás Rendszer                                                                                                    | Ügyféladatok<br>Gazdálkodási napló Permetezés Trágyázás Legeltetés Állatállomány Talajvizsgálat Tápanyag Öntözés Napló lista | Naplóadatok Gázolaj Beállítások Kilépés |           |                     |                                                                  |  |  |  |
|-------------------------------------------------------------|---------------|----------------------------------------------------------------------------------------------------|----------------------------------------------------------------------------------------------------|-----------------------------------------|-----------|---------------------|------------------------------------------------------------------|--|--|--|
| Partner kiválasztás:<br>Kiválasztás                         |               |                                                                                                    |                                                                                                    | ▼                                       |           |                     |                                                                  |  |  |  |
| Partner neve                                                | Partner cime  |                                                                                                    | MV31<br>Partner Tel.                                                                                                    |                                         | Rögzitő   | Dátum               |                                                                  |  |  |  |
| Kiss-Miska                                                  |               |                                                                                                    |                                                                                                    | 1002365894                              | gyangyver | 2017-12-02 17:52:15 |                                                                  |  |  |  |
|                                                             |               | Allattartó telep módosítás<br>Allatallomány változás<br>Keletkezett trägya<br>Atadott / Atvett tragya<br>Atadott / Atvett tragya Módosítás<br>Szervestrágya mérleg<br>Szervestrágya merleg módosítás / torlés | Ev:<br>$Ev =$                                                                                                    | ▼<br>▼                                  |           |                     |                                                                  |  |  |  |
| Allatállomány kezelés:<br>Allatállomány alapadat módosítás: |               | Allatállomány alapadat felvétel<br>Allatallomány alapadat módosítás<br>Allatállomány XLS import (szarvasmarha)<br>Allatallomany valtozás kezeles                                                              |                                                                                                    |                                         |           |                     |                                                                  |  |  |  |
|                                                             |               |                                                                                                    |                                                                                                    |                                         |           |                     |                                                                  |  |  |  |
| Módositas<br>Tärles<br><b>MODOSI</b>                        | <b>TÖRLES</b> | Ev Fat                                                                                                    | Korcsoport                                                                                                    | Telep<br>Szarvasmarha                   |           |                     | Tenyeszetkod Almos Mélyalmos Higtragyas Legelteteses Karám Egyéb |  |  |  |
| <b>MODOSIT</b>                                              | <b>TORLES</b> |                                                                                                    | 2017 szarvasmarha Borjú (0-6 honap)<br>2017 szarvasmartia Üsző (6-12 frónap)                                                 | telep<br>Szarvasmarha<br>telep          |           |                     |                                                                  |  |  |  |
| <b>MODOSIT</b>                                              | <b>TORLES</b> |                                                                                                    | 2017 szarvasmarha Úsző (12-24 hónap)                                                                                         | Szarvasmarha                            |           |                     |                                                                  |  |  |  |
| <b>MODOSIT</b>                                              | <b>TÖRLES</b> |                                                                                                    | 2017 szarvasmarha Hizómarha (6-12 hónap)                                                                                     | telep<br>Szarvasmarha<br>telep          |           |                     |                                                                  |  |  |  |
| <b>MODOSIT</b>                                              | <b>TORLES</b> |                                                                                                    | 2017 szarvasmarha Hizómarha (12-24 hönap)                                                                                    | Szarvasmarha                            |           |                     |                                                                  |  |  |  |
| <b>MODOSIT</b>                                              | TORLES        |                                                                                                    | 2017 szarvasmarha Tejelő tehén (650 kg)                                                                                      | telep<br>Szarvasmarha<br>telep          |           |                     |                                                                  |  |  |  |

*Állatállomány XLS import (szarvasmarha)* 

Az Arasz lehetőséget nyújt arra, hogy egy ENAR-ból lehívott szűkített listát beolvasva elkészüljön a Gazdálkodási Napló formátumnak megfelelő, korcsoportonkénti bontásban lévő állatállomány-változásunk.

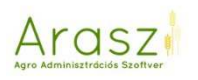

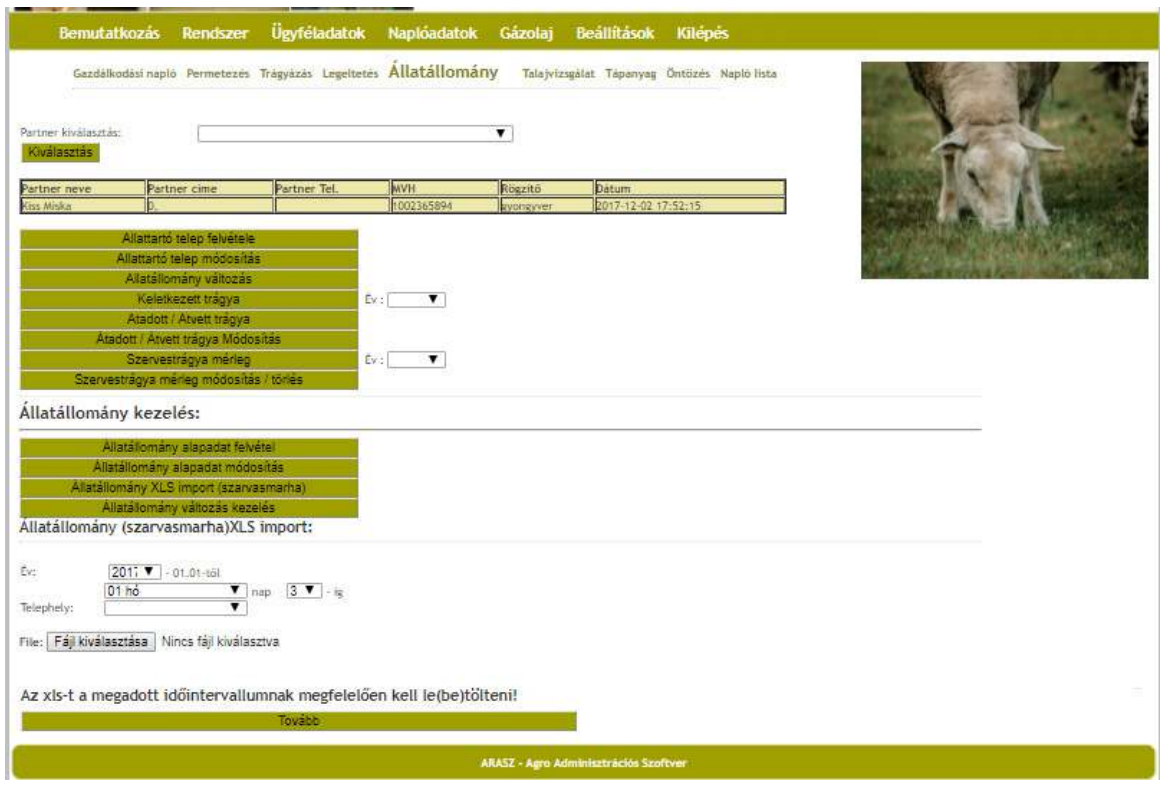

Itt kiválasztjuk azt az időintervallumot, amire a lehívást kértük; majd a Telephelyet is, ahol a lehívásban szereplő állatok vannak.

**Fontos! A dátumot pontosan adjuk meg, a lehívással egyezőt, hogy jó adatokkal tudjon számolni a szoftver!!** 

A fájl kiválasztása után a "Tovább" gombra lépve, az ENAR táblázatában szereplő állatok a megfelelő korcsoportokba kerülnek.

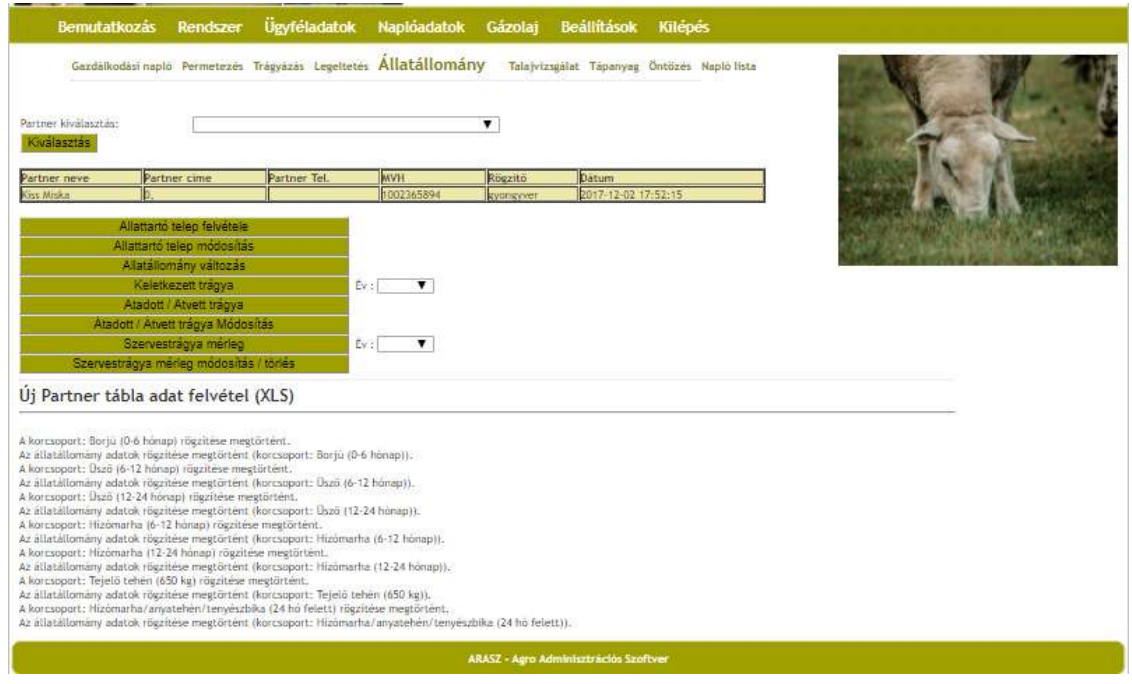

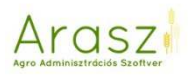

**Fontos! Az ENAR listából nem derül ki, hogy a 24 hó feletti szarvasmarha anyatehén, vagy tejelő tehén-e. Ha tejelő tehenet (is) tartunk, azt**  "kézzel" kell, az "Állatállomány változás kezelés"-be belépve beírnunk. **Ezért mindig ellenőrizzük az így rögzített állatokat, hogy a gazdaságunknak megfelelnek-e a korcsoportok bontásai!** 

**Fontos! Újabb és újabb ENAR listák beolvasásakor a program TÖRLI az addig felvitt adatokat, és újraszámolja a korcsoportokat!!** 

*Állatállomány változás kezelés* 

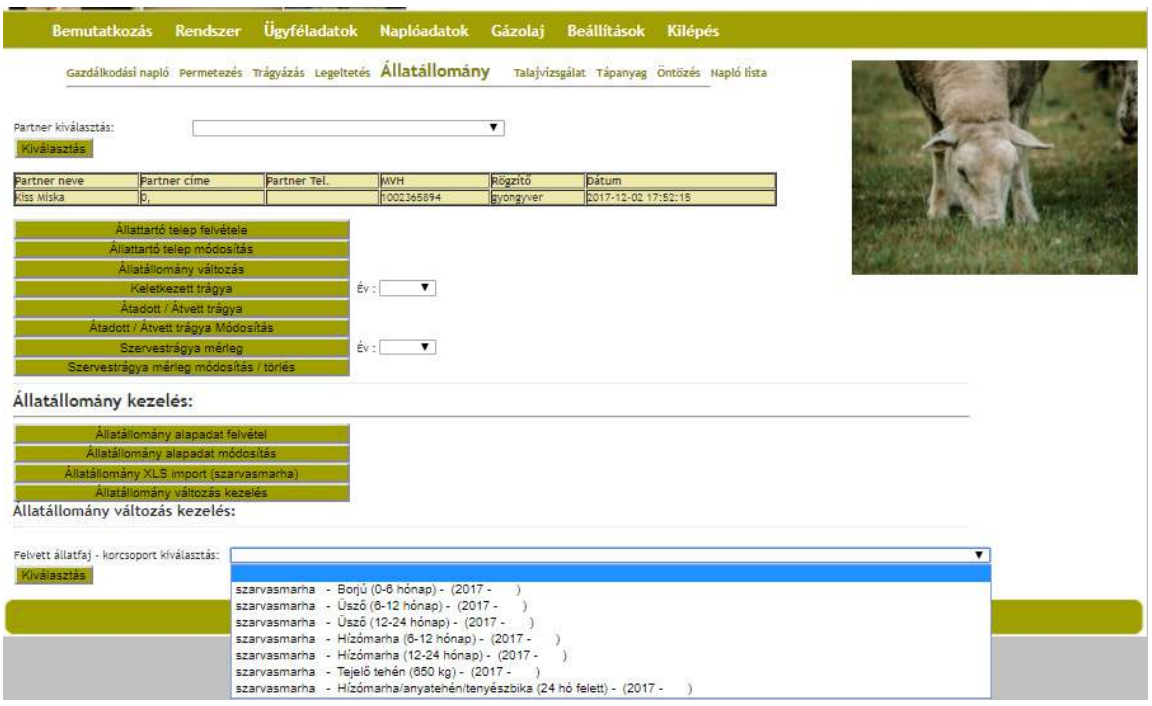

Válasszuk ki a korcsoportot – akár xls-ből olvastuk be az adatokat, akár "kézzel" szeretnénk felvinni a változásokat.

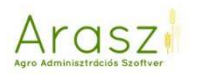

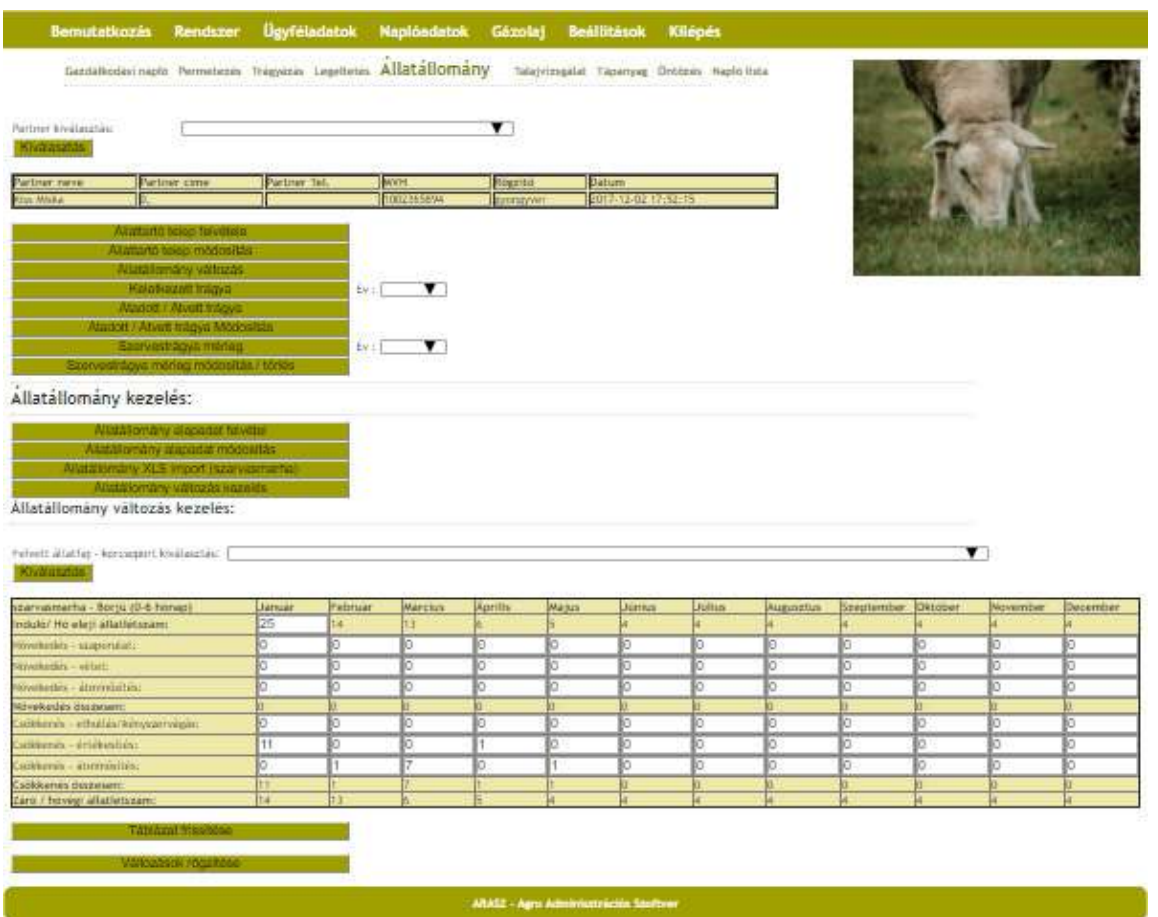

Akár xls-ből, akár "kézzel" rögzítjük a táblázatot, az adott cellákba belépve bármikor módosíthatjuk a számokat, a "Táblázat frissítése" gombra kattintva pedig az Arasz újraszámolja a bevitt értékeket. Végül, a "változások rögzítése" gombra nyomva, az itt látott adatok kerülnek be a naplóba.

Keletkezett trágya

Az állatállományok rögzítése után visszatérhetünk a felső részbe. A "keletkezett trágya" gomb mellett válasszuk ki az aktuális évszámot, és megnyomva a gombot, láthatjuk, hogy a nitrát rendelet-ből vett számítások alapján a rögzített állatok alatt mennyi trágya keletkezett.

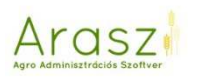

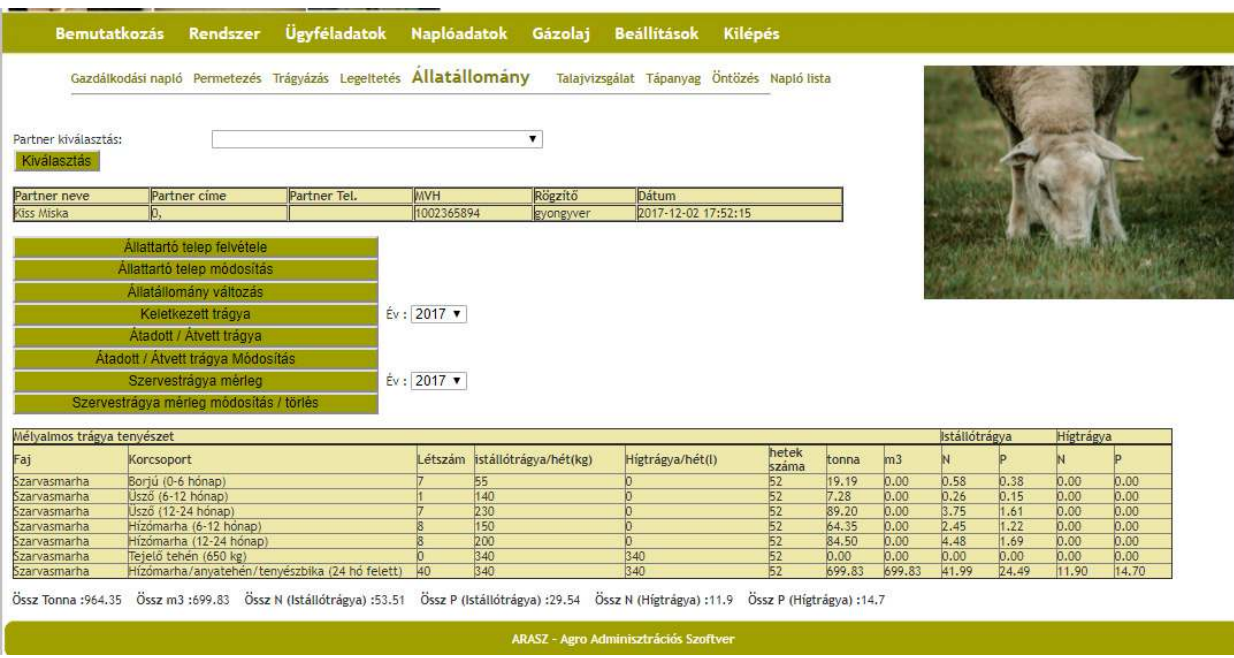

Az alsó sorban láthatunk egy összesítést a hozzávetőleges keletkezett trágyáról.

**Fontos! Az Arasz figyelembe veszi a bent töltött hetek számát a számításnál, ezért ezt mindenképp módosítsuk, ha nem voltak éven át bent az állatok! (Állatállomány alapadat módosítás)**

### *Átadott/Átvett trágya*

Itt rögzíthetjük, ha volt trágya átadás vagy átvétel.

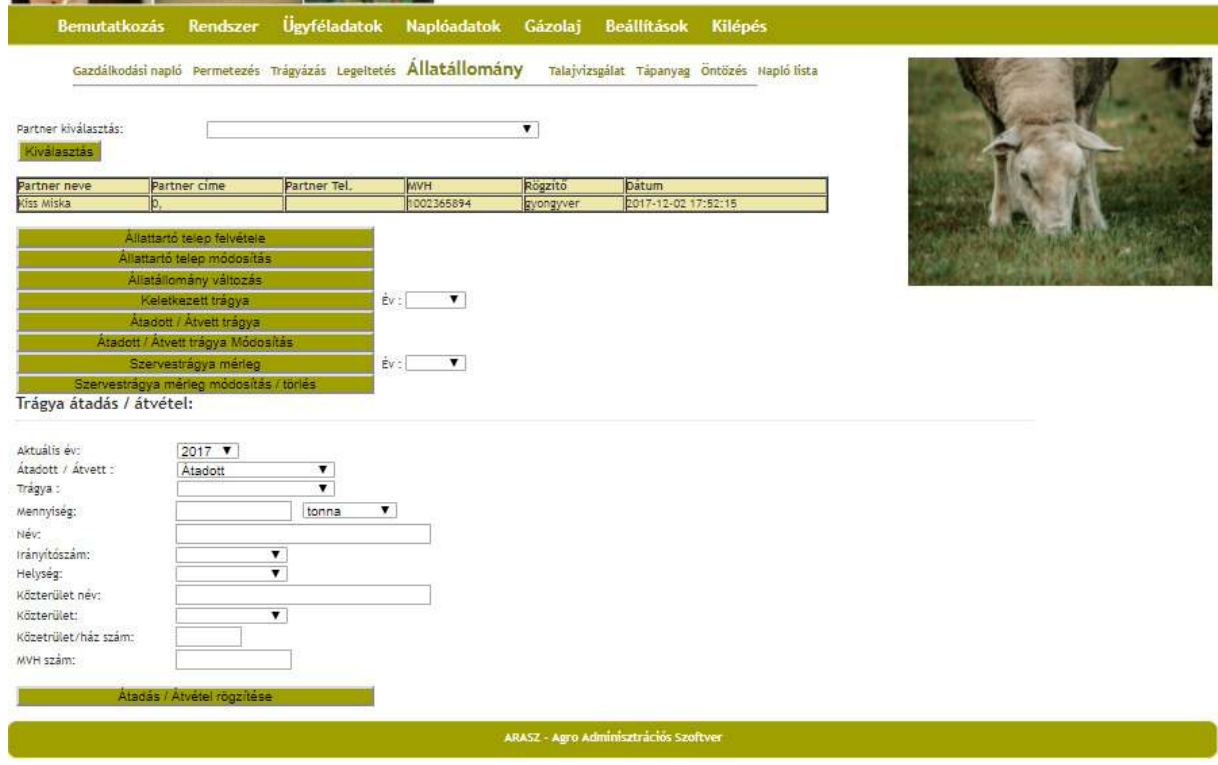

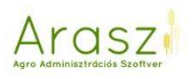

# *Átadott/Átvett trágya módosítás*

Itt a már rögzített adatokat tudjuk módosítani.

## *Szervestrágya mérleg*

### Válasszunk évet.

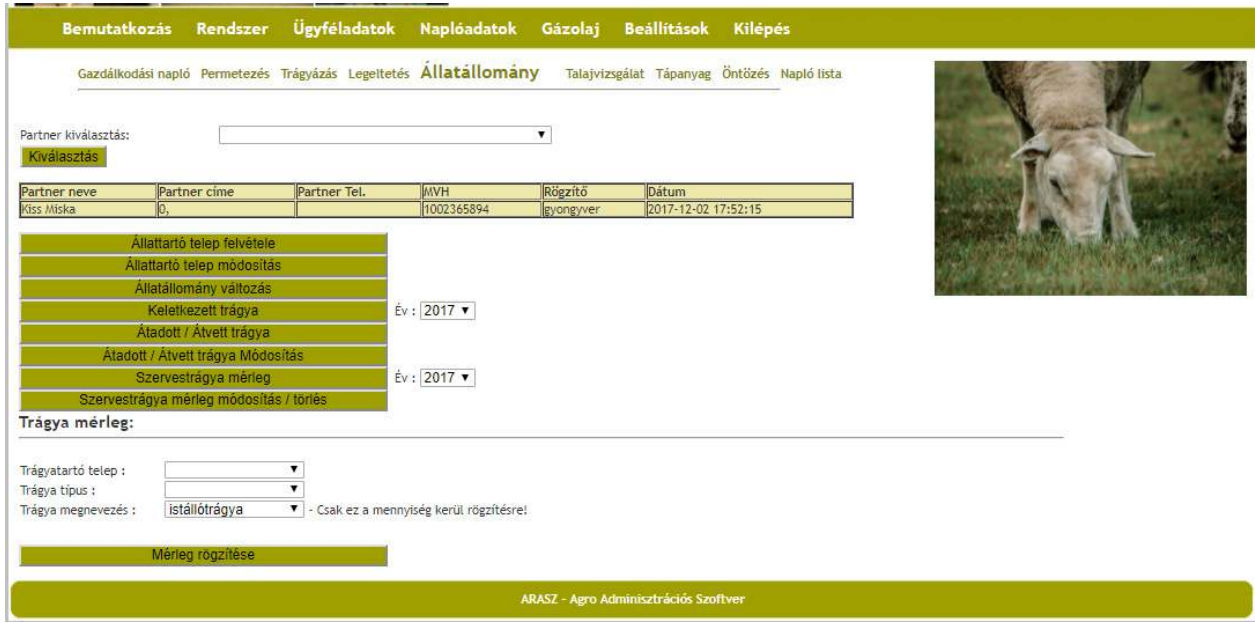

Válasszunk trágyatartó telepet és trágya típust.

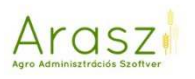

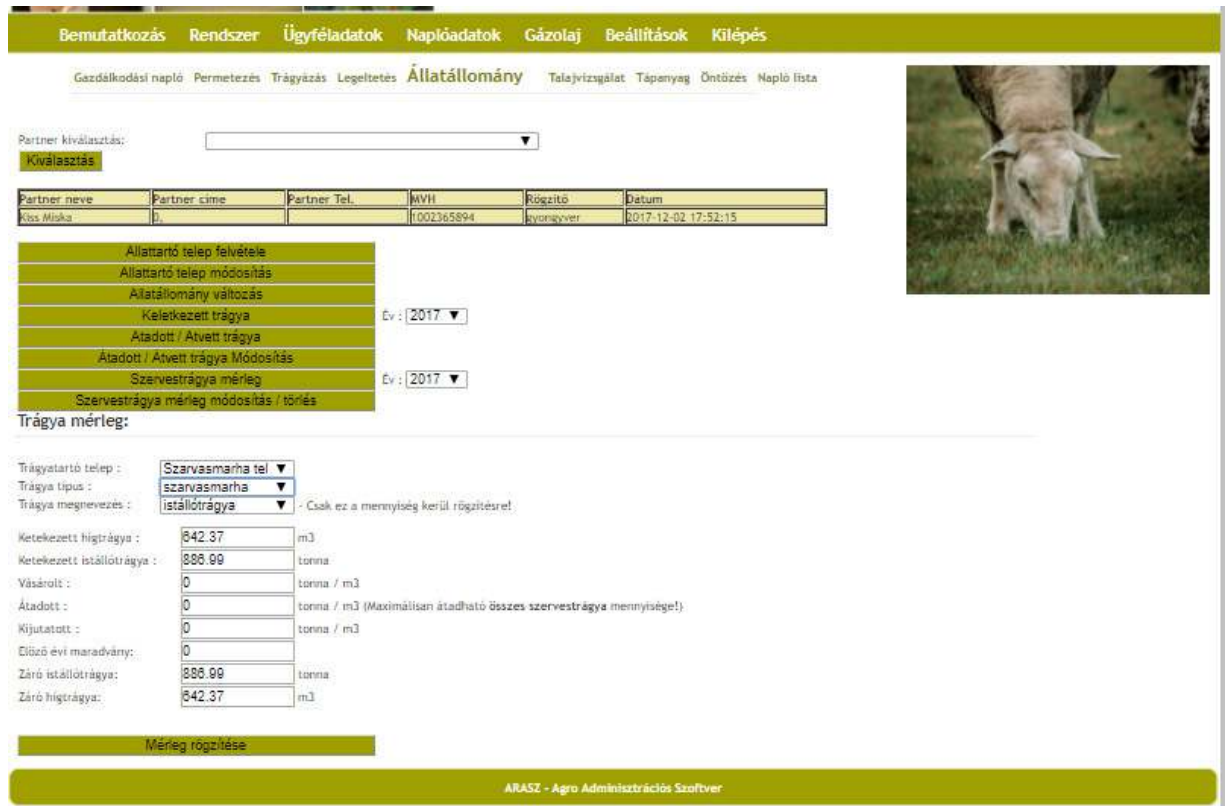

Megjelenik az Arasz által kiszámolt szervestrágya mérlegünk. Számolt a szoftver hígtrágyát is, ha rögzítettünk olyan állatott, ami alatt keletkezhetett hígtrágya.

A vásárolt/ átadott/ kijuttatott trágyát a korábban már felvitt adatokból számolja az Arasz.

**Fontos! Minden itt látható szám csak irányszám, ha mást írunk be, és azt rögzítjük, az fog megjelenni a Naplóban vagy a nitrát adatszolgáltatásban!** 

*Szervestrágya mérleg módosítás/törlés* 

A rögzített szervestrágya adatokat itt tudjuk módosítani, vagy törölni.

### Talajvizsgálat

Ezen a felületen tudjuk a napló talajvizsgálati nyilvántartás oldalához a szükséges adatokat rögzíteni.

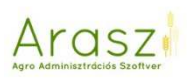

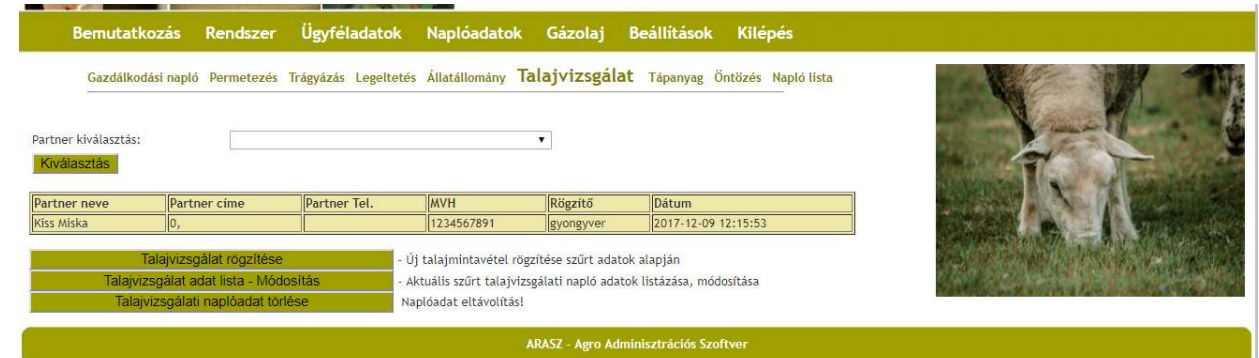

*Talajvizsgálat rögzítése* 

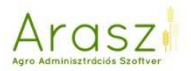

### Tápanyag

Ezen a felületen tápanyaggazdálkodási terv rögzítését és készítését tesszük lehetővé.

**Fontos! Az Arasz NEM tápanyaggazdálkodási terv készítő program, a bevitt talajvizsgálati eredményekből és a MÉM-NAK adatai alapján számol eredményt, ezek helyességéért a felhasználó felel!** 

A helyes tápanyag gazdálkodás alapja a pontos talajmintavételnél kezdődik, az Arasz a már kész számokkal és a tápanyaggazdálkodási terv készítésénél alkalmazott képletekkel. A nitrát rendelet szerinti maximálisan kijuttatható N hatóanyagot természetesen figyelembe veszi, azonban minden esetben nézzük át a kész tervet!

Első és legfontosabb lépés, hogy ellenőrizzük, hogy a táblaadatoknál rögzítettünk várható hozamot, e nélkül nem fogunk tudni tervet készíteni!

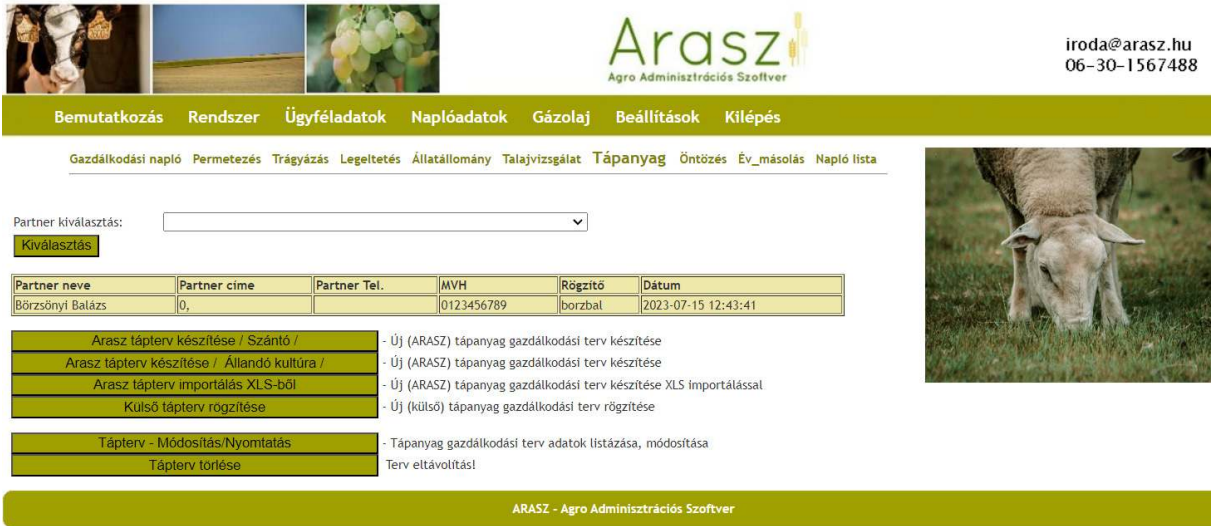

### *Arasz tápterv készítése*

 A már megszokott módon, lehetőségünk van aktuális évet választani, és ahhoz tartozó táblát. Ha nem választunk semmit, akkor megjelenik az összes – adott évhez tartozó – tábla. Ez lehetővé teszi, hogy ugyanazt a talajvizsgálati eredményt több táblára is rögzíthessük akár.

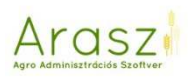

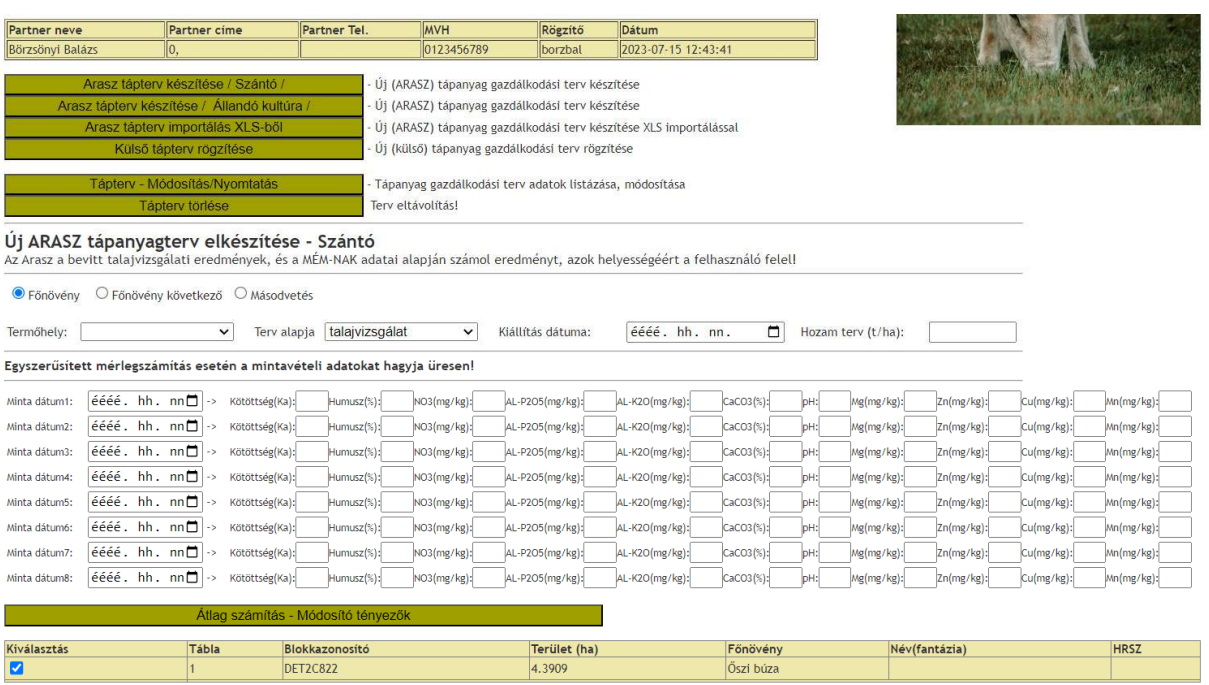

Ezen a lapon tudjuk rögzíteni a talajvizsgálati eredményeket. Fontos, hogy a termőhelyi kategóriát jól válasszuk ki! Van lehetőségünk következő évi főnövényre (őszi vetéseknél) és másodvetésre is tervet készíteni.

Másodvetés esetén a tervezett hozam mindig 1,5 tonna/hektárt, ha pedig következő évi főnövényre készítjük a tervet, lépjünk vissza a táblaadatokhoz, és változtassuk meg a tervezett hozamot. Fontos, hogy a terv mentése után ne felejtsük el visszaállítani az aktuális növényvre az értéket!

Ha egy – vagy több – táblához több talajvizsgálati eredmény tartozik, azt sorban itt tudjuk rögzíteni, a program ezek átlagával fog számolni! Az Átlag számítás – Módosító tényezők gombra kattintva továbblépünk a módosító tényezőkhöz.

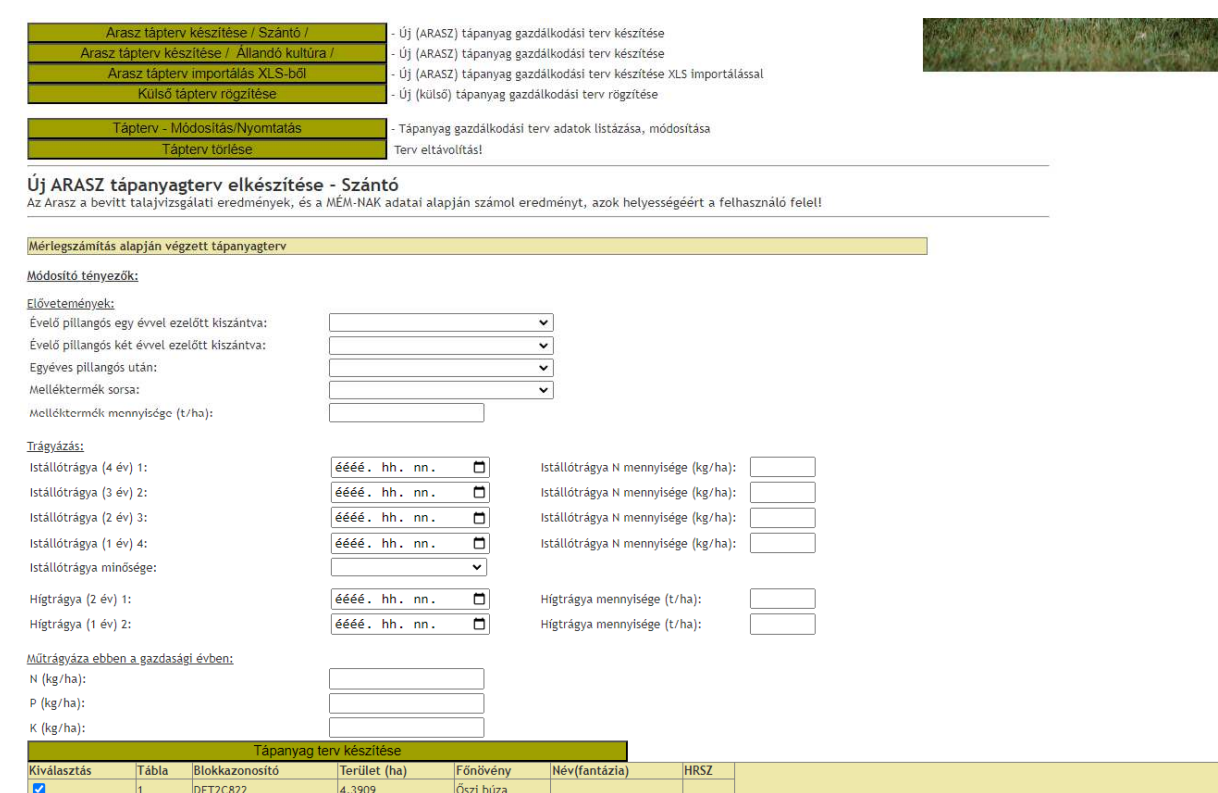

Itt tudjuk rögzíteni azokat a plusz információkat, amik befolyásolják a kijuttatható hatóanyag mennyiségeket.

Istállótrágyázás rögzítésénél figyeljünk arra, hogy a megfelelő sorba írjuk a kijuttatást. Tehát az első sorba kerül, ha az aktuális évtől számítva 4 évvel volt a szerves trágyázás, a másodikba, ha három évvel azelőtt… stb. A mellette lévő oszlopba pedig a kijuttatott istállótrágya N hatóanyag mennyisége kell.

Ha minden releváns adatot kitöltöttünk, léphetünk tovább a Tápanyag terv készítése gombbal.

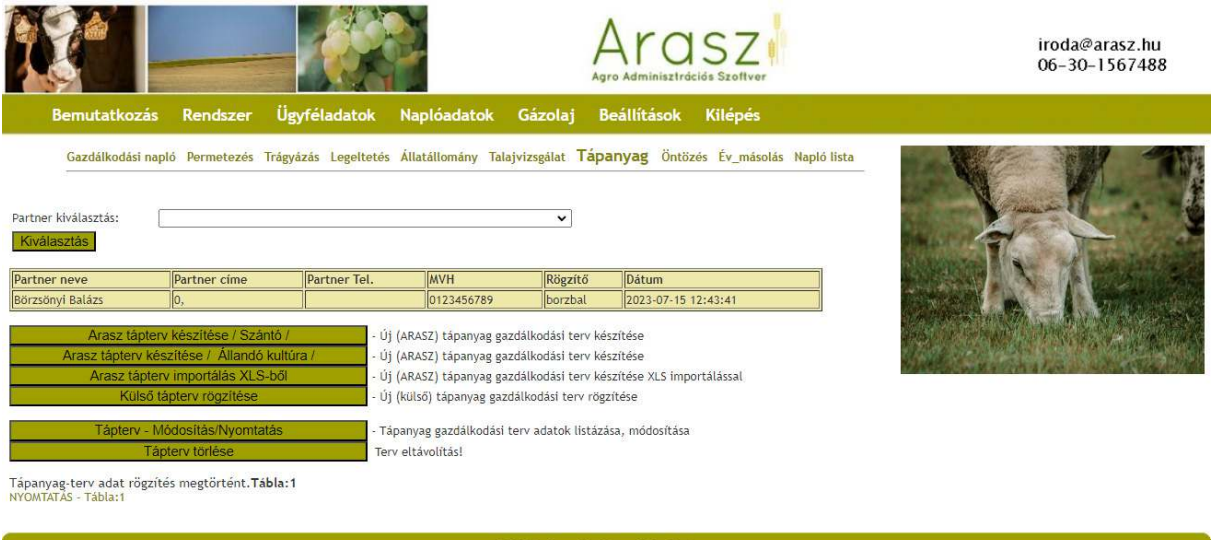

Araszi

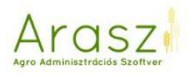

A terv elkészült, a NYOMTATÁS – Tábla: gombbal pdf formátumban megnézhetjük.

A maximálisan kijuttatható N, P és K hatóanyagot a bekeretezett sorban láthatjuk.

*Külső tápterv rögzítése* 

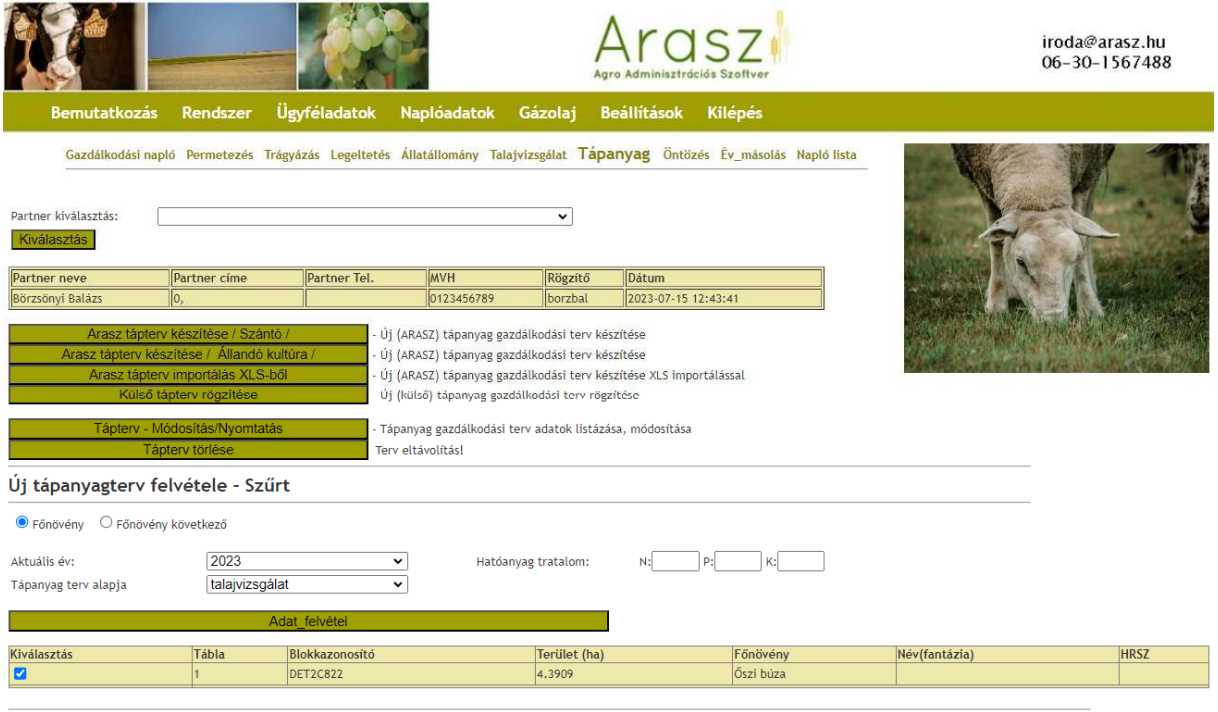

Kiválasztott terület összesen: 4.3909

Ha van kész tápanyaggazdálkodási tervünk, akkor ennek eredményeit tudjuk rögzíteni. Válasszunk táblát, beállíthatjuk a tápanyag terv alapját (talajvizsgálat/ levélanalízis/ egyszerűsített mérlegszámítás) és beírhatjuk a N, P és K hatóanyagokat. Adat felvétel gombra kattintva, már rögzült is az eredmény.

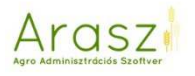

### *Tápterv – Módosítás*

Itt tudjuk a meglévő – akár Arasz által készített, akár külső forrásból rögzített – terveket módosítani, illetve nyomtatni.

A nyomtatásnál kijelölhetjük, hogy a módosító tényezőket tartalmazza a nyomtatott tápterv vagy ne legyenek feltüntetve.

### **A "Megjegyzés nyomtatása tápterv" mezőbe bármilyen szöveget elhelyezhetünk az a nyomtatási képen meg fog jelenni!**

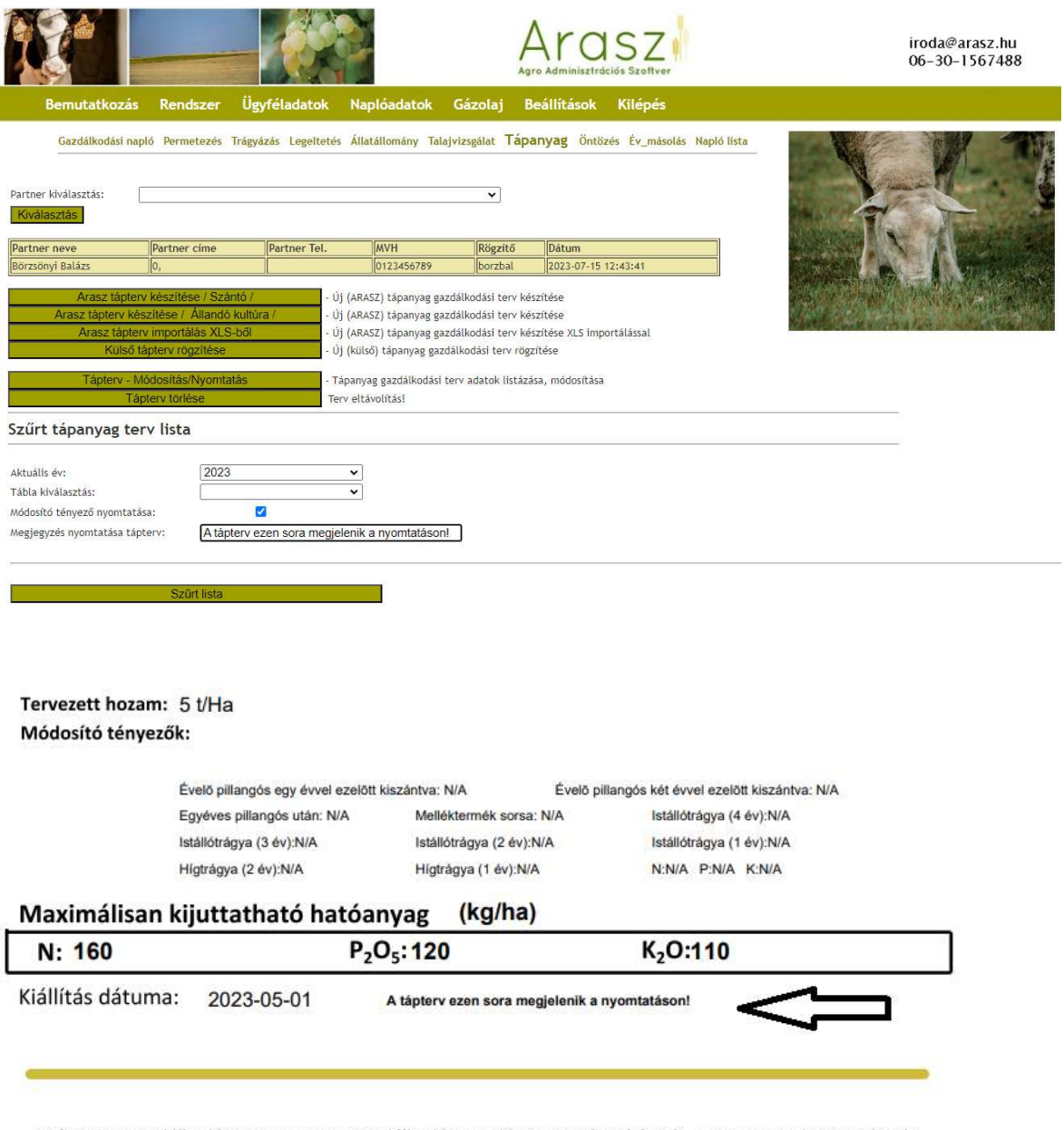

A tápanyag gazdálkodási terv az Arasz Gazdálkodási Napló programban készült. A program a bevitt adatok alapján számol eredményt, azok helyességért a felhasználó felel!

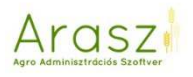

## *Tápterv teljes év nyomtatása*

Lehetőség van az adott évben az adott partner összes táptervét egy pdf-be nyomtatni, és onnan akár az egész, akár az oldalak megadásával több tábla egyben történő nyomtatására, illetve kiválaszthatjuk, hogy főnövény, másodvetés vagy következő évi növény táptervét szeretnénk egy pdf-be nyomtatni.

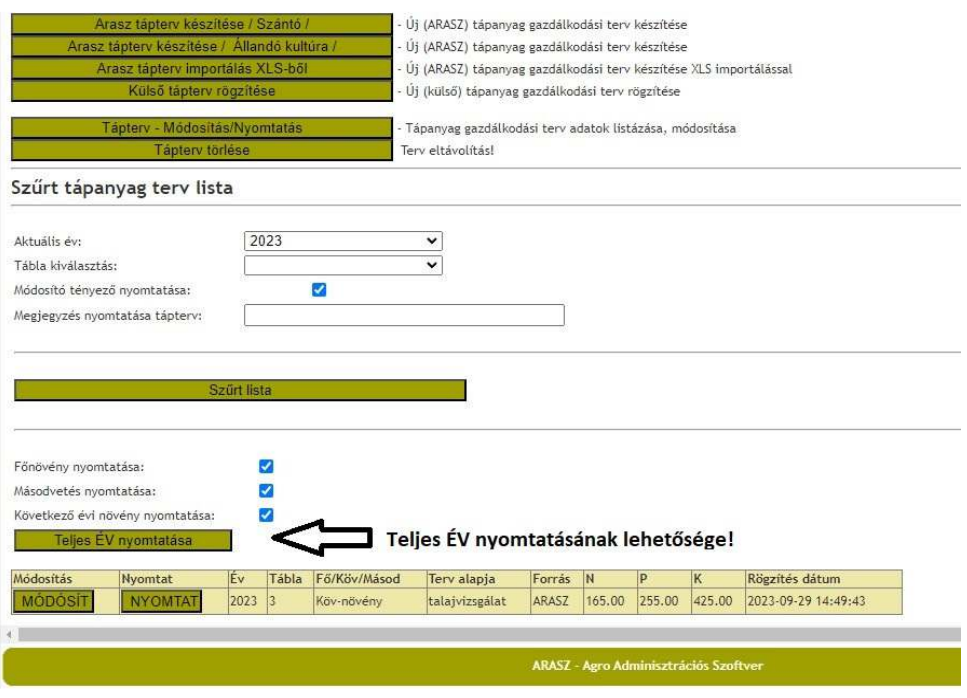

### *Tápterv törlése*

Itt pedig a már megszokott módon, az elkészült terveket törölni tudjuk.

Az Arasz a következő kultúrákra tud tápanyag gazdálkodási tervet készíteni:

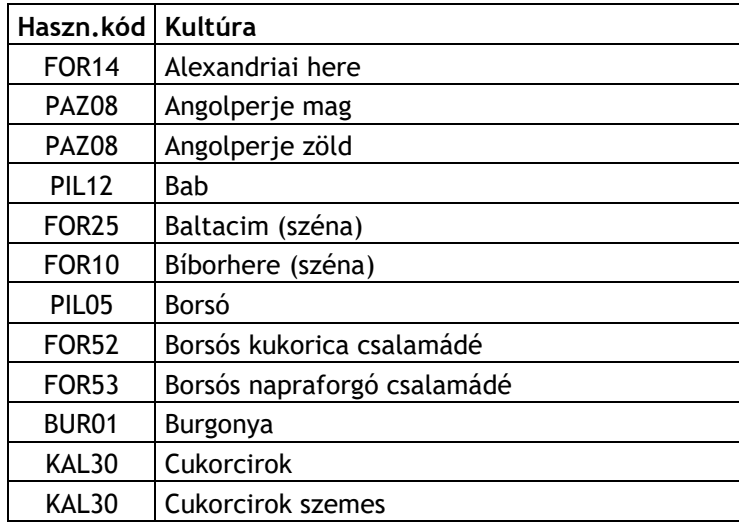

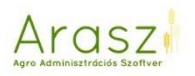

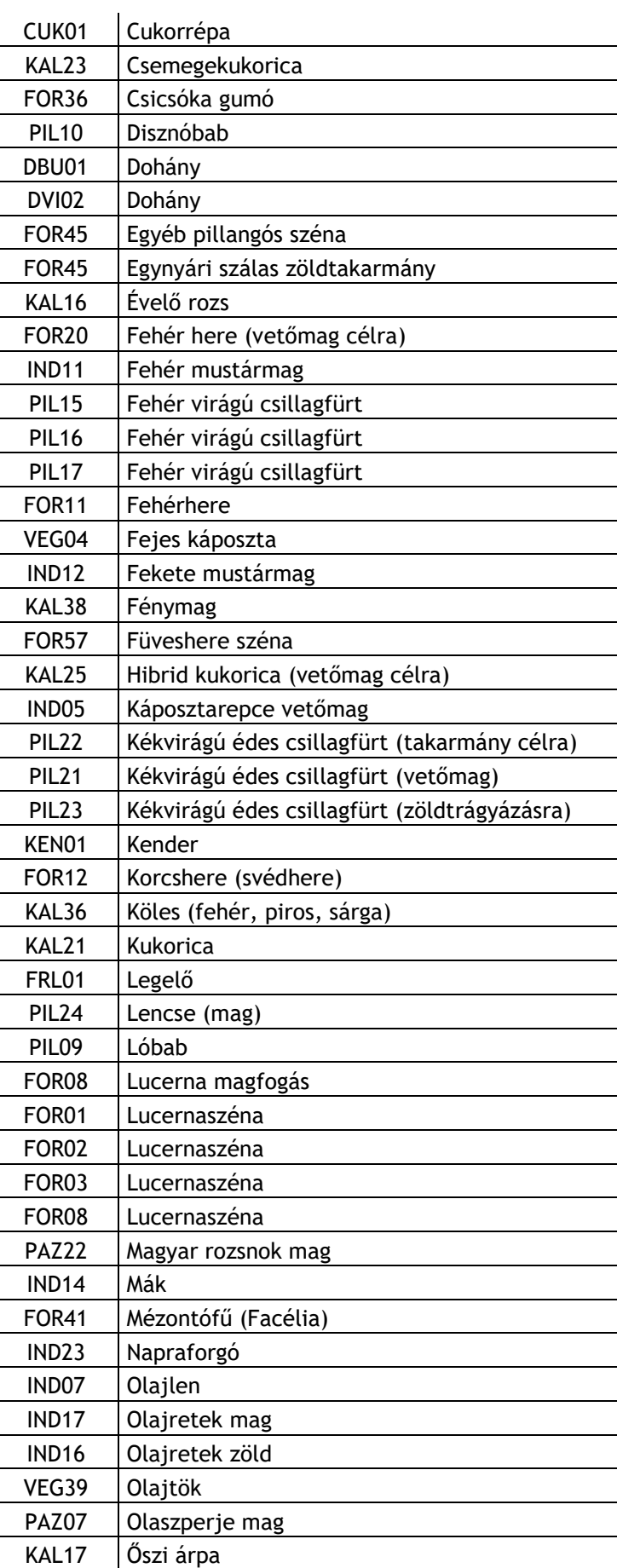

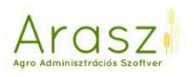

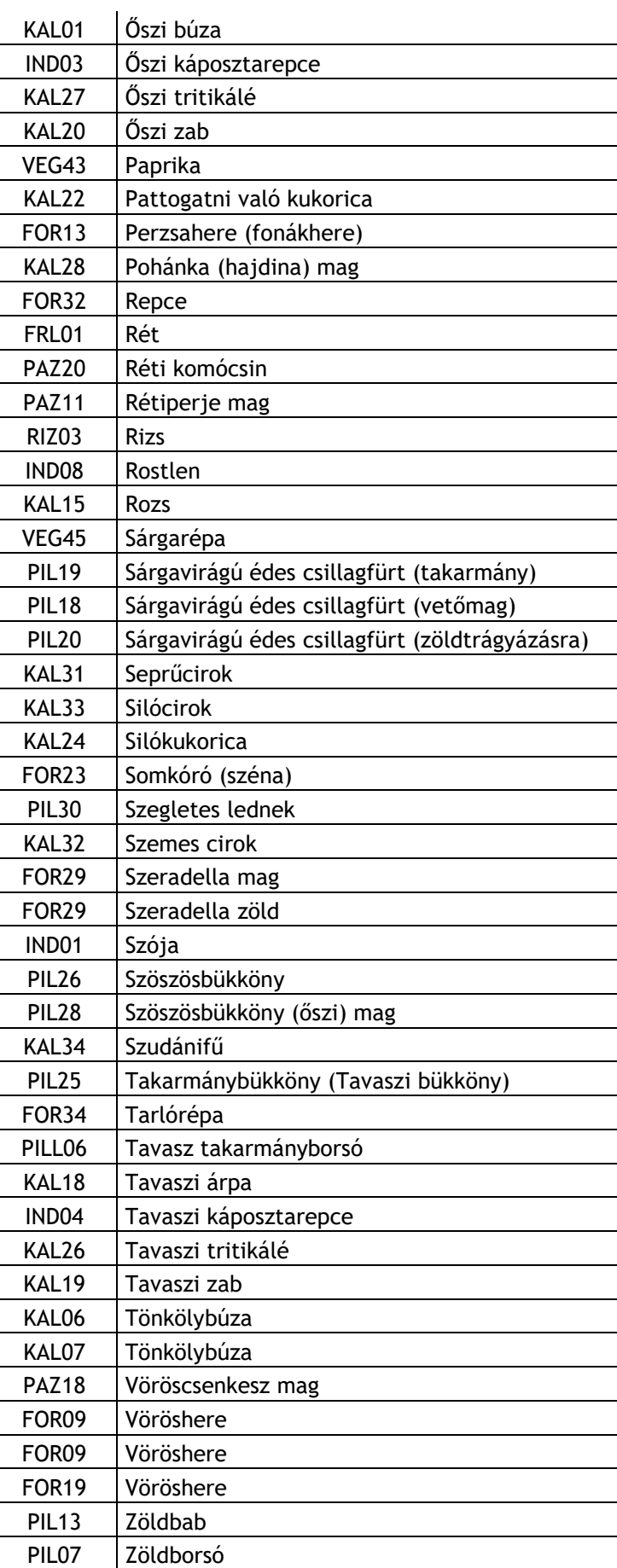

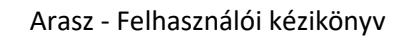

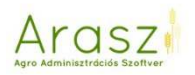

UGA02 Zöldugar

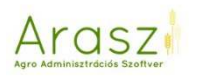

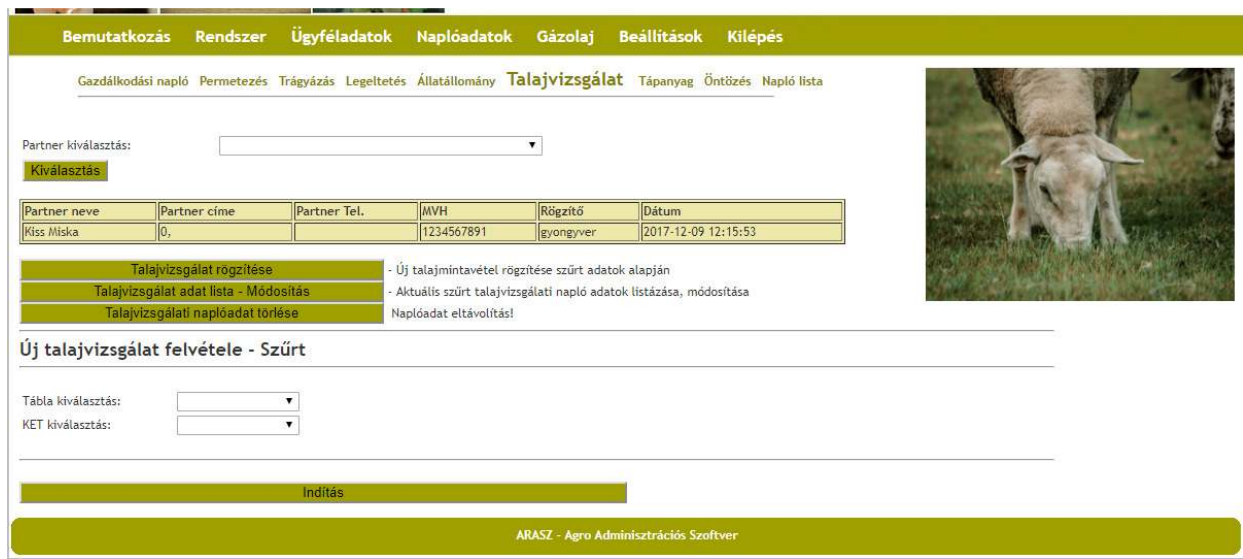

## Itt választhatunk táblát **vagy** KET-et.

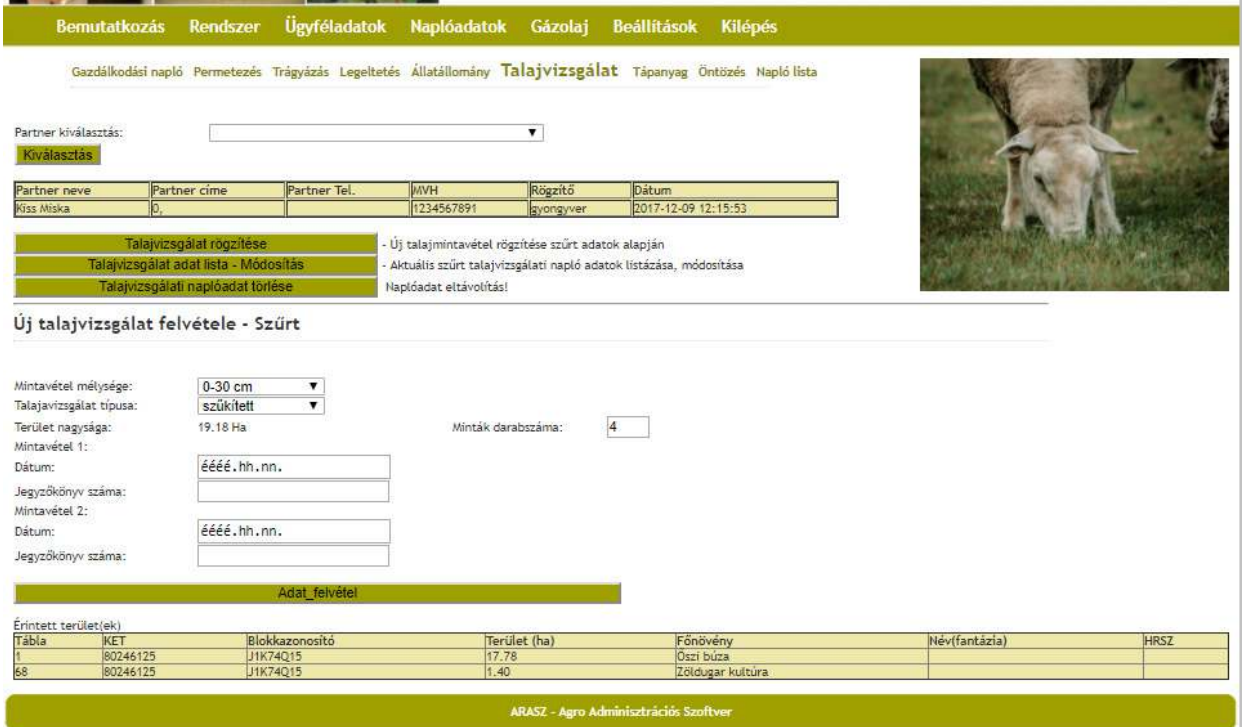

KET sorszám kiválasztásakor az alsó táblázatban megjelennek az adott KEThez tartozó táblák, a minták darabszámához pedig felajánl a szoftver egy lehetőséget, amit a terület nagyságából, és az 5 hektáronkénti kötelező talajvizsgálatból számol.

### *Talajvizsgálat adat lista – módosítás*

Itt módosíthatjuk a rögzített adatokat.

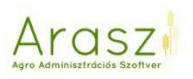

## *Talajvizsgálati naplóadat törlése*

Itt pedig törölni tudjuk azokat.

Év – folyamat másolási modul

A modul lényege, hogy egy korábbi évben rögzített táblán található összes agrotechnikai, permetezési, vagy trágyázási (külön – külön, vagy akár mindet egyszerre) művelet, átmásolható egy a felhasználó által megadott Év-ben kiválasztott kultúrára, vagy táblára/táblákra.

Mivel jellemzően (természetesen vannak kivételek) ugyanazon kultúrákra, ugyanazok az agrotechnikai műveleteket hajtódnak végre évről évre, így jelentős könnyítést jelent a modul használata.

A modul a "Naplóadatok ->Év\_másolás" menü alatt érhető el:

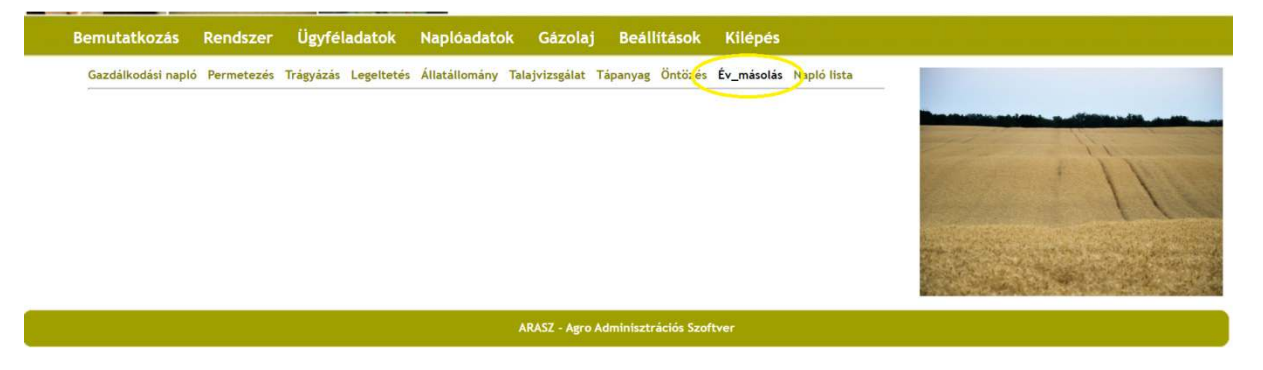

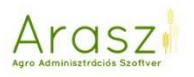

Itt a partner kiválasztása után, első lépésben, adjuk meg az évet ahonnan másolni szeretnénk:

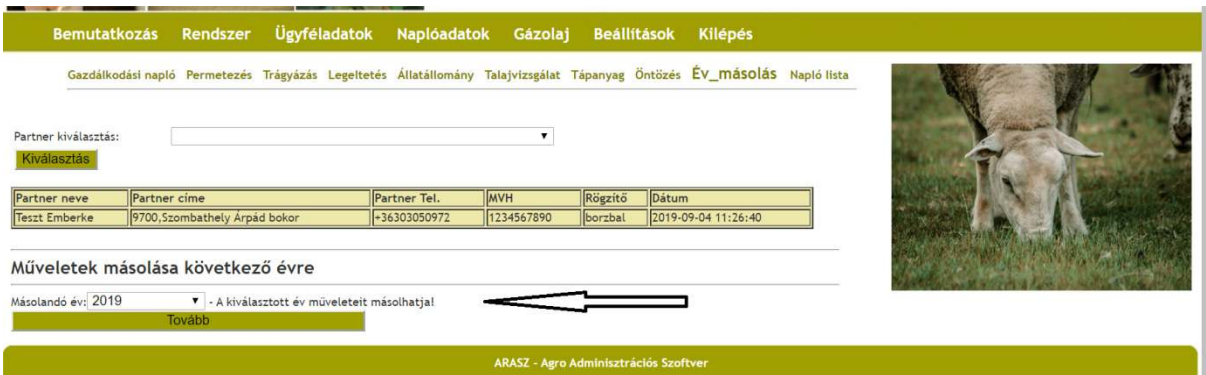

Az év megadása után kiválasztható a tábla (mellette látható a kultúra), aminek műveleteit másolni szeretnénk:

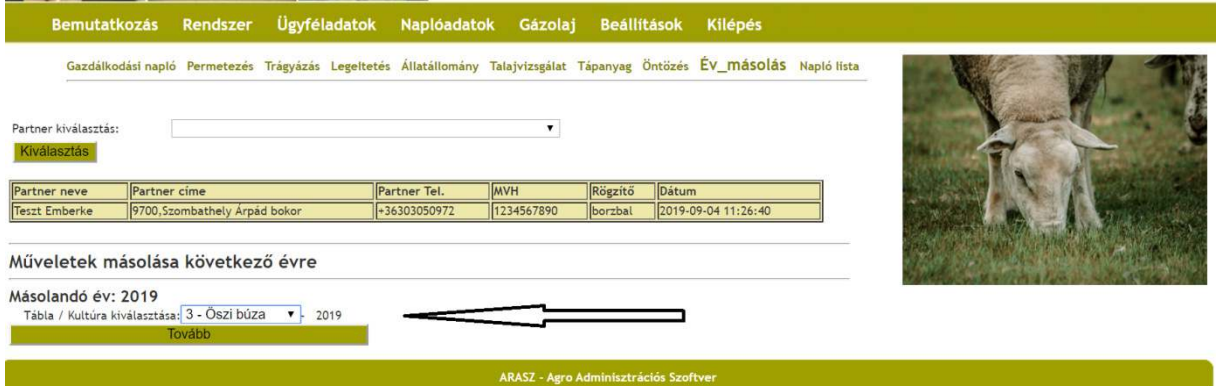

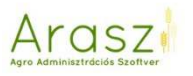

Ezután az év kiválasztása történik, amire másolni szeretnénk a műveleteket:

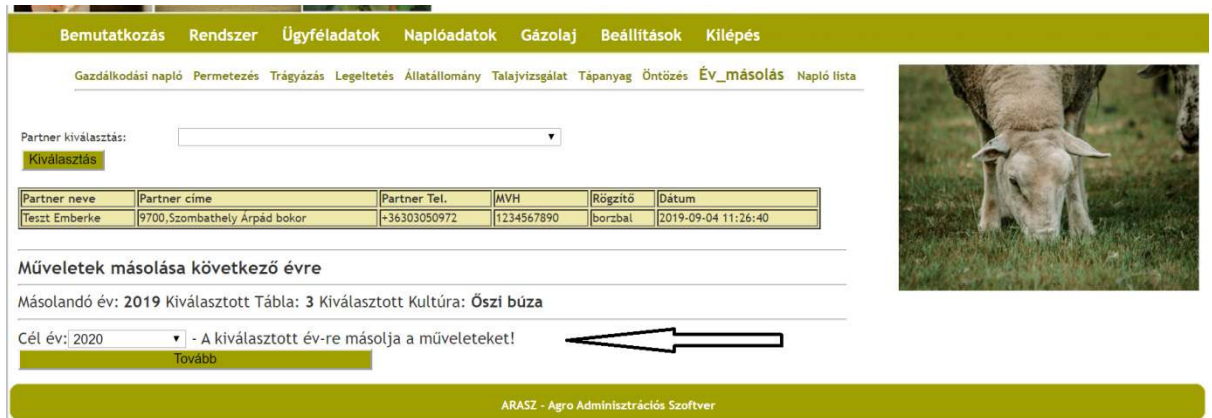

Bár a modul nem ezért jött létre, az ARASZ rendszer nem tiltja, hogy visszafelé is másoljuk a műveleteket. Azonban ilyenkor figyelni kell arra, hogy a művelet másolása után a dátumokat az adott évre módosítsuk. Természetesen ez az "előre" másoláskor automatikusan megtörténik.

A cél kultúra, vagy tábla megadása következik:

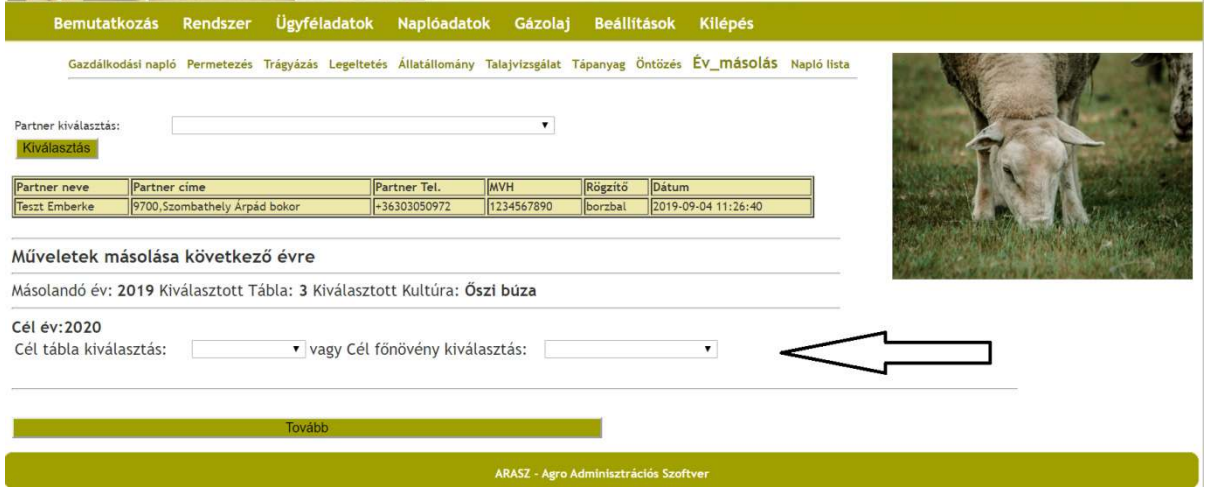

Amennyiben nem választunk sem táblát, sem kultúrát, akkor az ARASZ-ban már megszokott módon, az összes tábla megjelenik és kiválasztható!

Utolsó lépésként a másolandó művelet típusának megadása következik:

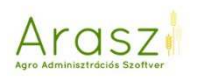

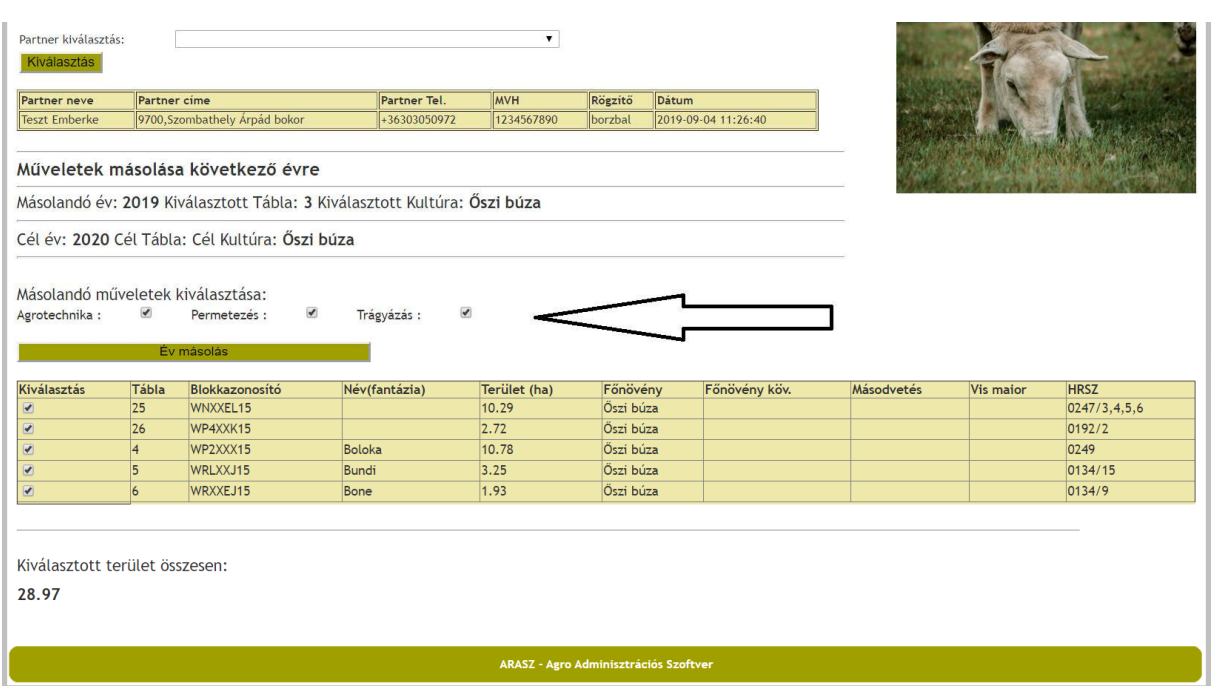

Az évmásolást kiválasztva a kiválasztott művelet típusok, a cél év kiválasztott tábláira átkerülnek. Az év módosul a cél évnek megfelelően, a hónap, nap pedig ugyan az marad.

A másolás befejeztekor, ellenőrizhetjük a kiírt listából, hogy milyen táblára, milyen műveletek kerültek át:

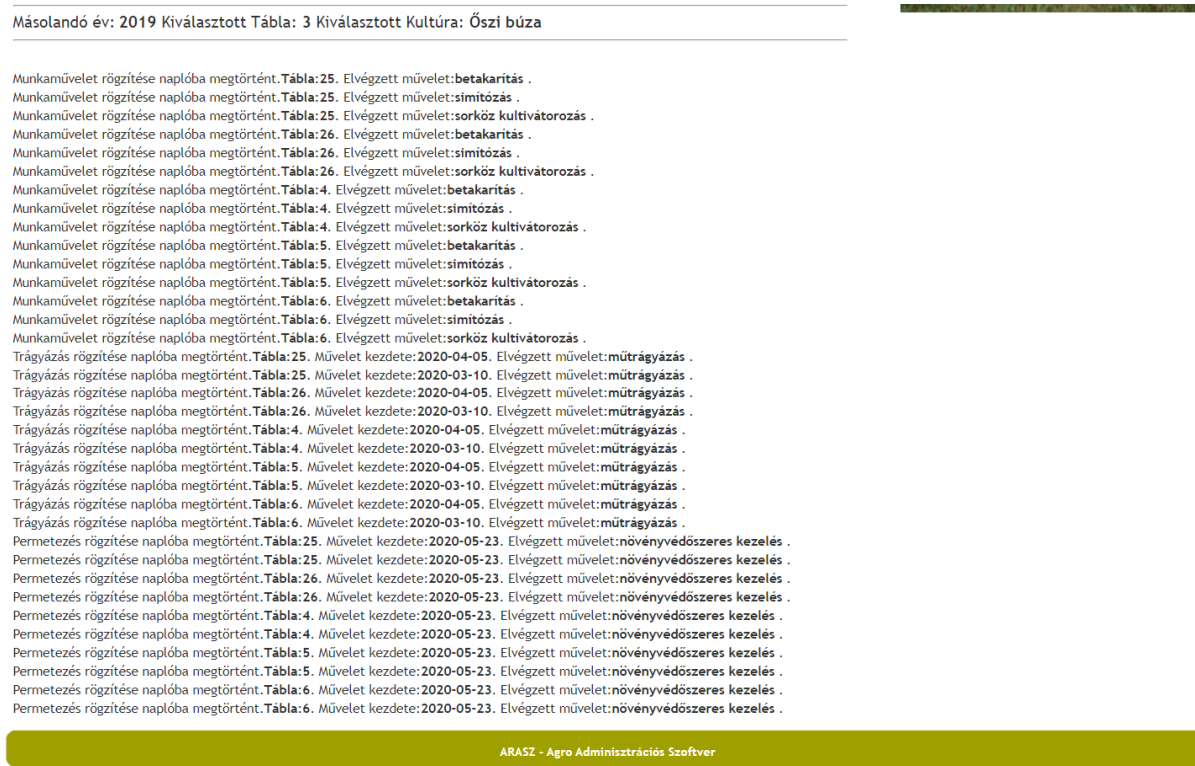

Öntözés

*Új öntözés felvétel*
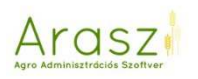

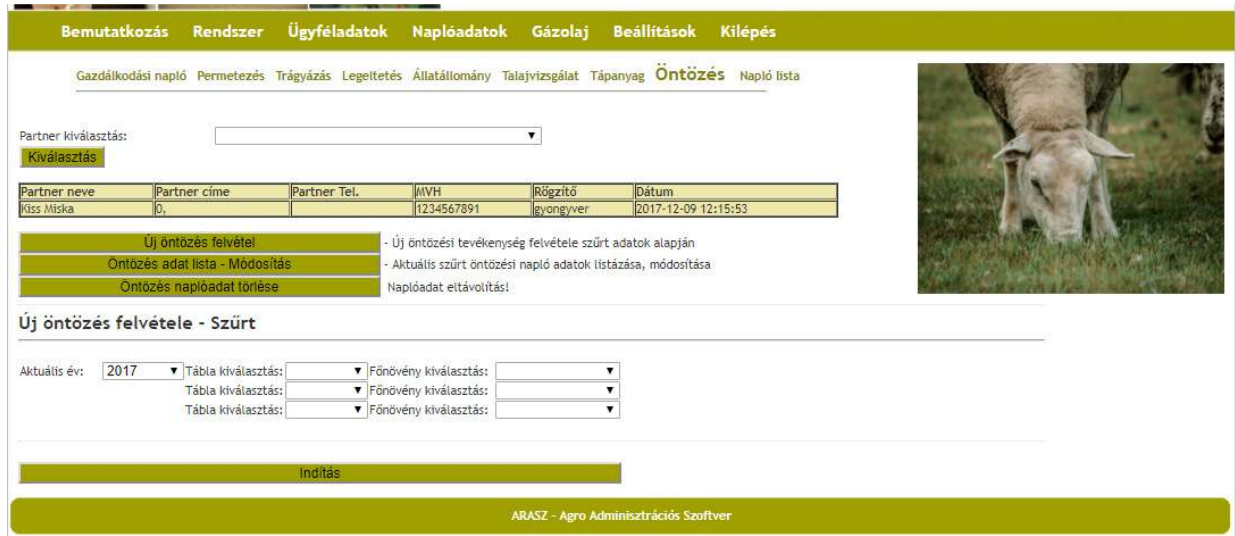

A már megszokott módon, tábla vagy növény kiválasztásával tudunk szűrni a táblákra.

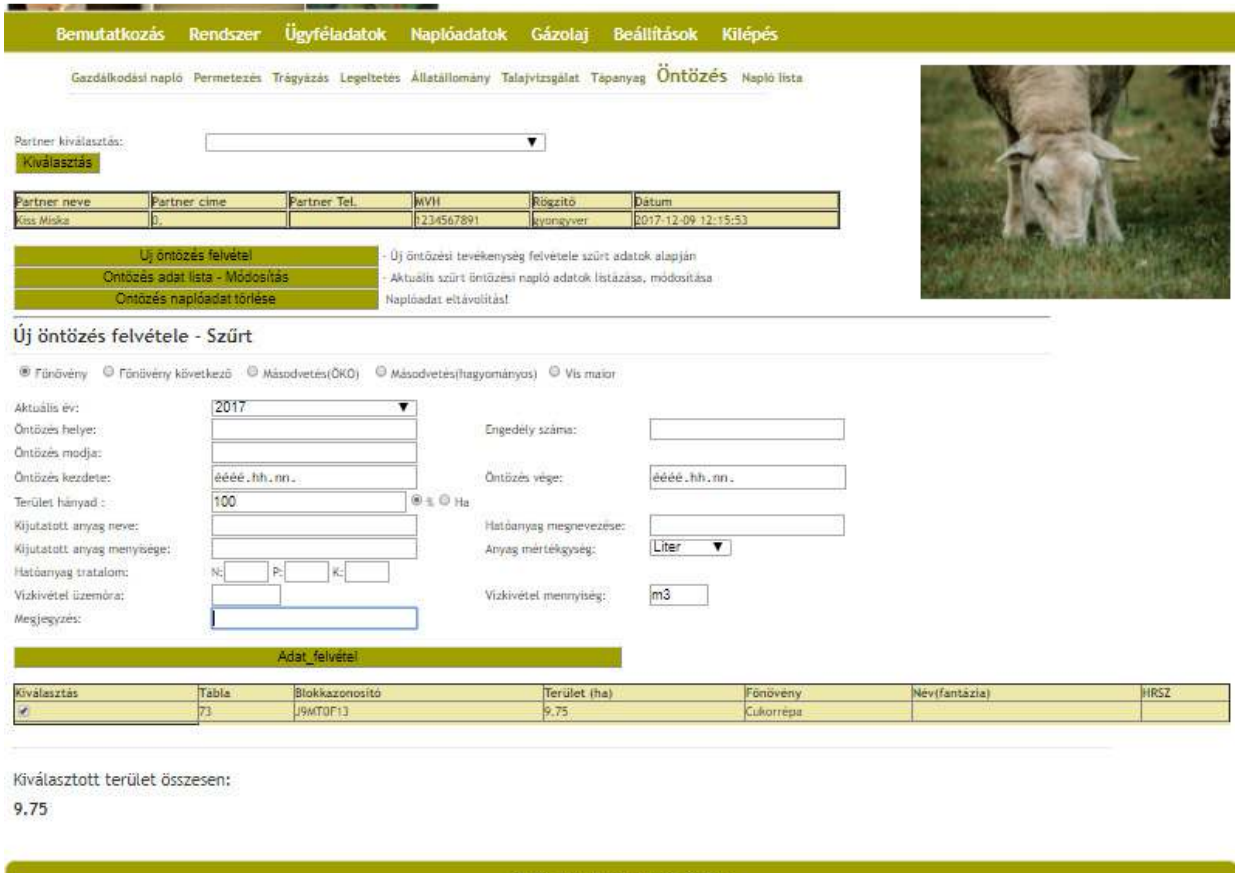

Itt tudjuk rögzíteni az öntözéshez kapcsolódó információkat.

### *Öntözés adat lista – Módosítás*

Itt módosíthatjuk a rögzített adatokat.

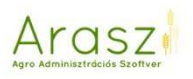

### *Öntözés naplóadat törlése*

Itt pedig törölni tudjuk azokat.

#### Napló lista

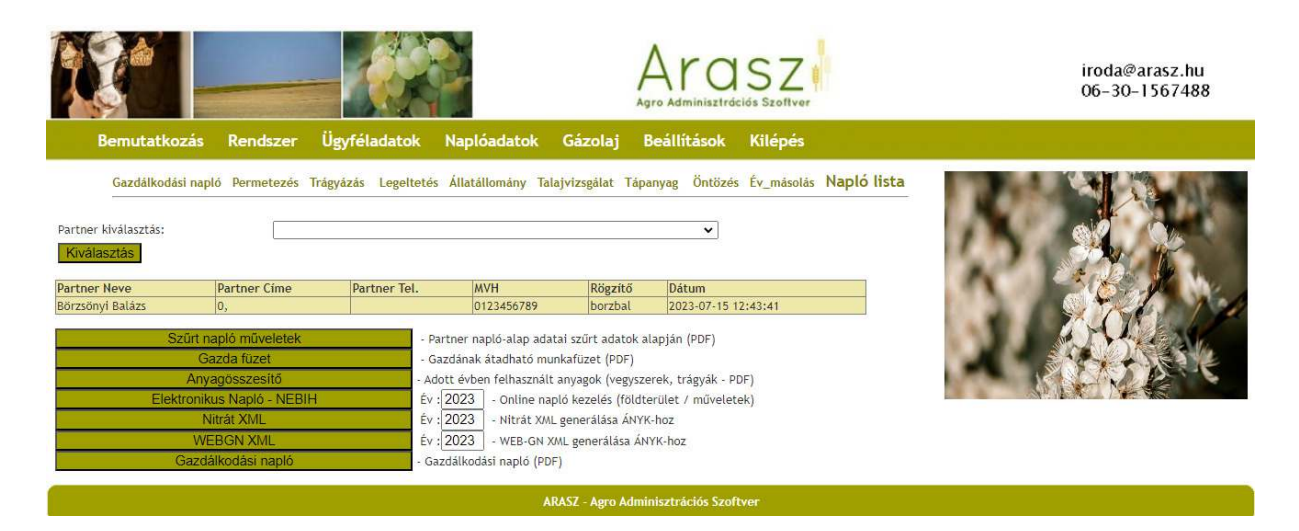

Ebben részben tudjuk kinyerni az eddig rögzített adatokat.

### Szűrt napló műveletek

Itt le tudjuk kérdezni, hogy adott táblára vagy növényre milyen munkaműveleteket, permetezéseket, trágyázásokat rögzítettünk.

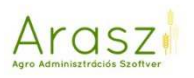

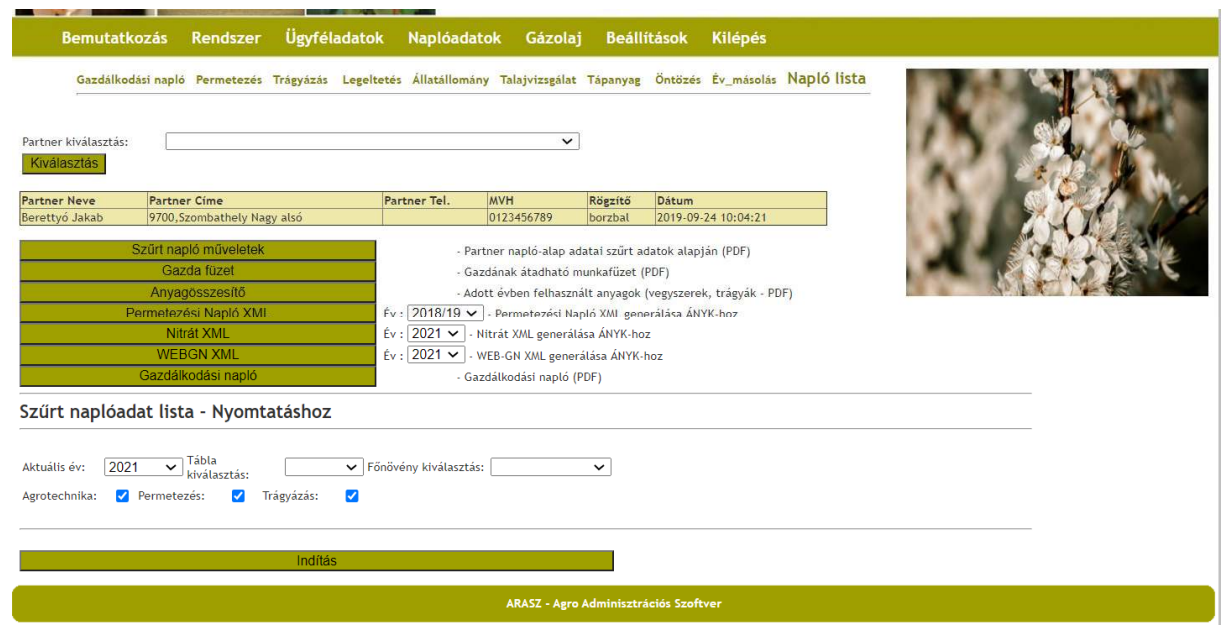

# A már megszokott módon szűrünk.

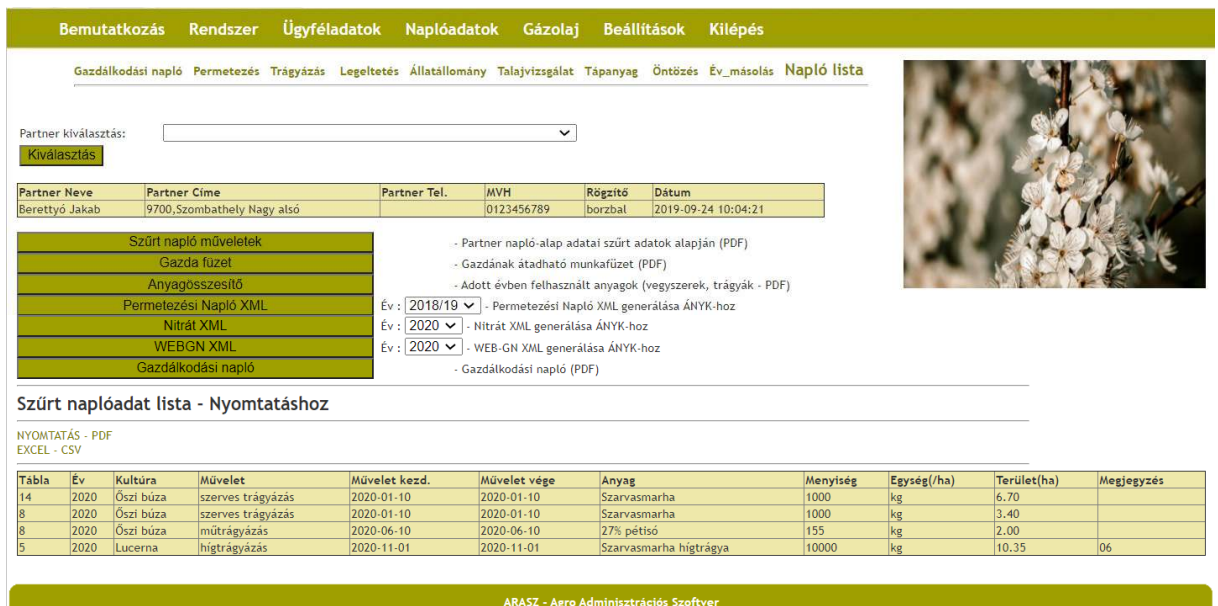

És már látjuk is a táblához tartozó műveleteket.

A NYOMTATÁS-PDF feliratra kattintva ugyanez pdf formátumban is megjelenik, illetve az EXCEL-CSV-re kattintva már excel-es formátumban is letölthetjük a művelet sorokat!

#### Gazda füzet

Ide egy olyan füzetet készítettünk, ami tartalmazza az adott partner összes tábláját oldalanként, minden fontos azonosítóval együtt. Az oldal pedig

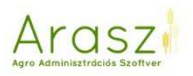

# mintegy jegyzetként működik, ha kinyomatjuk, és átadjuk a gazdának, segítségünkre lehet, ha legalább egy-két fontos dátumot, műveletet beleír.

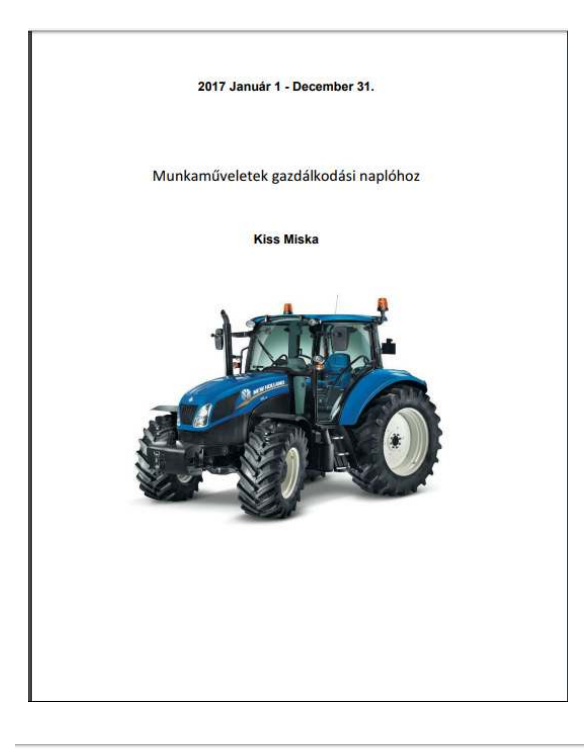

Araszi

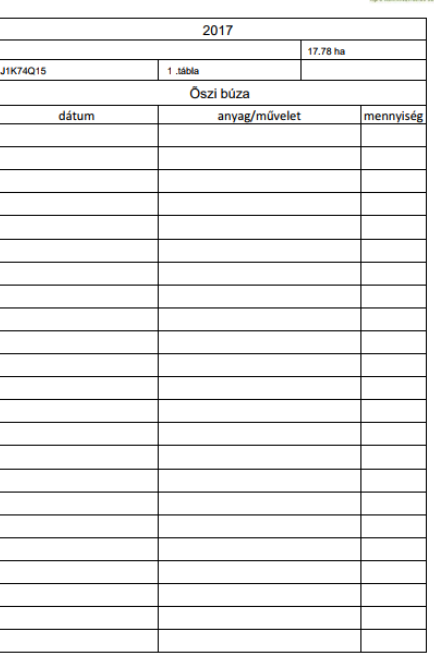

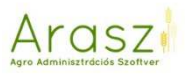

### Anyagösszesítő

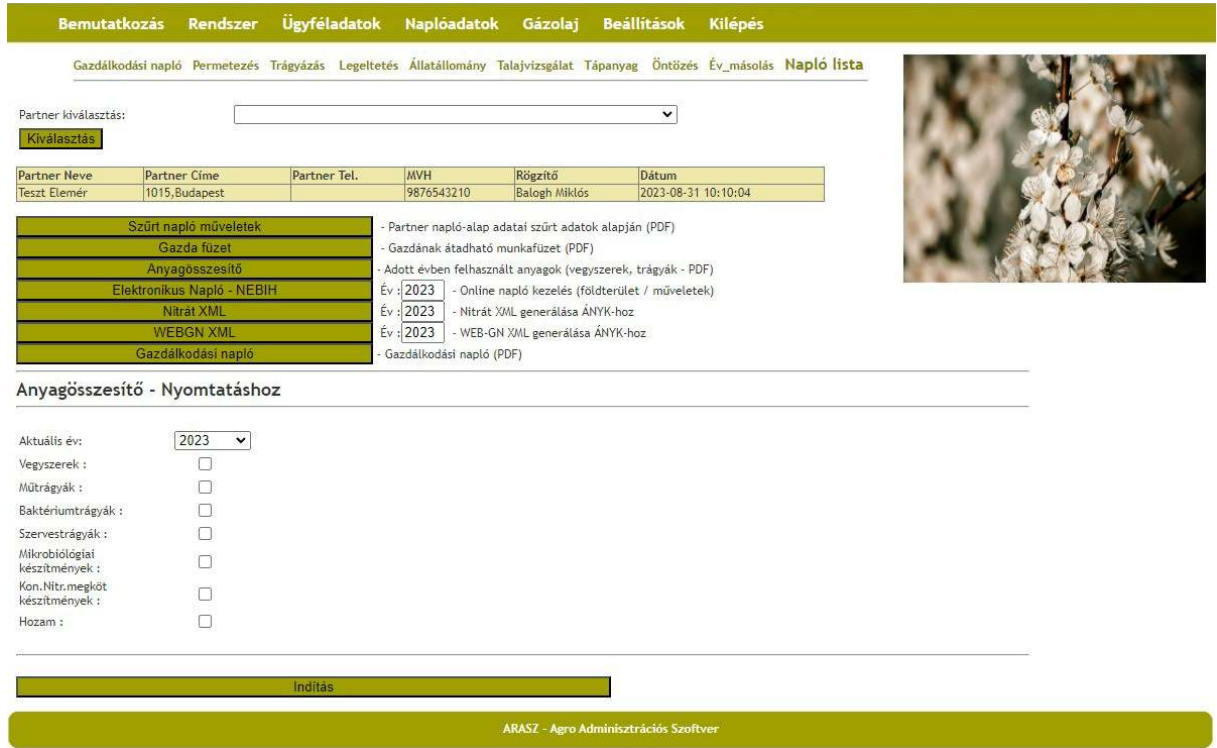

Itt kiválasztva az anyagot, és rányomva az "Indítás" gombra, megjelenik nekünk, hogy a naplóműveletek során melyik anyagból mennyit jutattunk ki eddig, illetve lehetőség van a hozamok összesítésére is ezen a felületen.

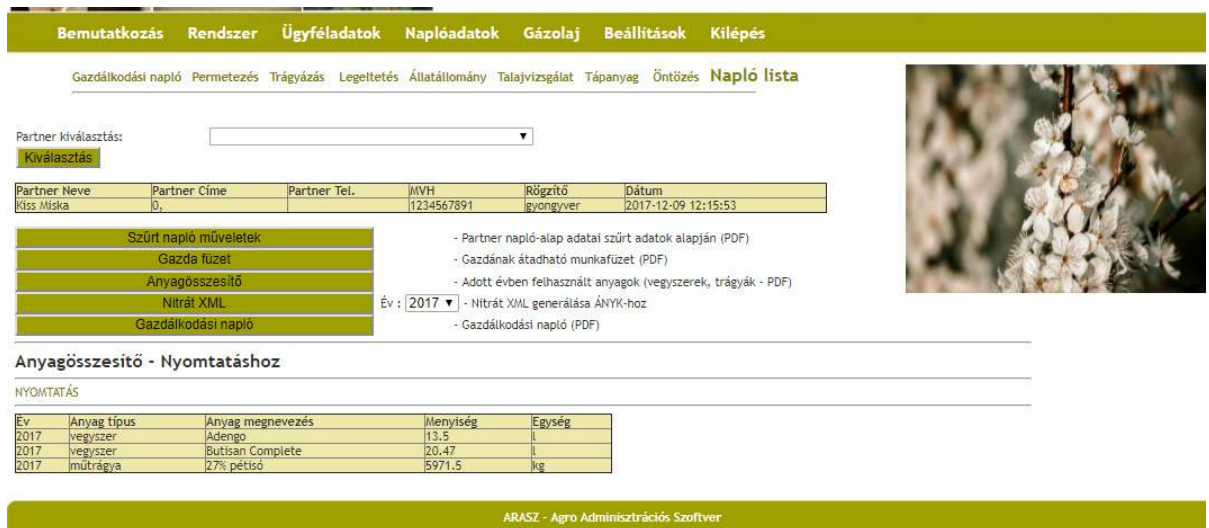

Mindezt nyomtatásban is láthatjuk:

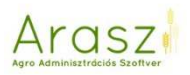

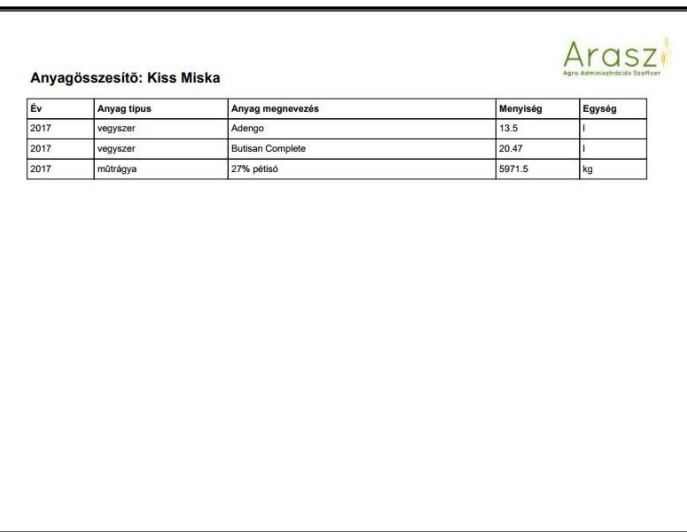

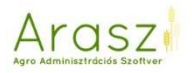

### EGN

*Táblaadatok feltöltése!* 

Az EGN terület regisztrációjához, elengedhetetlen (és a NÉBIH által minden egyes tábla betöltésekor ellenőrzött) a növényvédelmi szakirányító megadása! Ezt a Partner módosítás / felvételnél tehetjük meg a rendszerben az alábbi ábra szerint!

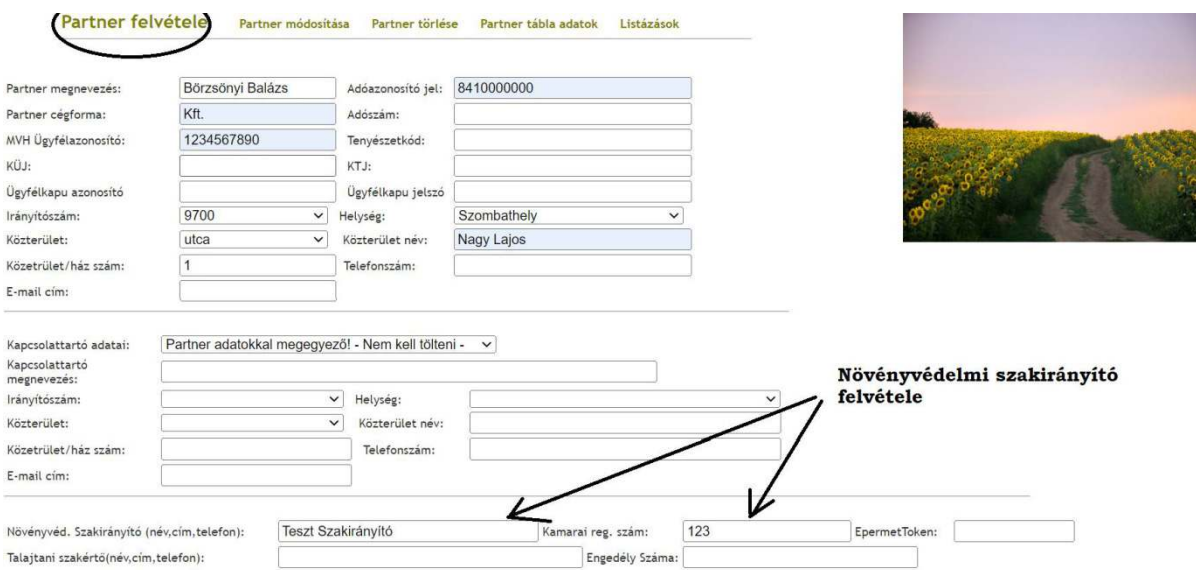

A terület adatok gyors regisztrációjához, lehetőség van az ARASZ rendszerbe betölteni az egységes kérelem első módosítatlanvezióját! Ügyfeleink részére lehetőséget biztosítunk a kérelem utolsó oszlopaiba történő

**Település/HRSZ/Fantázianév ntázianév** adatok bemásolására, így ezek azonnal azonnal megjelennek a rendszerben nem kell kézzel rögzíteni!

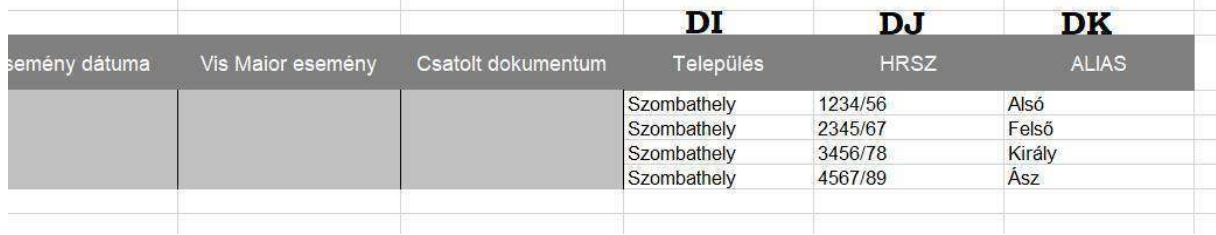

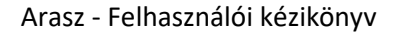

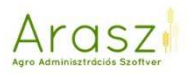

*A TOKEN letöltés a NÉBIH felületről!* 

### **A NÉBIH rendszerrel való kommunikáció alapja egy a NÉBIH felületről letölthető TOKEN!**

Egy gazdálkodási naplóhoz egyszerre több *e-GN token*is tartozhat az egy meghatalmazó és több meghatalmazott partner miatt.

Az érvényes e-GN token(ek) az e-GN alkalmazás felületen megtekinthetők, megújíthatók, és visszavonhatók ill. meghatalmazó esetén a meghatalmazottakra generált e-GN tokenek visszavonhatók.

A *Token generálás* gomb az adott gazdálkodási naplóba belépve jelenik meg a képernyő jobb felső oldalán. A gomb megnyomásakor az adott gazdálkodási naplóhoz a bejelentkezett felhasználó részére érvényes token kerül generálásra.

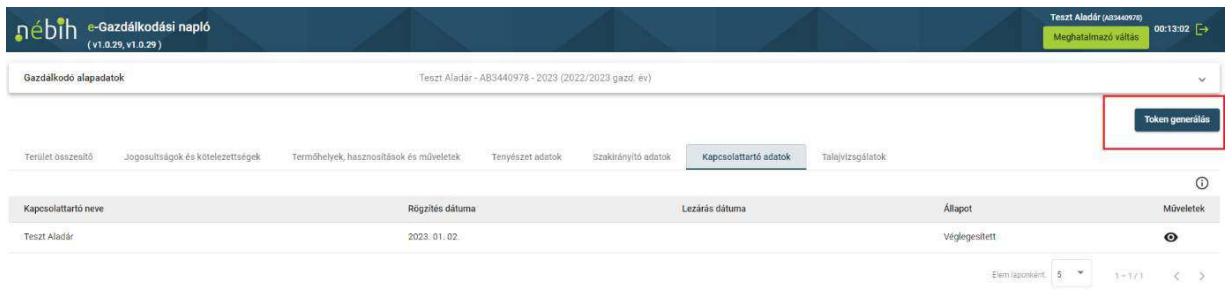

Ha az adott gazdálkodási naplóra a bejelentkezett felhasználónak van érvényes e-GN token adata, akkor a *Token generálás* gomb helyett a *Token információk* gomb kerül megjelenítésre. A gomb megnyomásakor felugró ablakban kerül megjelenítésre a felhasználó tokenjének adatai.

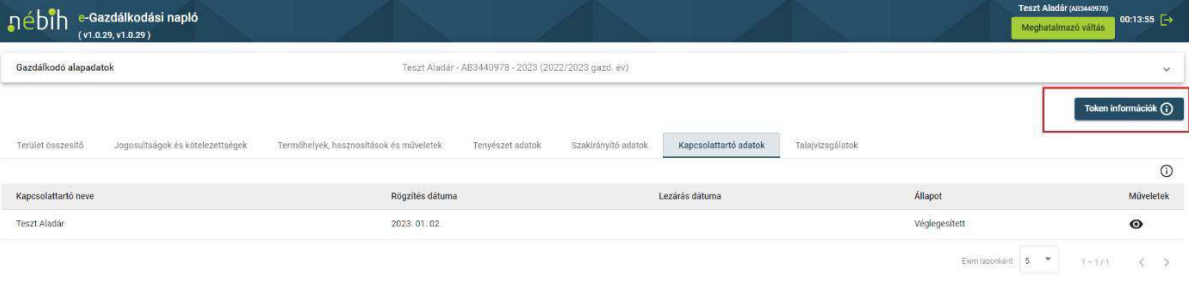

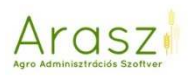

# Token információk

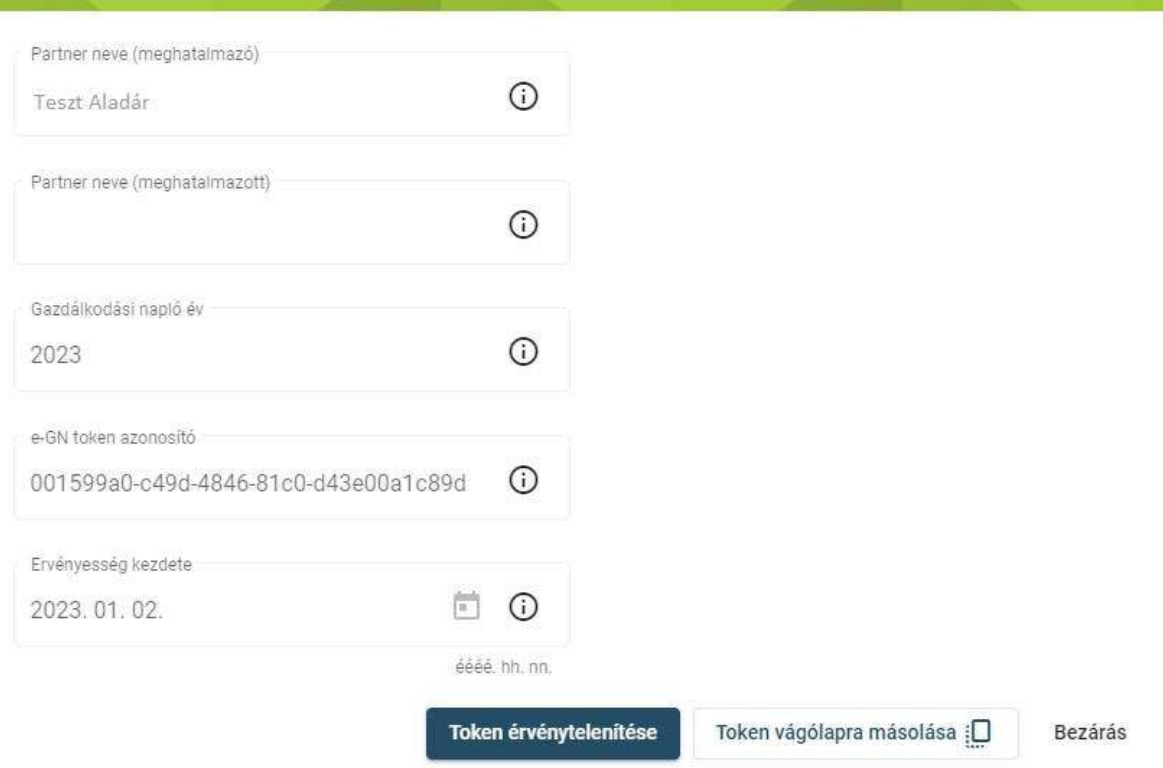

*Elektronikus napló TOKEN megadása egadása ARASZ rendszerben!*

A földterület regisztráció megkezdéséhez, és a permetezési adatok beküldéséhez, szükséges a NÉBIH felületről letöltött TOKEN bemásolása az ARASZ rendszerbe!

A TOKEN betöltése a **Napló Lista -> Elektronikus Napló - NÉBIH ->Token beállítás** menüben érhető el az alábbi ábra szerint:

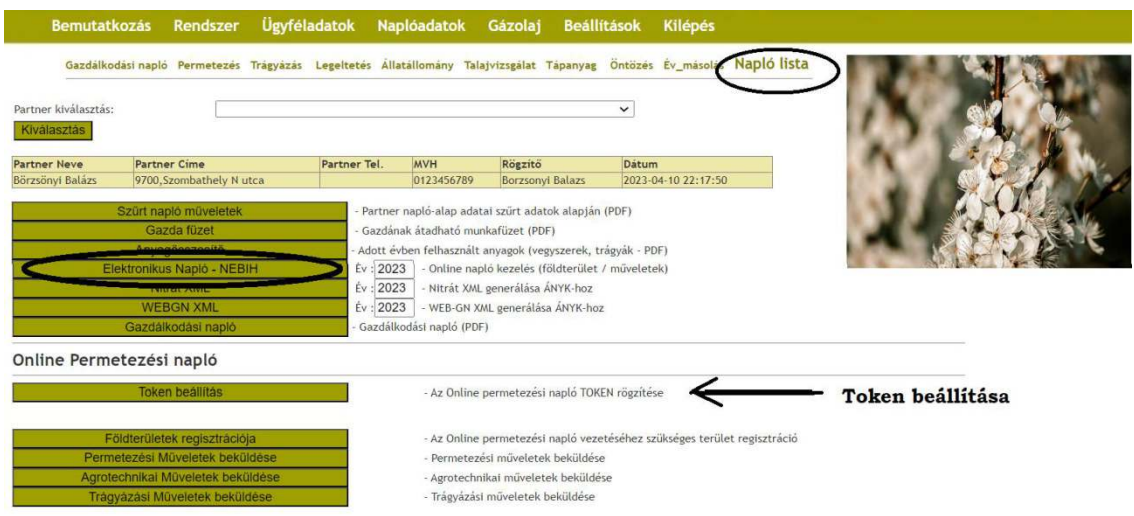

Az adott év melletti szöveg mezőbe másoljuk be a NÉBIH felületről letöltött TOKEN-t.

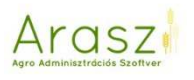

#### Online Permetezési napló

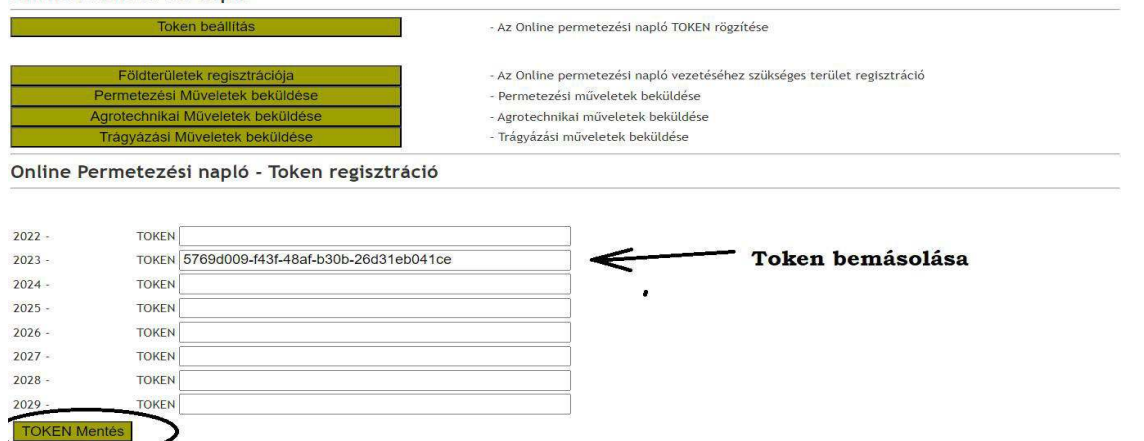

#### *Földterület regisztráció!*

### A TOKEN beállítása után megkezdhető a földterületek regisztrációja.

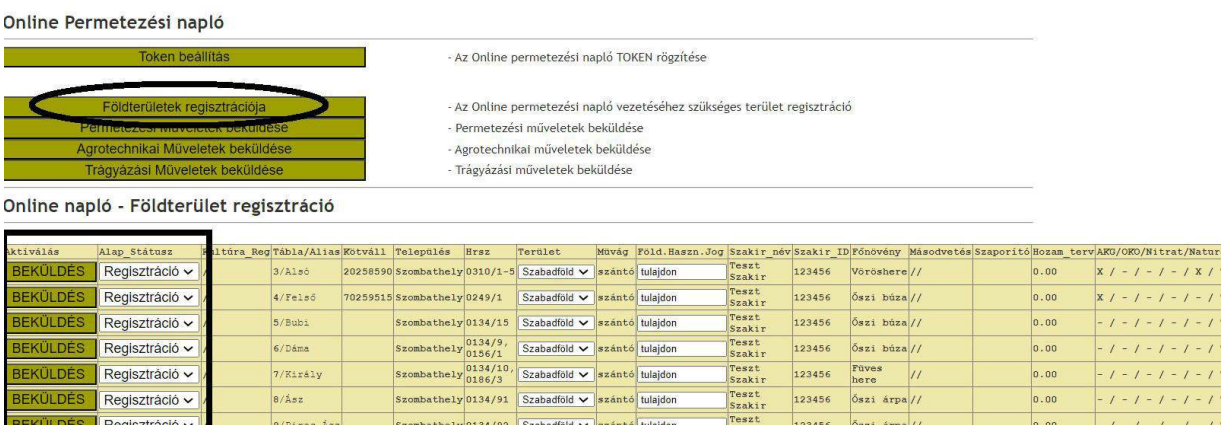

Minden egyes terület beküldésekor a NÉBIH által ellenőrzésre kerülnek a szakirányító és HRSZ és alap földterület adatok. Amennyiben a NÉBIH rendszer nem találja ezeket megfelelőnek az alábbi üzeneteket láthatjuk:

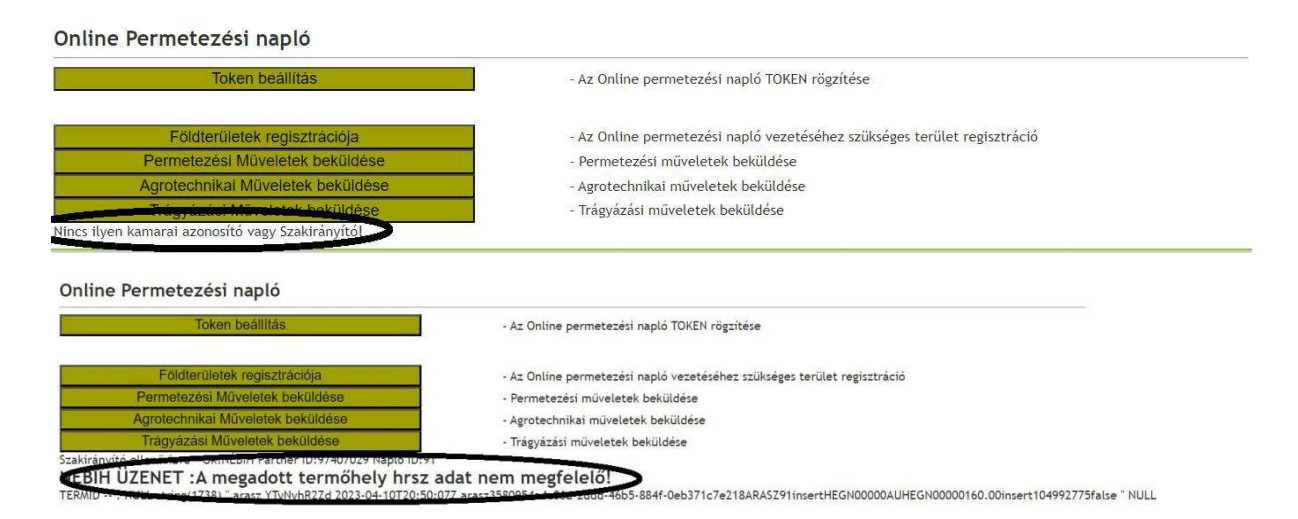

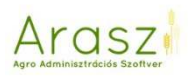

Ilyen esetben javítanunk kell a Település/HRSZ vagy szakirányító adatokat, hogy a regisztráció elvégezhető legyen

Amennyiben minden adatot megfelelően beállítottunk az alábbi üzenetben tájékoztat minket a rendszer a regisztráció sikerességéről:

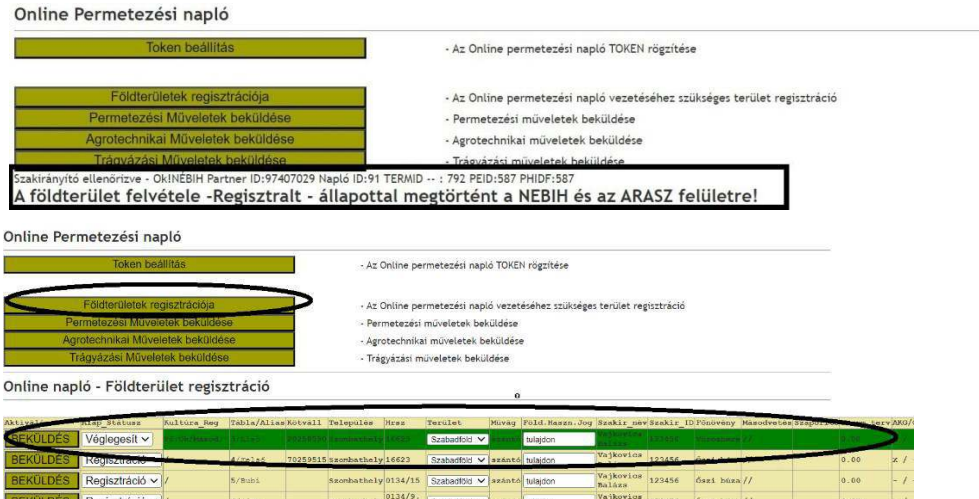

Illetve a regisztrációs felületen egy sötét zöld kiemelés történik azokon a tábláinkon, amelyeken már elvégeztük az alap regisztrációt. Ezek a táblák még módosíthatók (pl másodvetés beállítása) törölhető a regisztráció vagy akár véglegesíthető is!

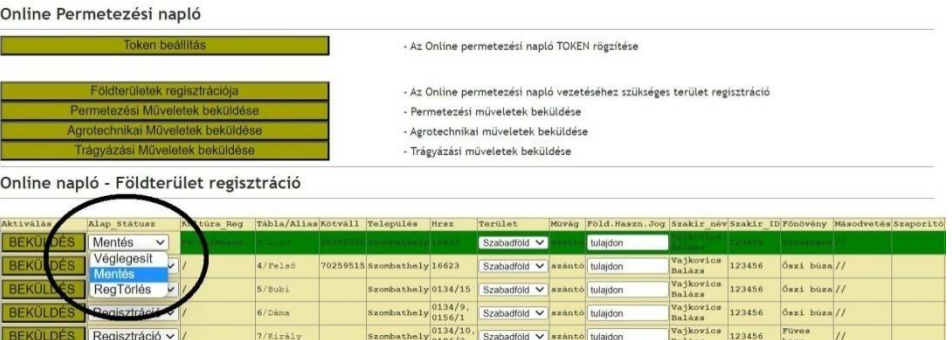

A véglegesített táblák világos zöld kiemelést kapnak. Nagyon lényeges, **hogy művelet (jelenleg permetezés) kizárólag véglegesített táblára rögzíthető**, a NÉBIH nem fogad be más státuszú táblára műveletet!

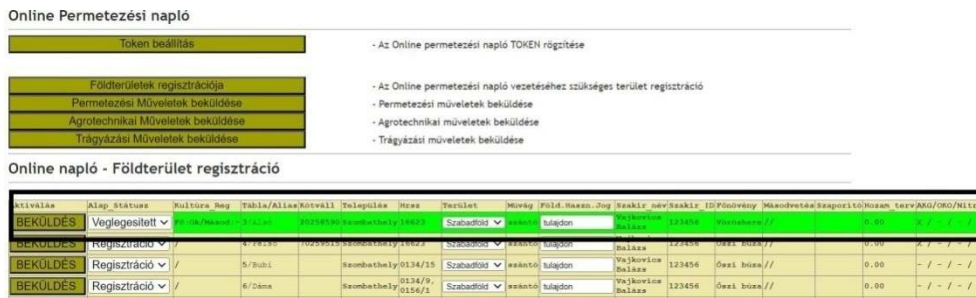

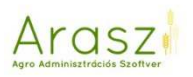

A regisztrált-véglegesített táblák lezárhatók a NÉBIH rendszerben! Erre csak nagyon ritkán van szükség, nem javasoljuk alapesetben senkinek, mivel ilyen státuszú táblára nem rögzíthető semmilyen művelet.

#### *Permetezési műveletek beküldése!*

Permetezési műveletek beküldése a NÉBIH rendszerbe az alábbi ábra szerint a művelet regisztrációs táblázatból történhet. Az ábrán kiemeltük mivel rendkívül lényeges, hogy a NÉBIH kizárólag véglegesített státuszú táblára enged műveletet regisztrálni, ezt mindig tudjuk ellenőrizni a táblázat

"Terület Státusz" oszlopában.

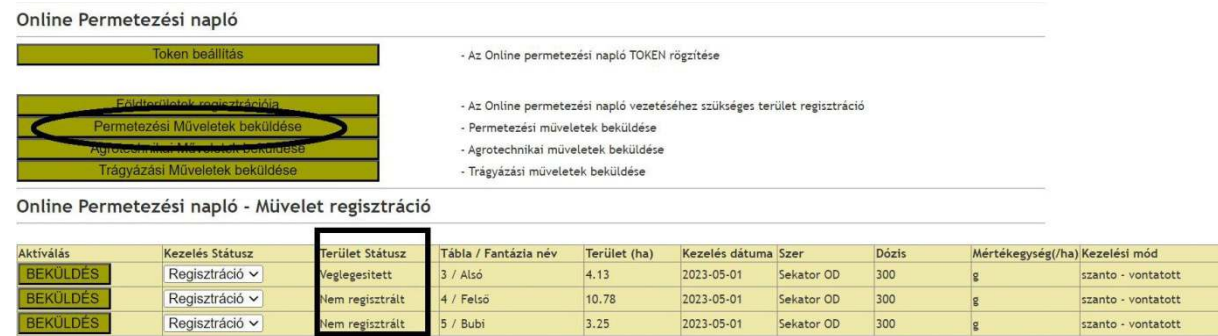

Sikeres művelet regisztrációról a rendszer az alábbi üzenetet küldi:

Online Permetezési napló

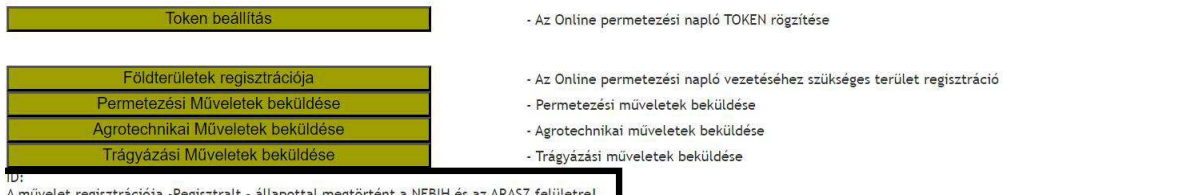

A terület regisztrációhoz hasonlóan itt is kiemeljük sötét zöld színnel a regisztrált műveleteket:

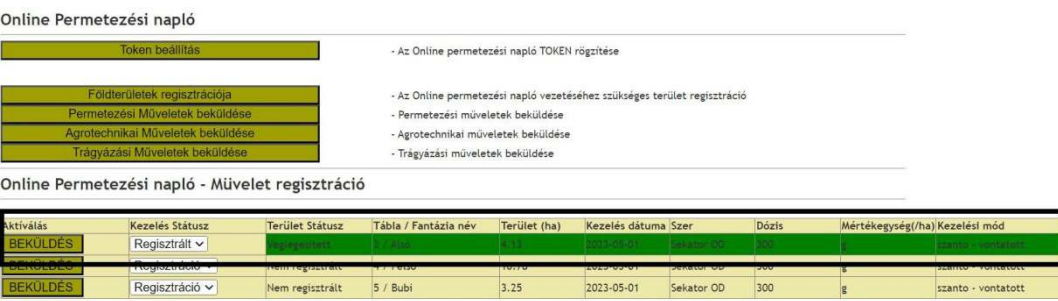

Illetve világos zöld kiemelést kap a Véglegesített művelet. Ezen már nem tudunk változtatást végezni így javasoljuk a műveletek véglegesítését, csak abban az esetben végezzük el, ha a regisztrációkal és az ellenőrzésekkel készen vagyunk!

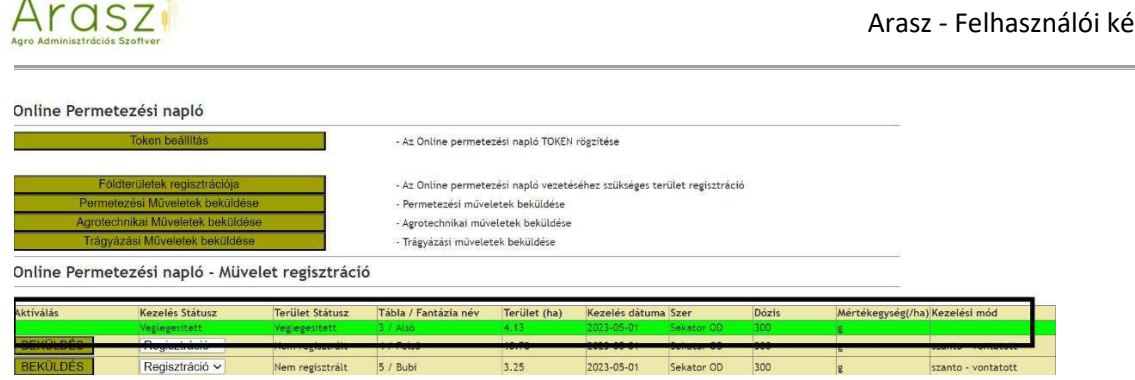

Rendszer tudnivalók!

A lezárt státusszal rögzített területre nem lehet műveletet rögzíteni. Így ezt csak abban az esetben alkalmazzuk, ha erre valamilyen nélkülözhetetlen okból szükség van!

Minden az ARASZ-ból küldött adat bekerül a NÉBIH felületre, ott akár ellenőrizhető!

A **NÉBIH felületre történt rögzítések szinkronizálhatók az ARASZ rendszer felé**. Ne küldjük be újra a már ott rögzített adatokat!

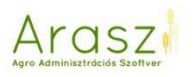

#### *Földterület szinkronizáció!*

A szinkronizáció célja a NÉBIH felületen rögzített területek Arasz rendszerben történő állapot beállítása a későbbi művelet beküldések céljából!

A szinkronizáció elsődleges oka a korai rovarölő-növényvédőszeres kezelések beküldése miatt berögzített és véglegesített táblák - melyek az ARASZ-ban is felvételre kerültekde közvetlenül a NÉBIH felületen lettek beregisztrálva - a művelet beküldésére készen álljanak az ARASZ-ból is.

A szinkronizáció során az ARASZ felületre hozzuk a NÉBIH terület állapotokat (végleges/rögzített/lezárt) és az ARASZ-ban felülírjuk a tábla terület méretét a NÉBIH rendszernek megfelelően. Mivel nincs lehetőség (jelenleg) sem a NÉBIH oldalon sem az ARASZ interfészen keresztül beküldéssel változtatni a véglegesített tábla terület méretén (a 2023-as ősfeltöltés kivételével) – ezért a terület méret egységesítése érdekében az áttöltést megtesszük a szinkronizációval.

A szinkronizáció indítása az "Elektronikus Napló - NÉBIH" -> "Földterület szinkronizáció" menüpont alatt érhető el!

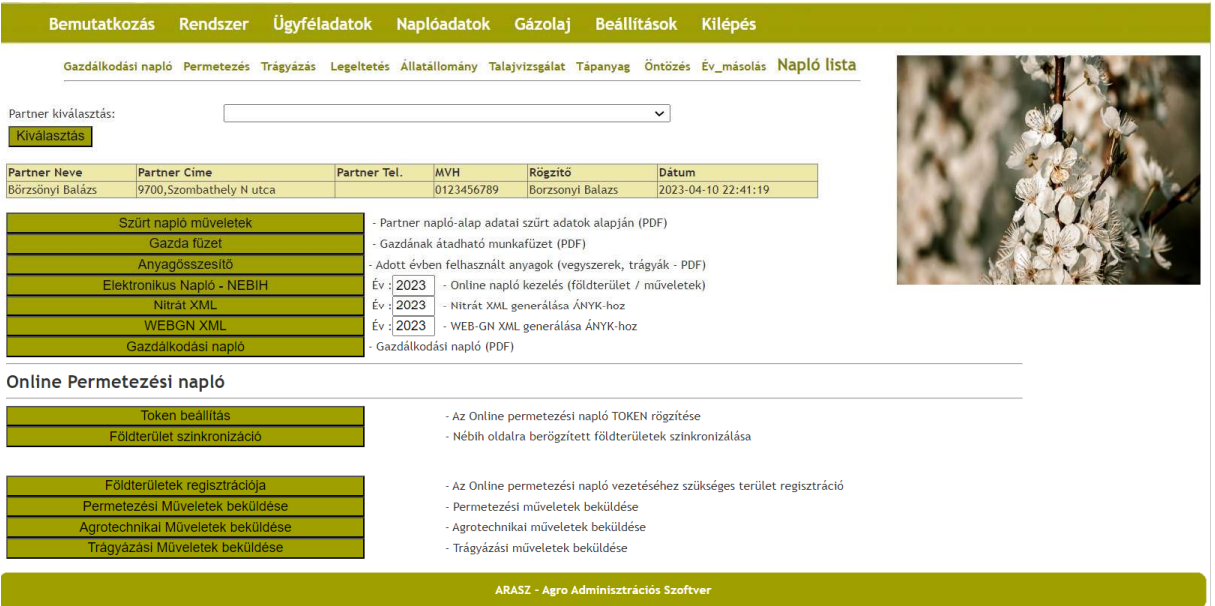

Az indítás után a rendszer felhívja a figyelmet arra, hogy a szinkronizációt kizárólag azokra a táblákra fogjuk megtenni amik az ARASZ-ba is feltöltésre kerültek! Ennek elfogadásával indítható a szinkronizációs folyamat.

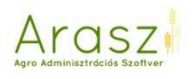

A(z) 192.168.2.200 közlendője

Szinkronizációs művelet után az ARASZ rendszerben a NÉBIH-nek megfelelő státuszban fog látszódik a tábla! Amennyiben regisztrálya van már a tábla az ARASZ-ban is és különbözik a terület méret a NÉBIH rendszerben regisztrálttól úgy felülíródik az ARASZ-ban, hogy egységes legyen a két oldal!

A szinkronizáció után az ARASZ-ból küldhetők a táblákra a műveletek!

!!!! CSAK AZ ARASZBAN LÉTEZŐ TÁBLÁKAT SZINKRONIZÁLJUK!!!!

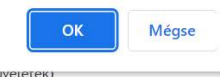

A művelet befejeztével a rendszer visszajelzést ad a sikeres befejezésről és a szinkronizált táblák egymás alatt felsorolva az állapottal terület mérettel és terület ID-kel kiírásra kerülnek!

A Regisztrációs szinkronizáció lefutott! A Regisztrációs terület-szinkronizáció lefutott! 3-3-Véglegesített-1.0700-600378-300853- 1-1-Véglegesített-4.4800-600379-300854-300855 5-5-Véglegesített-12.9700-600380-300856- 6-6-Véglegesített-0.8500-600381-300857- 7-7-Véglegesített-2.1000-600382-300858-300859 8-8-Véglegesített-0.9400-600383-300860- 9-9-Véglegesített-16.7700-600384-300861- 11-11-Véglegesített-27.4400-773257-390046- 12-12-Véglegesített-29.3300-773258-390047- 13-13-Véglegesített-18.4800-773259-390048- 15-15-Véglegesített-7.0000-773269-390062-390063 Termőhely ID: TStátusz: NÉBIH Partner ID:97407050 Napló ID:133

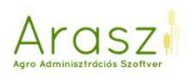

# Gazdálkodási napló

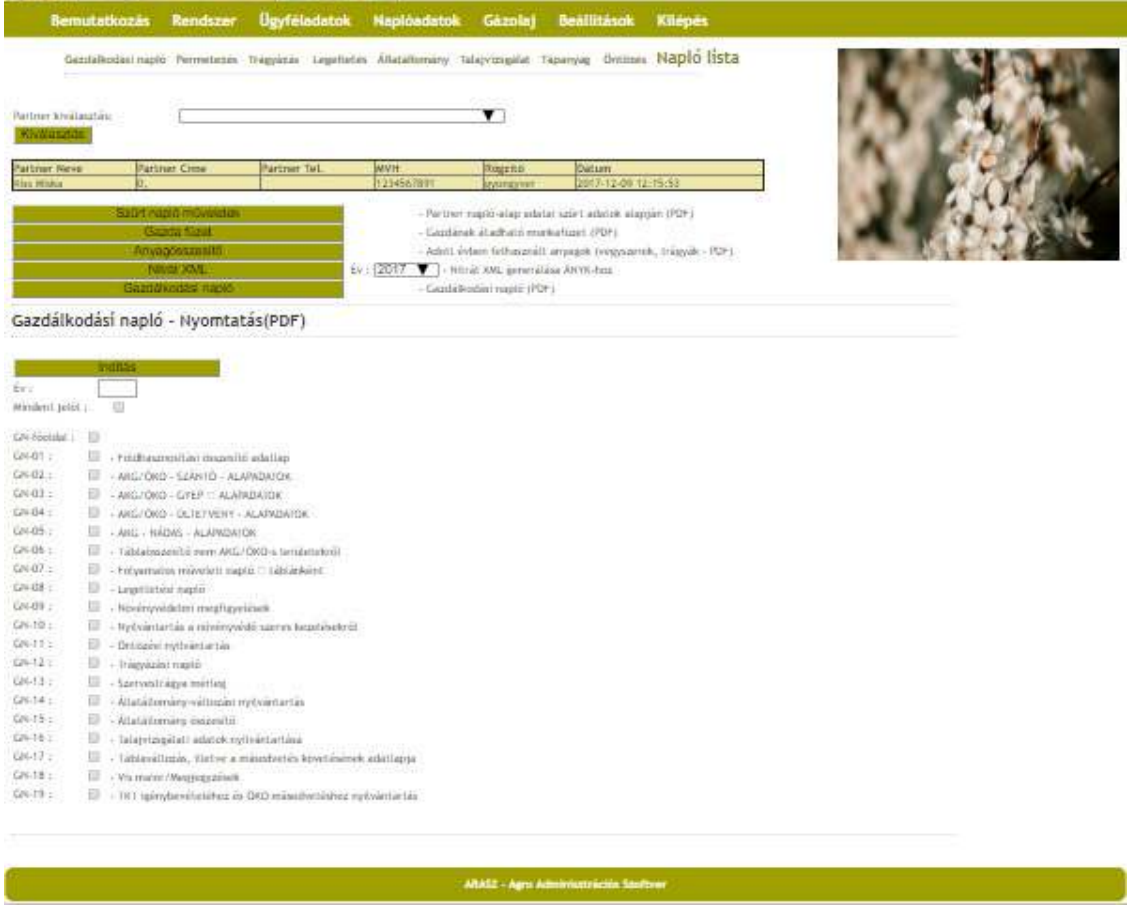

Itt tudjuk kinyomtatni a naplót. Az év beírása után válasszuk ki a kívánt oldalakat, majd nyomjunk az "Indítás" gombra.

Ha feldolgozta a szoftver az adatokat, megjelenik lent egy NYOMTATÁS felirat, erre kattintva megkapjuk a bejelölt oldalakat pdf formátumban.

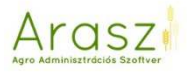

### Gázolaj

Ebben a modulban rögzíthetjük a partner földhasználat szerinti földterületeit, illetve lehetőség van a "nem saját" földek kezelése esetén a kifizetési és egyéb személyes adat nyilvántartásra is.

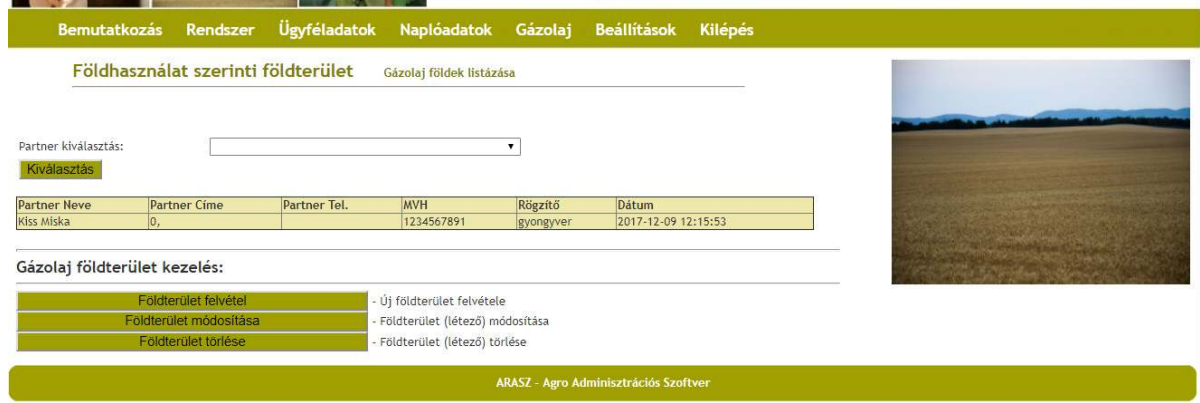

# *Földterület felvétel*

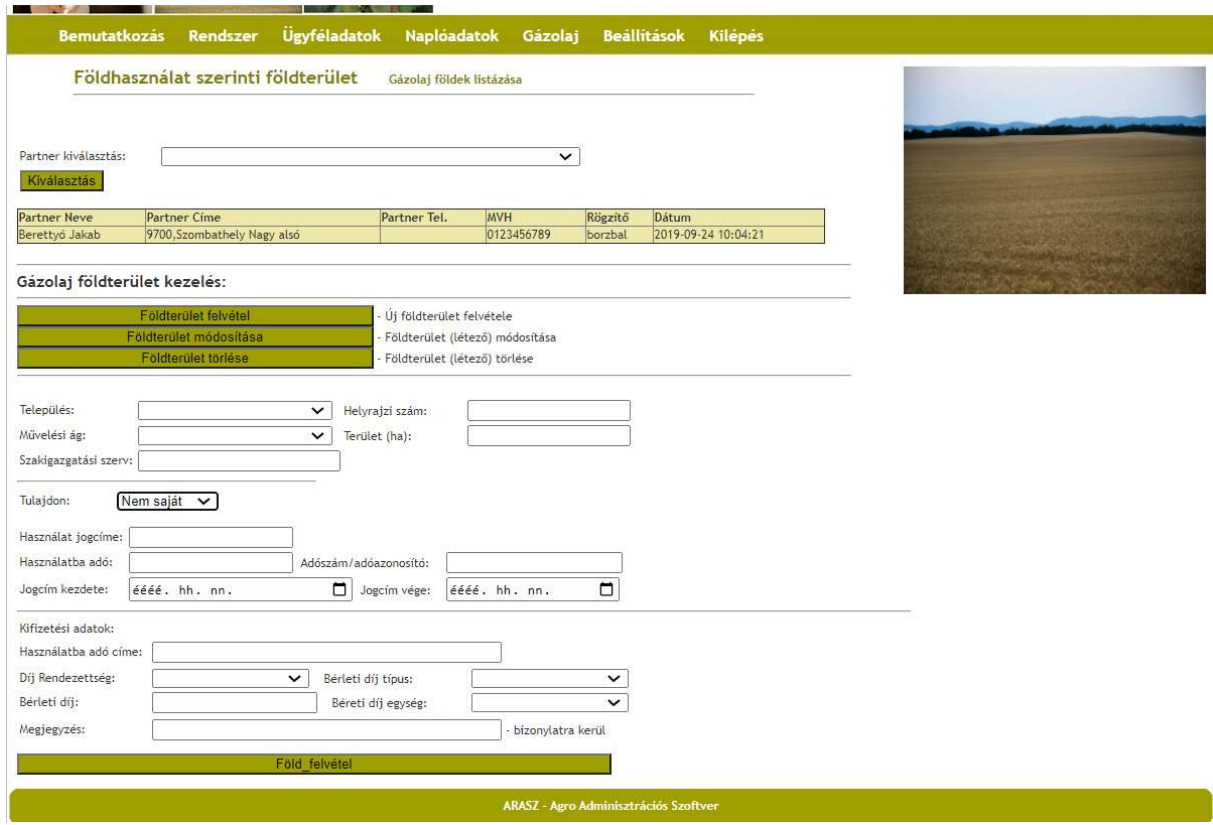

Itt tudjuk rögzíteni a partnerhez tartozó, földhasználat szerinti földterületeket, és a hozzájuk tartozó jogviszonyt, nem saját területnél a jogviszony lejárati dátumát.

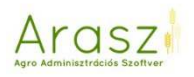

### **Fontos! A nem egész számok felvitelénél nem tizedesvesszőt, hanem pontot kell használnunk!!**

### *Földterület módosítása*

A rögzített földek adatait tudjuk módosítani.

*Földterület törlése* 

A rögzített földeket tudjuk törölni.

### Gázolaj földek listázása

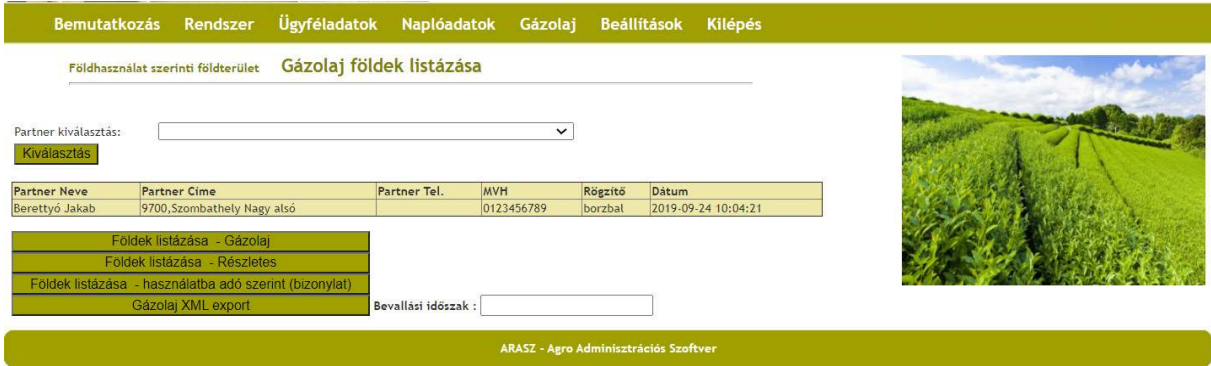

Itt, a "Földek listázása - Gázolaj" gombra nyomva nyomtatási képet kérhetünk a rögzített földekről:

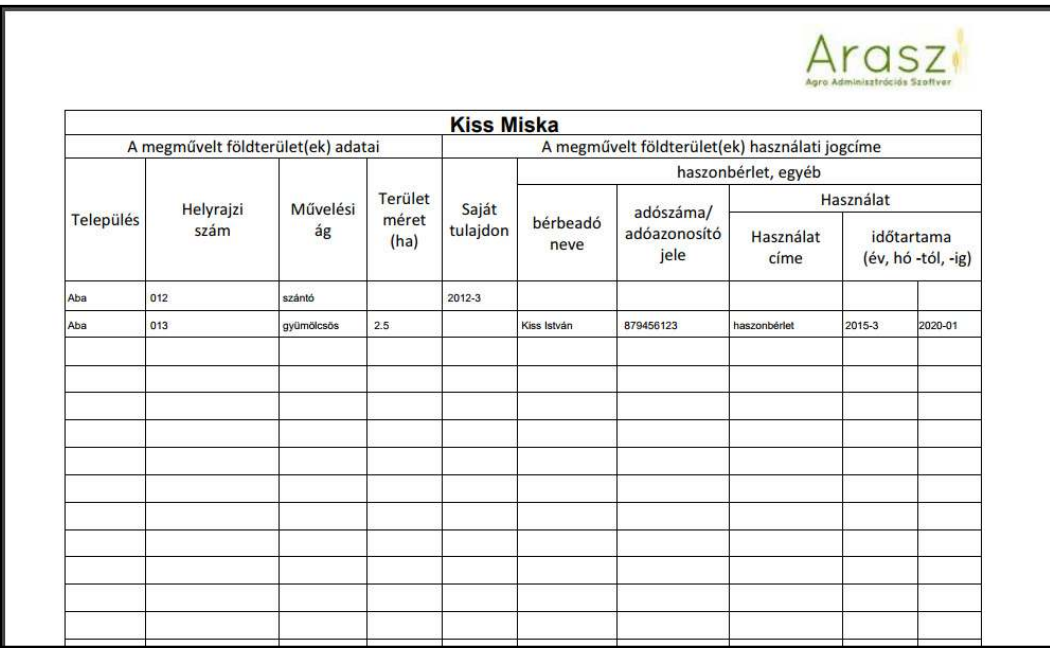

Lehetőségünk van a földterületek részletesebb listázására is :

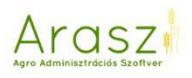

# Arasz

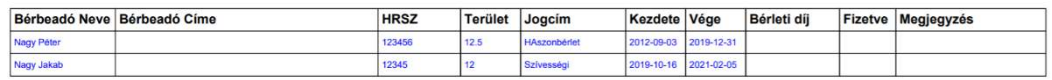

Szükség esetén tudunk aláíratható bizonylatot is nyomtatni a földterület bérbeadónak – Kiválasztva a használatba adót:

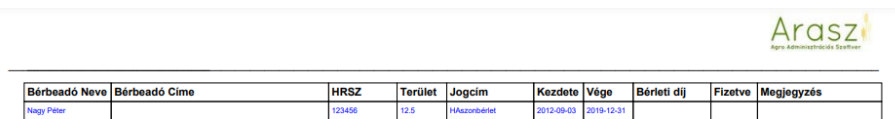

Aláírás:

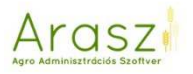

### Gázolaj XML export

Itt először írjuk be az évet, amire szeretnénk a gázolaj jövedéki adó visszaigénylést elkészíteni, majd nyomjunk a "Gázolaj XML export" gombra. Az XML-LETÖLTÉS gombra kattintva a szoftver lement egy xml formátumú fájlt, amit az ÁNYK Bevj04 nyomtatványába beolvasva megkapjuk az adott partner területeihez tartozó minden szükséges adatot. CTRL+S billentyűkombinációval a megfelelő számításokat is elvégzi az ÁNYK, így már csak a számlákat kell felvinnünk.

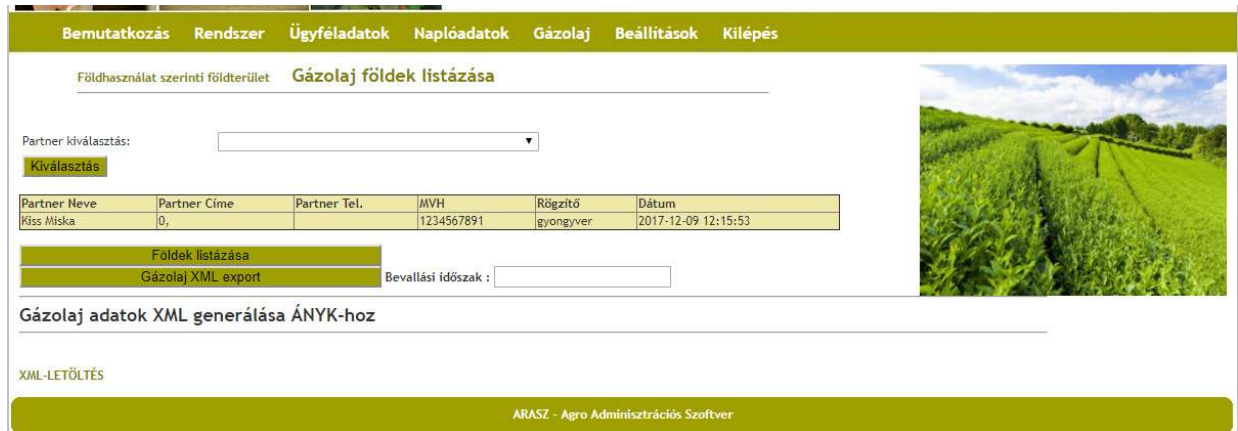

### Beállítások

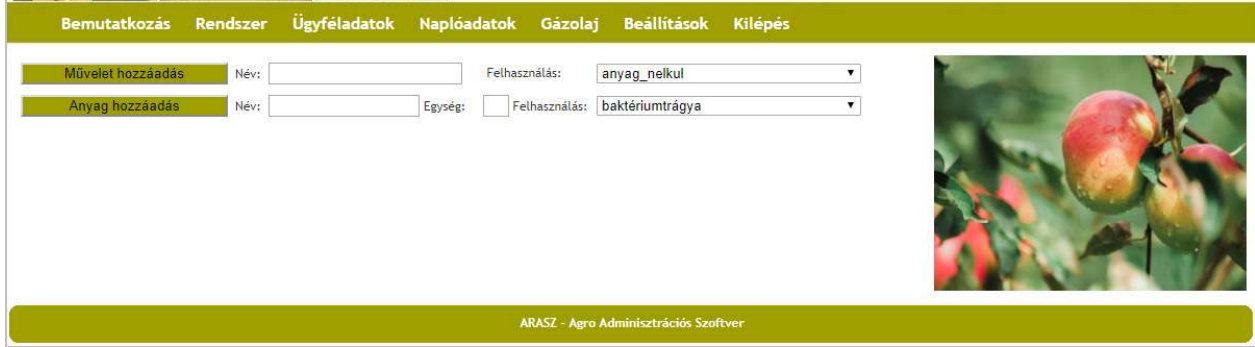

Itt tudunk rögzíteni olyan anyagot, vagy műveletet, ami nincs benn az Arasz rendszerében.

### Művelet hozzáadás:

Beírjuk a műveletet, és rányomunk a "Művelet hozzáadás gombra". Ha olyan műveletet szeretnénk rögzíteni, amihez anyag is tartozik, akkor írjuk be a műveletet, és a Felhasználás: - nál a legördülő listából válasszuk ki, hogy a művelethez melyik anyagcsoportot szeretnénk rendelni.

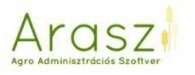

Pl.: a művelet: szedés, itt kiválasztom a "hozamok" csoportot, mielőtt rányomnék a "Művelet hozzáadás" gombra. Így a szedés műveletnél meg fognak jelenni a hozamos anyagok.

### Anyag hozzáadás:

Beírjuk az felvinni kívánt anyag nevét, és a kis kockába pedig a hozzá tartozó mennyiségi egységet. A Felhasználás: -nál lévő legördülő listából pedig kiválasztjuk azt a csoportot, amihez rögzíteni kívánt anyag tartozik. Ezután nyomunk az "Anyag hozzáadás" gombra.

Az itt rögzített műveletek és anyagok a rendszerben minden partnerünknél láthatók lesznek ezután.

**Fontos! Trágyát és növényvédőszert nem tudunk itt rögzíteni!** 

Kilépés

### Egyéb fontos információk

Az Arasz egyik erőssége, hogy figyelmeztet bennünket a rendeletek, jogszabályok által betartandó dolgokra. Ezek a figyelmeztetések megjelennek, de az OK gomb megnyomásával a szoftver enged bennünket tovább lépni, semmit nem tilt, bármit rögzíthetünk. Egyetlen szabály van, amire rá sem kérdez: ha a táblaadatoknál rögzítettünk

17%-os lejtős területet, vagy vízvédelmi sáv-ot, akkor trágya kijuttatásnál a naplóba már a lejtő és/vagy vízvédelmi sáv területével csökkentet táblaméret kerül.

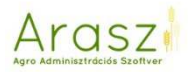

#### Nitrát XML, WEBGN XML

Ezekkel a gombokkal az Arasz a már rögzített adatokat xml formátumban előkészíti, hogy az ÁNYK nyomtatványkitöltő programba betöltésre alkalmas legyen.

**Fontos! Az Arasz segítséget nyújt abban, hogy a már rögzített adatokat ne kelljen újra bevinni, de az adatok helyességéért mindig a felhasználó felel! Ne mulasszuk el újra ellenőrizni a kitöltött nitrát adatszolgáltatást, vagy a web-gn-t, és javítsuk, ha szükséges!** 

A Naplóadatok/Napló lista modulnál válasszuk ki a betölteni kívánt évet először, majd nyomjunk a Nitrát XML/WEBGN XML gombra.

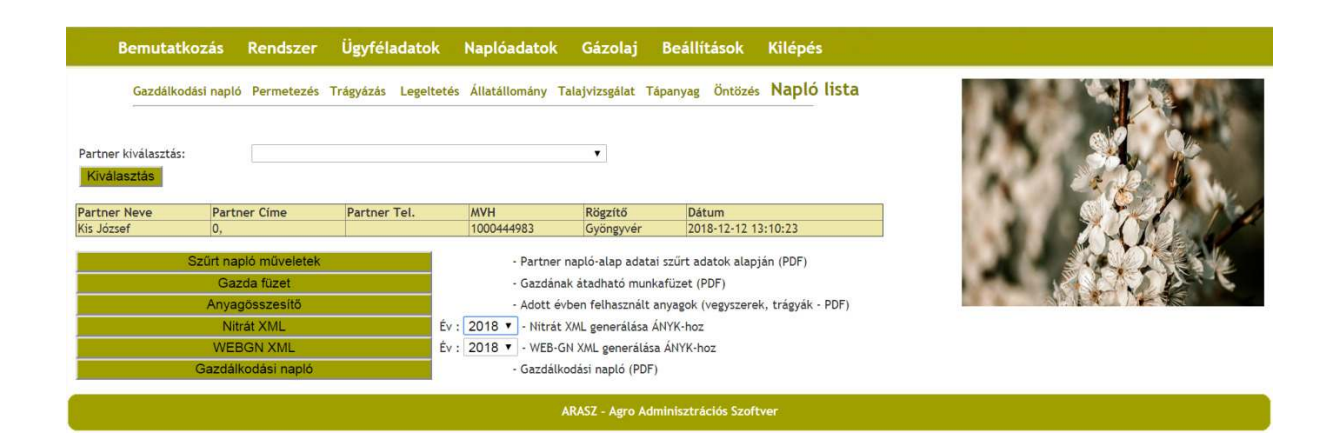

Alul megjelenik egy zöld felirat: XML letöltés, kattintsunk rá, és mentsük le számítógépünkre az xml fájlt. Nem fogjuk tudni megnyitni, majd csak az ÁNYK-ban!

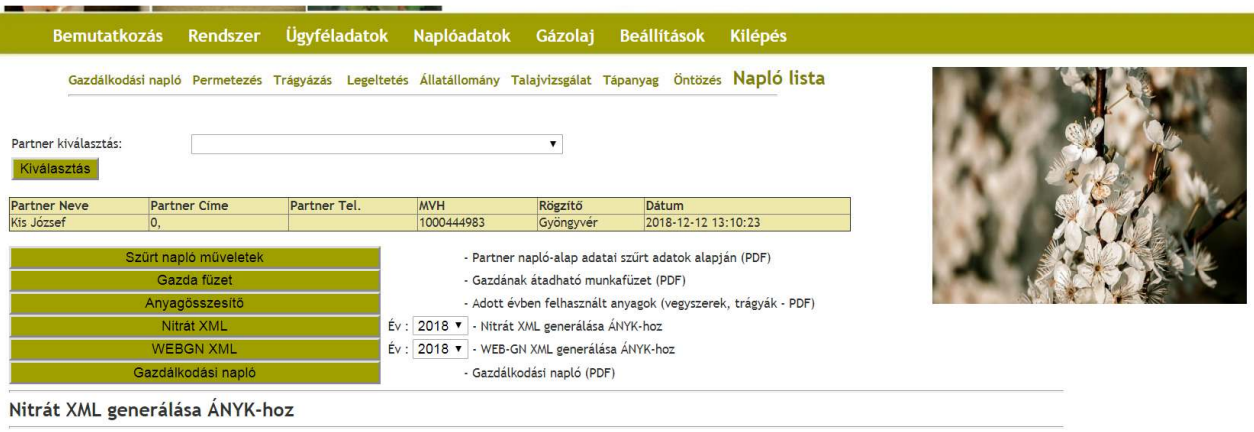

**XML-LETÖLTÉS** 

ARASZ - Agro Adminisztrációs Szoftver

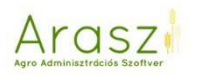

Nyissuk meg az ÁNYK programot, és válasszuk a következőt:

Adatok  $\rightarrow$  XML állomány megnyitása szerkesztésre

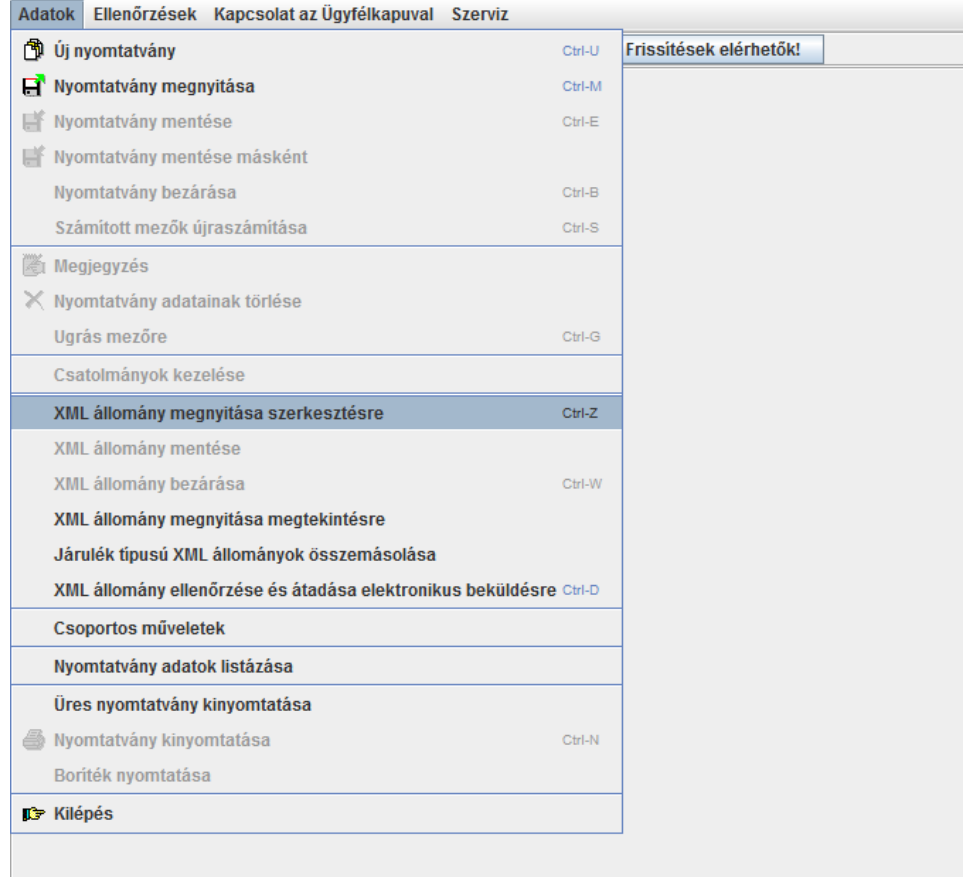

Itt válasszuk ki az elmentett, beolvasni kívánt xml fájlt:

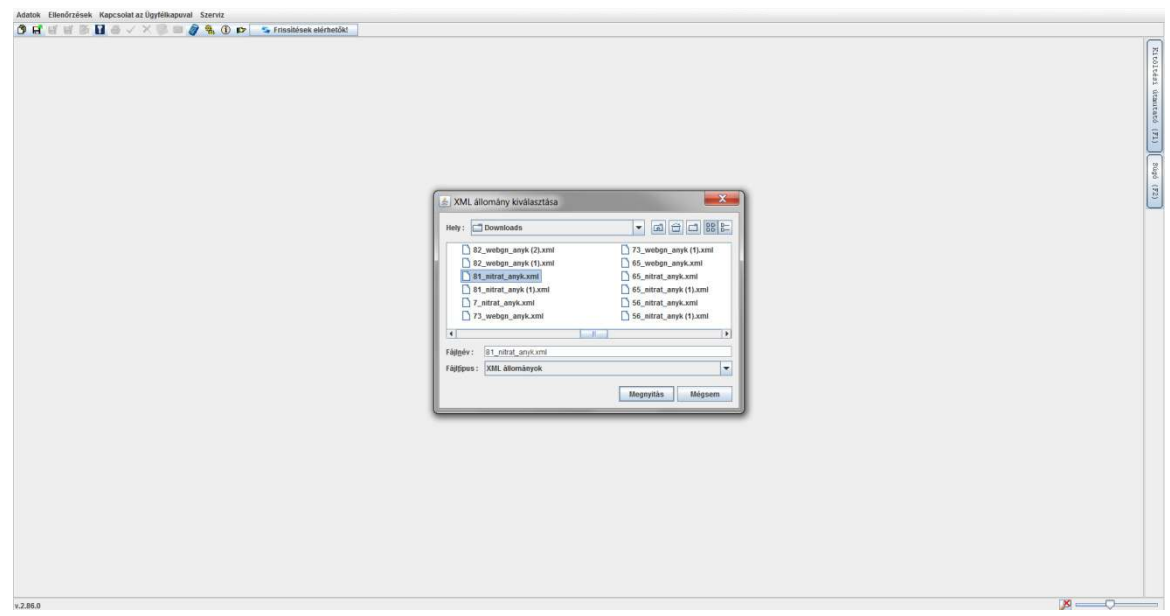

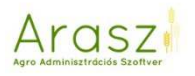

(a példában lévő számítógépen automatikusan a Downloads – vagy Letöltések mappába kerül, de természetesen bárhová menthetjük) A Megnyitás gombra kattintva már be is kerülnek az adatok a megfelelő formátumban. Mindenképp ellenőrizzük!!!!

Esetleges hibák:

Pirossal jelöl a program bizonyos cellákat – akár az állatoknál, akár a településeknél, vagy a web-gn első oldalán a cégformánál jelez hibát.

Megoldás: kattintsunk a cellába, és kezdjük el beírni a kívánt adatot, majd a legördülőből válasszuk ki.

Bármi olyan szerepel itt, amin módosítani szeretnénk, könnyedén megtehetjük, törölhetünk, vagy új sorokat vihetünk fel. Azonban, ha olyan dolgon változtatunk, ami a Gazdálkodási Naplót is érinti, akkor ne felejtsük el az Araszban is módosítani azt! Akár úgy is, hogy a módosítások után újra lekérjük az xml-t, és újra betöltjük az ÁNYK-ba – így ott is a javított adatokat látjuk majd. A beadáshoz mentenünk kell, a következőképpen akár:

*XML állomány mentéseXML állomány bezárásaXML állomány megnyitásamegtekintésreNyomtatvány mentése másként*

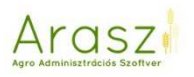

Így a *Nyomtatvány megnyitása* – kor már a megszokott helyen találjuk az adatszolgáltatást

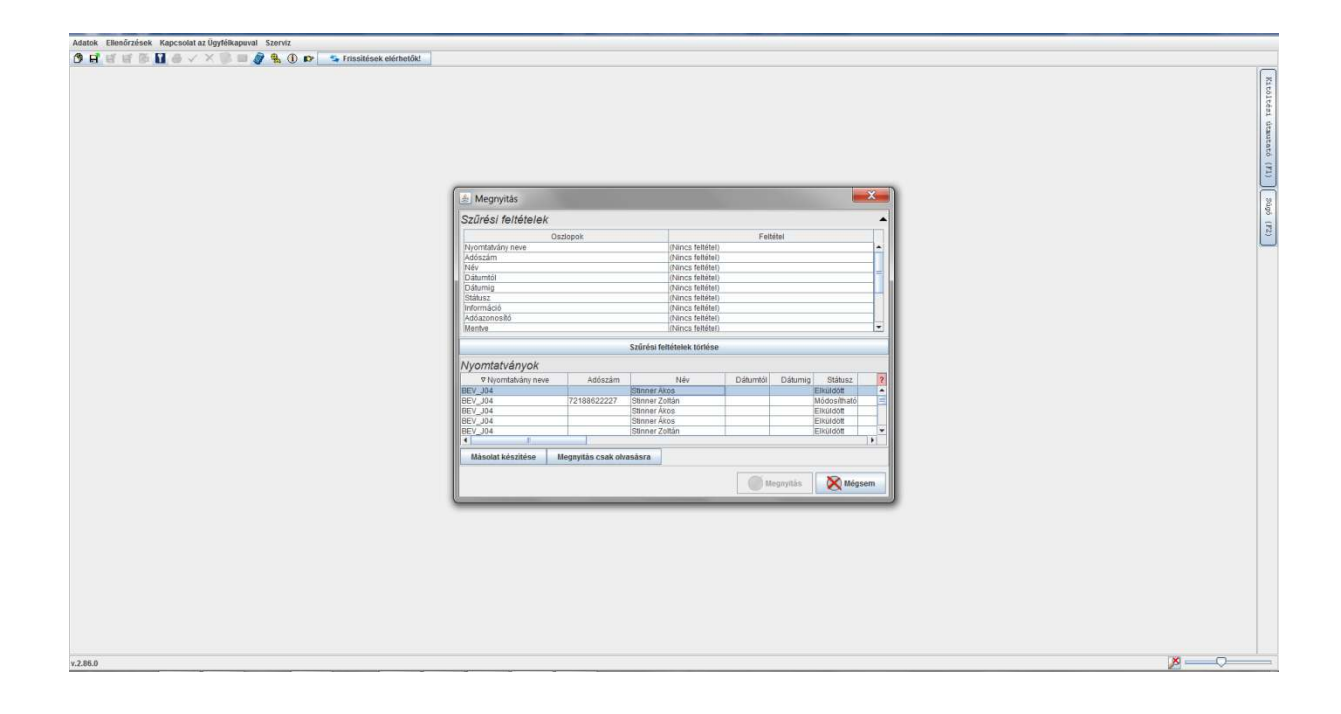